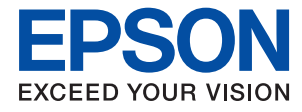

# **Ръководство на администратора**

## *Съдържание*

## *[Авторско право](#page-3-0)*

## *[Търговски марки](#page-4-0)*

## *[Относно това ръководство](#page-5-0)*

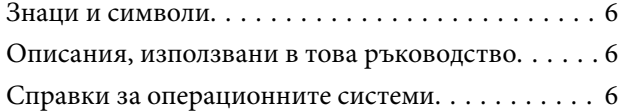

## *[Въведение](#page-7-0)*

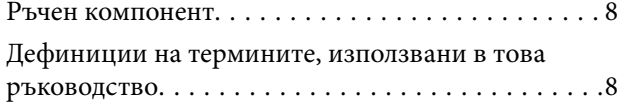

## *[Подготовка](#page-10-0)*

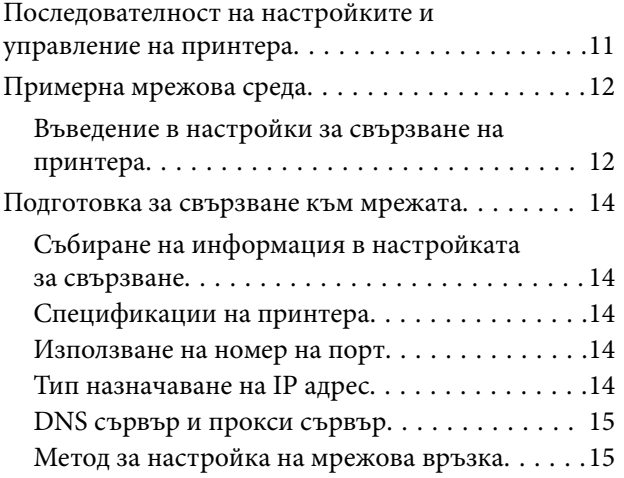

## *[Свързване](#page-16-0)*

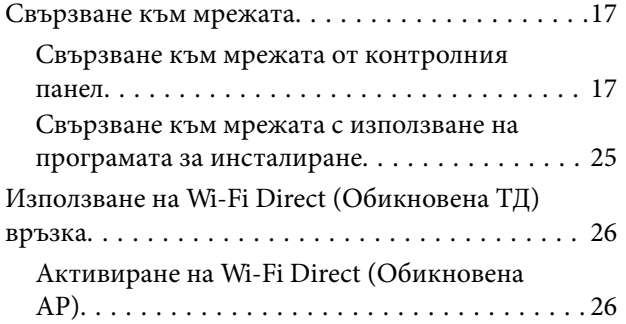

## *[Настройки на функции](#page-26-0)*

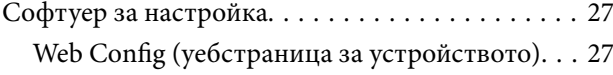

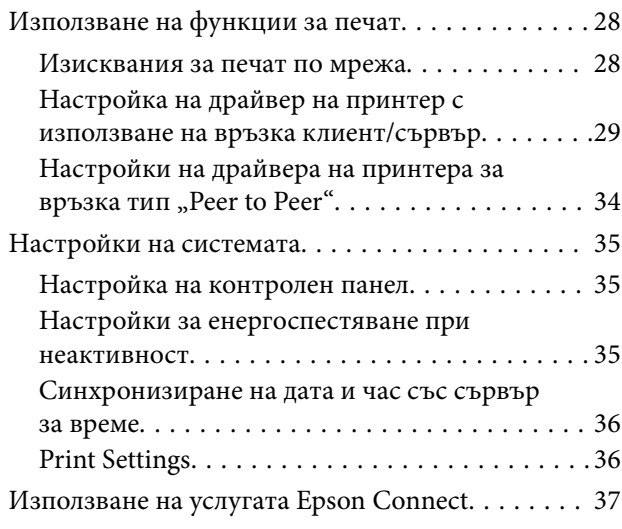

## *[Настройки за сигурност на](#page-37-0)  [продукта](#page-37-0)*

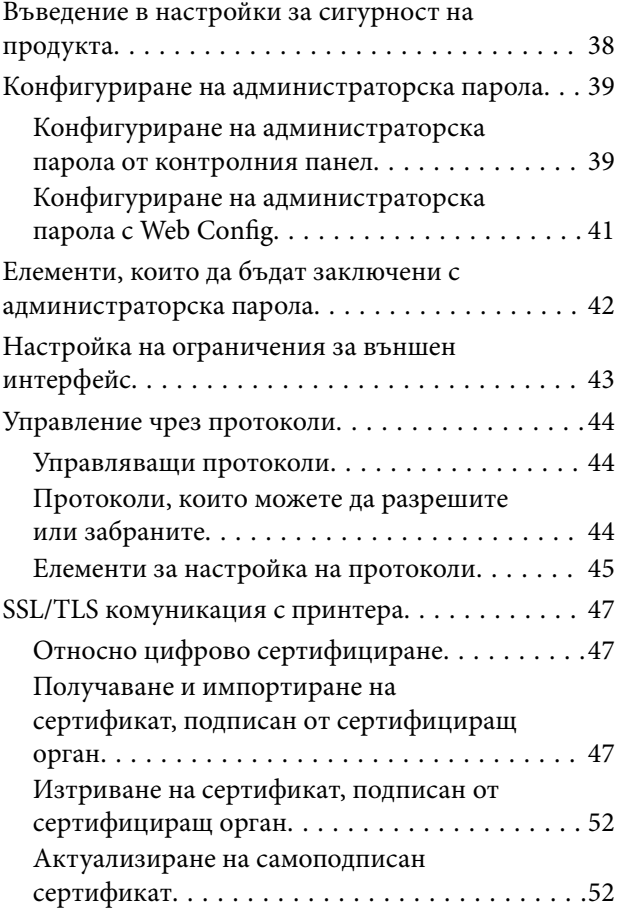

## *[Настройки за работа и](#page-53-0)  [управление](#page-53-0)*

[Проверка на информация на устройството. . . . . 54](#page-53-0)

### **Съдържание**

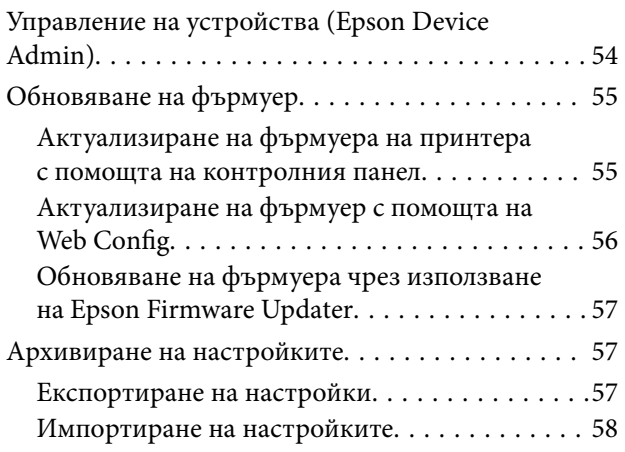

## *[Отстраняване на проблеми](#page-58-0)*

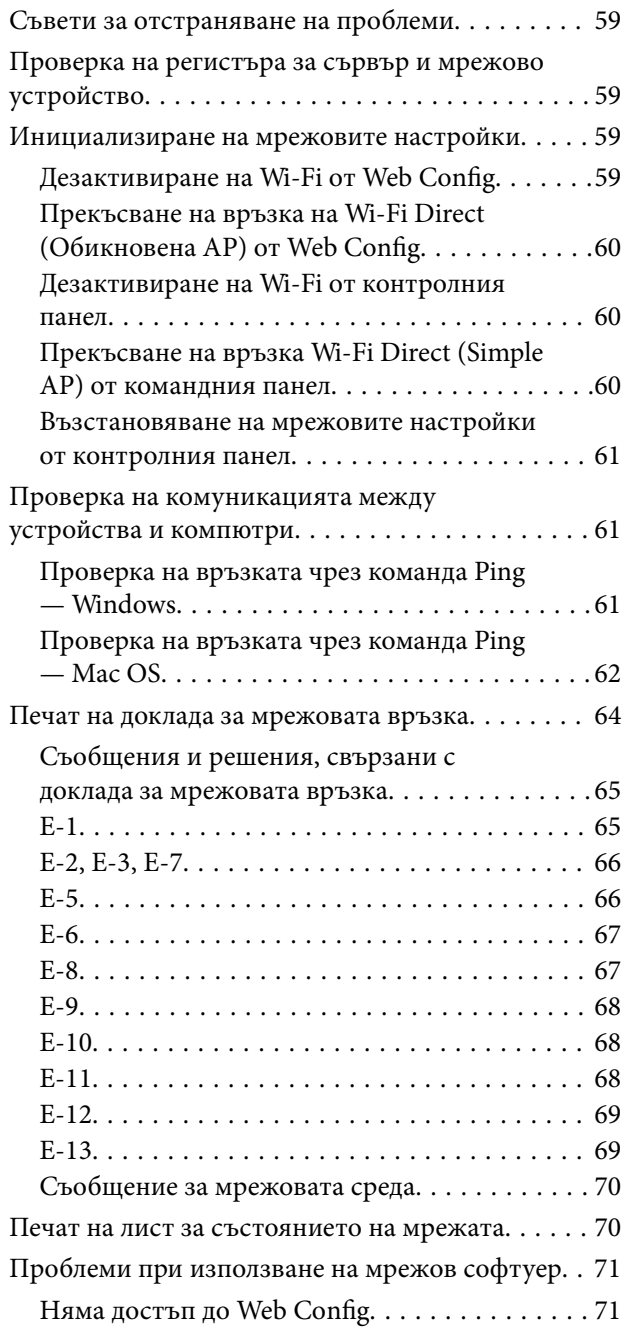

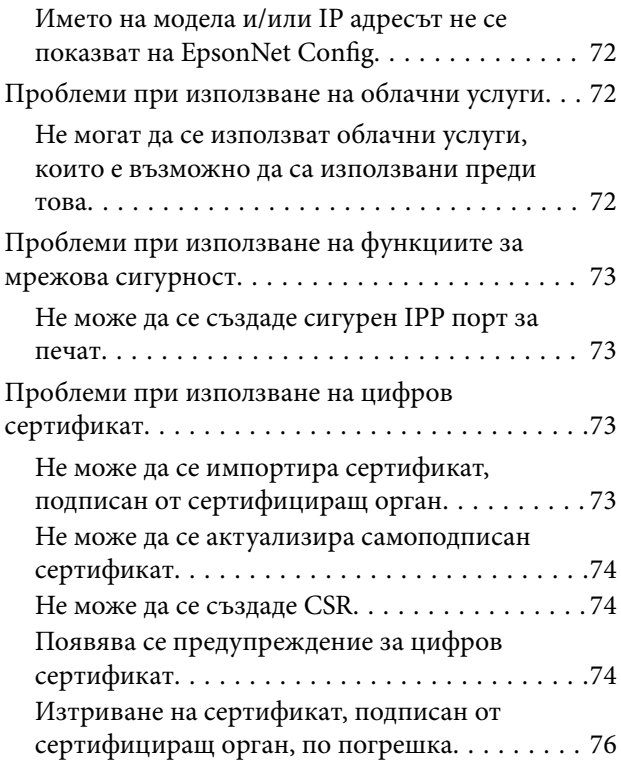

## *[Приложение](#page-76-0)*

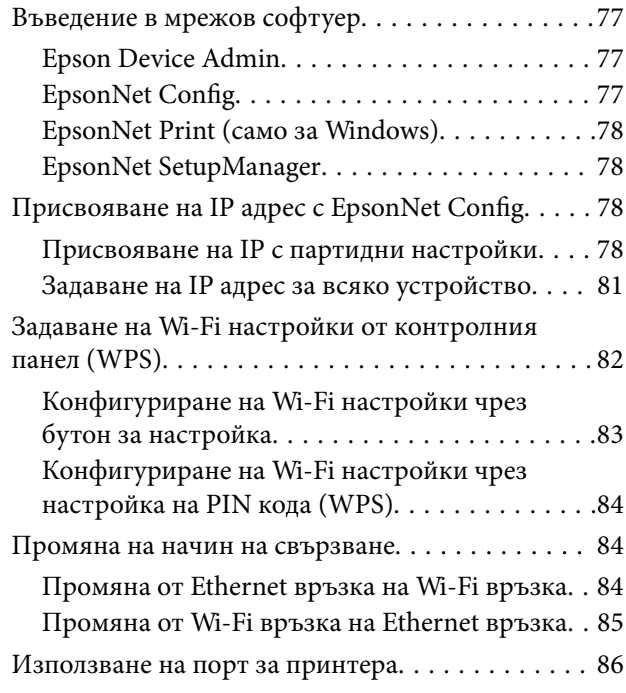

## <span id="page-3-0"></span>**Авторско право**

Никоя част от тази публикация не може да се възпроизвежда, съхранява в система за обработка или да се прехвърля под каквато и да е форма или с каквито и да е средства — електронни, механични, фотокопиране, записване или по друг начин — без предварителното писмено разрешение от Seiko Epson Corporation. Не се поема никаква патентна отговорност по отношение на употребата на съдържащата се тук информация. Не се поема отговорност за повреди, дължащи се на използването на информацията тук. Информацията в настоящия документ е предназначена само за използване с този продукт на Epson. Epson не носи отговорност за използването на тази информация по отношение на други продукти.

Нито Seiko Epson Corporation, нито нейните свързани дружества носят отговорност към купувача на този продукт или към трети страни за щети, загуби или разходи, понесени от купувача или от трети страни, в резултат на инцидент, неправилна употреба или злоупотреба с този продукт, или неупълномощени модификации, ремонти или промени на този продукт, или (с изключение на САЩ) липса на стриктно спазване на инструкциите за експлоатация и поддръжка на Seiko Epson Corporation.

Seiko Epson Corporation и нейните филиали не носят отговорност за повреди или проблеми, възникнали от употребата на каквато и да е опция или консумативи, различни от указаните като оригинални продукти на Epson или одобрени от Epson продукти от Seiko Epson Corporation.

Seiko Epson Corporation не носи отговорност за повреди, възникнали в резултат на електромагнитни смущения, които възникват от употребата на интерфейсни кабели, различни от обозначените като одобрени от Epson продукти от Seiko Epson Corporation.

© 2017 Seiko Epson Corporation

Съдържанието на това ръководство и спецификациите на този продукт подлежат на промяна без предизвестие.

## <span id="page-4-0"></span>**Търговски марки**

- ❏ EPSON® е регистрирана търговска марка, а EPSON EXCEED YOUR VISION или EXCEED YOUR VISION e търговска марка на Seiko Epson Corporation.
- ❏ Google Cloud Print, Chrome, Chrome OS, and Android are trademarks of Google Inc.
- ❏ Microsoft®, Windows®, Windows Server®, and Windows Vista® are registered trademarks of Microsoft Corporation.
- ❏ Apple, Macintosh, macOS, OS X, Bonjour, Safari, AirPrint, the AirPrint Logo, iPad, iPhone, iPod touch, and iTunes are trademarks of Apple Inc., registered in the U.S. and other countries.
- ❏ Обща бележка: Другите имена на продукти, които се използват тук, са само за информация и е възможно да са търговски марки на съответните собственици.Epson не разполага с никакви права над тези марки.

## <span id="page-5-0"></span>**Относно това ръководство**

## **Знаци и символи**

### !*Внимание:*

Инструкции, които трябва да се следват внимателно, за да се избегнат наранявания.

### c*Важно:*

Инструкции, които трябва да се съблюдават, за да се избегнат повреди на оборудването.

#### *Забележка:*

Инструкции, които съдържат полезни съвети и ограничения за работата на принтера.

#### **Още по темата**

& Щракването върху тази икона ще ви отведе до съответната информация.

## **Описания, използвани в това ръководство**

- ❏ Екранните снимки от екраните на драйвера на принтера са от Windows 10 или OS X El Capitan. Съдържанието, показвано на екраните, варира в зависимост от модела и ситуацията.
- ❏ Илюстрациите, използвани в това ръководство, са само примерни. Въпреки че може да има малки разлики в зависимост от модела, методът на работа е същият.
- ❏ Някои от елементите на менюто на LCD екрана се различават в зависимост от модела и настройките.

## **Справки за операционните системи**

### **Windows**

В настоящото ръководство термини като "Windows 10", "Windows 8.1", "Windows 8", "Windows 7", "Windows Vista", "Windows XP", Windows Server 2016, "Windows Server 2012 R2", "Windows Server 2012", "Windows Server 2008 R2", "Windows Server 2008", "Windows Server 2003 R2" и "Windows Server 2003" се отнасят до следните операционни системи. В допълнение, "Windows" се отнася към всички версии.

- ❏ Операционна система Microsoft® Windows® 10
- ❏ Операционна система Microsoft® Windows® 8.1
- ❏ Операционна система Microsoft® Windows® 8
- ❏ Операционна система Microsoft® Windows® 7
- ❏ Операционна система Microsoft® Windows Vista®
- ❏ Операционна система Microsoft® Windows® XP
- ❏ Операционна система Microsoft® Windows® XP Professional x64 Edition

### **Относно това ръководство**

- ❏ Операционна система Microsoft® Windows Server® 2016
- ❏ Операционна система Microsoft® Windows Server® 2012 R2
- ❏ Операционна система Microsoft® Windows Server® 2012
- ❏ Операционна система Microsoft® Windows Server® 2008 R2
- ❏ Операционна система Microsoft® Windows Server® 2008
- ❏ Операционна система Microsoft® Windows Server® 2003 R2
- ❏ Операционна система Microsoft® Windows Server® 2003

### **Mac OS**

В настоящето ръководство "Mac OS" се отнася към macOS Sierra, OS X El Capitan, OS X Yosemite, OS X Mavericks, OS X Mountain Lion, Mac OS X v10.7.x и Mac OS X v10.6.8.

## <span id="page-7-0"></span>**Въведение**

## **Ръчен компонент**

Това ръководство е за администратора на устройството, който отговаря за свързването на принтера към мрежата, и съдържа информация как да се направят настройките за използване на функциите.

Вижте Ръководство на потребителя за информация за използване на функциите.

### **Подготовка**

Описва задачите на администратора, как да настроят устройствата и софтуера за управление.

### **Свързване**

Описва как да се свърже устройство към мрежата. Описва също и мрежовата среда, например използването на порт за устройството, информация за DNS или прокси сървър.

### **Настройки на функции**

Разяснява настройките за всяка функция на принтера.

### **Настройки за сигурност на продукта**

Описва основните настройки за сигурност, например настройки на административна парола и управление на протоколи.

### **Настройки за работа и управление**

Описва задачите след започване на използването на устройството, например информационна проверка и поддръжка.

### **Разрешаване на проблеми**

Описва инициализацията на настройките и отстраняването на неизправности в мрежата.

## **Дефиниции на термините, използвани в това ръководство**

В това ръководство са използвани следните термини.

### **Администратор**

Лицето, което отговаря за инсталиране и настройка на устройството или мрежата в офиса или организацията. За малки организации това лице може да отговаря за администрирането на устройствата и на мрежата. За големи организации администраторите управляват мрежата или устройствата в група в отдела или подразделението, а мрежовите администратори отговарят за комуникационните настройки извън организацията, например интернет.

### **Въведение**

### **Мрежов администратор**

Лицето, което отговаря за управление на мрежовите комуникации. Лицето, което настройва маршрутизатора, прокси сървъра, DNS сървъра и имейл сървъра за управление на комуникациите с интернет или в мрежата.

### **Потребител**

Лице, което използва устройствата, например принтери и скенери.

### **Връзка сървър/клиент (споделяне на принтера с Windows сървър)**

Връзка, която указва, че принтерът е свързан към Windows сървър по мрежата или чрез USB кабел, и опашката за печат, настроена на сървъра, може да бъде споделена. Комуникацията между принтера и компютъра минава през сървъра и принтерът се управлява от сървъра.

### **Връзка "Peer to peer" (директен печат)**

Връзка, която указва, че принтерът и компютърът са свързани по мрежата чрез концентратор или точка за достъп, и заданието за печат може да бъде изпълнено директно от компютъра.

### **Web Config (уебстраницата на устройството)**

Уебсървър, който е вграден в устройството. Нарича се Web Config. Можете да проверите и да промените състоянието на устройството през браузър.

### **Опашка за печат**

За Windows иконата за всеки порт е показана в **Устройство и принтер**, например принтер или скенер. Две или повече икони се създават дори за едно устройство, ако устройството е свързано към мрежата по два или повече порта, например стандартна TCP/IP и WSD мрежа.

### **Инструмент**

Общ термин за софтуер за настройка или управление на устройството, например Epson Device Admin, EpsonNet Config, EpsonNet SetupManager и др.

### **ASCII (американски стандартен код за обмен на информация)**

Една от стандартните кодировки на символи. Дефинирани са 128 символа, включително букви (a – z, A – Z), арабски цифри (0 – 9), символи, празни символи и контролни символи. Когато в това ръководство е използвано "ASCII", това показва 0x20 – 0x7E (шестнадесетично число), описано по-долу, и не включва контролните символи.

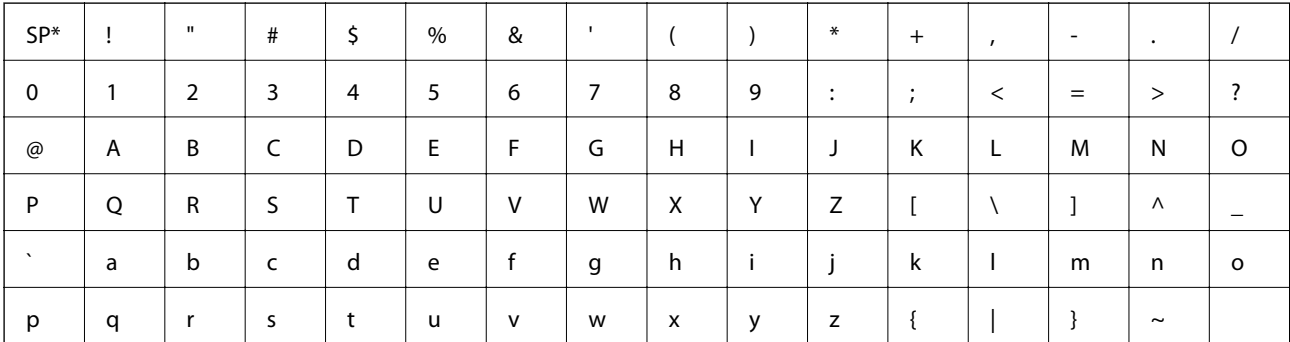

Символ за интервал.

### **Въведение**

### **Unicode (UTF-8)**

Международна стандартна кодировка, която покрива главните световни езици. Когато "UTF-8" е използвано в това ръководство, то показва кодиране на символи в UTF-8 формат.

## <span id="page-10-0"></span>**Подготовка**

Тази глава описва ролята на администратора и подготовката преди настройките.

## **Последователност на настройките и управление на принтера**

Администраторът прави настройките за мрежова връзка, първоначалната настройка и поддръжката на принтера, така че да са достъпни за потребителите.

- 1. Подготовка
	- ❏ Събиране на информация за настройки на връзката
	- ❏ Решение за начин на свързване
- 2. Свързване
	- ❏ Мрежова връзка от контролния панел на принтера
- 3. Настройка на функциите
	- ❏ Настройка на драйвера на принтера
	- ❏ Wi-Fi Direct (Simple AP) връзка
	- ❏ Други разширени настройки
	- ❏ Облачни услуги
- 4. Настройки за сигурност
	- ❏ Настройки на администратора
	- ❏ SSL/TLS
	- ❏ Управление на протоколи
- 5. Работа и управление
	- ❏ Проверка на състоянието на устройството
	- ❏ Реакция при аварийни ситуации
	- ❏ Архивиране на настройките на устройството

### **Още по темата**

- & "Подготовка" на страница 11
- & ["Свързване" на страница 17](#page-16-0)
- & ["Настройки на функции" на страница 27](#page-26-0)
- & ["Настройки за сигурност на продукта" на страница 38](#page-37-0)
- & ["Настройки за работа и управление" на страница 54](#page-53-0)

<span id="page-11-0"></span>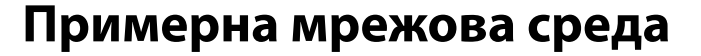

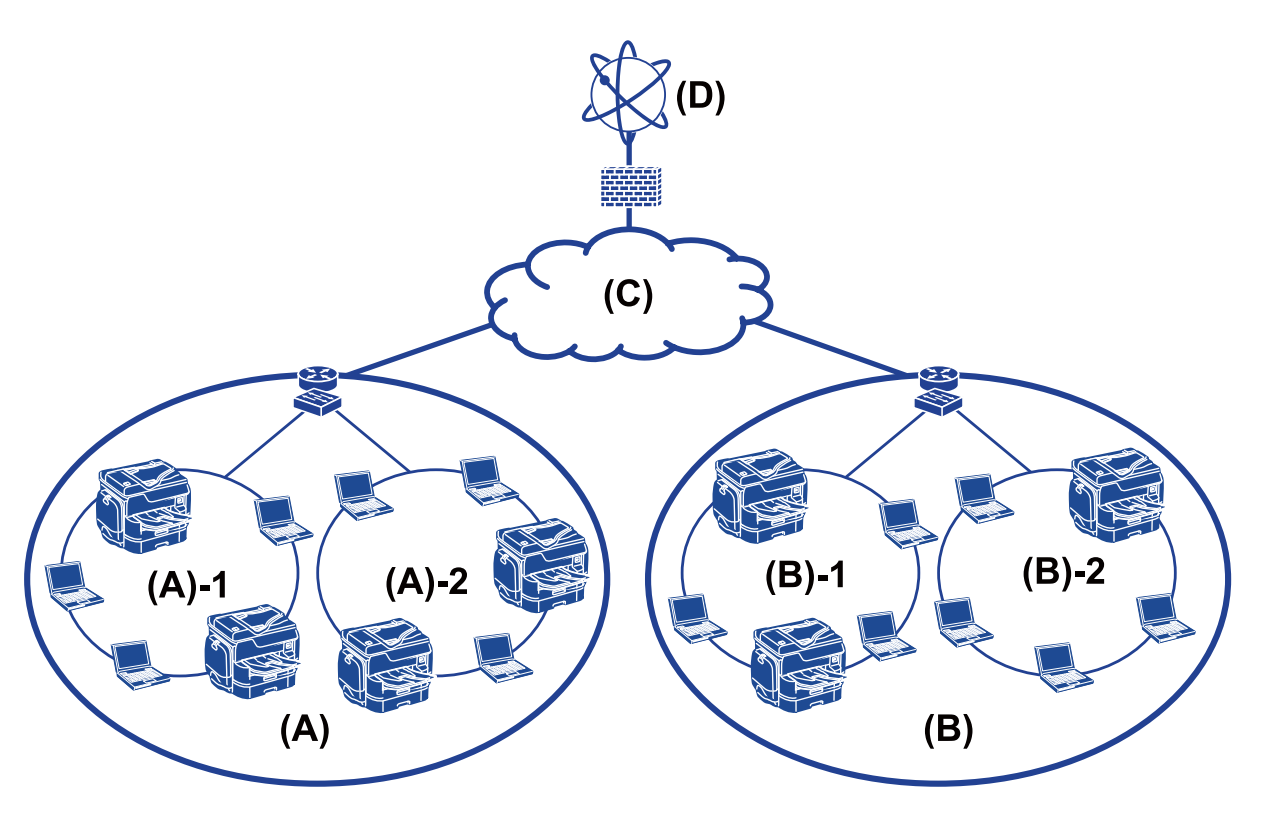

(A): офис 1

 $\Box$  (A) – 1: LAN 1

 $\Box$  (A) – 2: LAN 2

(B): офис 2

 $\Box$  (B) – 1: LAN 1

 $\Box$  (B) – 2: LAN 2

(C): WAN

(D): интернет

## **Въведение в настройки за свързване на принтера**

Следните два начина са възможни за свързване на принтера към мрежата. Принтерът е свързан към мрежата директно по двата начина.

❏ Връзка сървър/клиент (споделяне на принтера с Windows сървър)

❏ Връзка "Peer to peer" (директен печат)

### **Още по темата**

- & ["Настройки на връзка сървър/клиент" на страница 13](#page-12-0)
- $\blacktriangleright$  ["Настройки на връзка тип "Peer to Peer"" на страница 13](#page-12-0)

### **Подготовка**

### <span id="page-12-0"></span>**Настройки на връзка сървър/клиент**

### **Начин на свързване:**

Свържете принтера към мрежа с помощта на концентратор или точка за достъп.

Можете също да свържете принтера директно към сървъра с USB кабел.

### **Драйвер на принтера:**

Инсталирайте драйвера на принтера на Windows сървър в зависимост от операционната система на клиентските компютри.

Чрез достъп до Windows сървър и свързване на принтера драйверът на принтера се инсталира на клиентския компютър и може да се използва.

### **Функции:**

- ❏ Управление на принтер и на драйвер на принтер в партида.
- ❏ В зависимост от спецификациите на сървъра може да отнеме време стартирането на заданието за печат, защото всички задания за печат минават през сървъра за печат.
- ❏ Не можете да печатате, когато Windows сървърът е изключен.

### **Още по темата**

& ["Дефиниции на термините, използвани в това ръководство" на страница 8](#page-7-0)

### Настройки на връзка тип "Peer to Peer"

### **Начин на свързване:**

Свържете принтера към мрежа директно с помощта на концентратор или точка за достъп.

### **Драйвер на принтера:**

Инсталирайте драйвера на принтера на всеки клиентски компютър.

Той може да се разпространи като пакет чрез EpsonNet SetupManager или автоматично чрез груповите политики на Windows сървър.

### **Функции:**

- ❏ Заданието за печат стартира незабавно, защото е изпратено директно към принтера.
- ❏ Можете да печатате, докато принтерът работи.

### **Още по темата**

& ["Дефиниции на термините, използвани в това ръководство" на страница 8](#page-7-0)

## <span id="page-13-0"></span>**Подготовка за свързване към мрежата**

## **Събиране на информация в настройката за свързване**

Трябва да имате IP адрес, адрес на шлюз и др. за мрежова връзка. Проверете следните предварително.

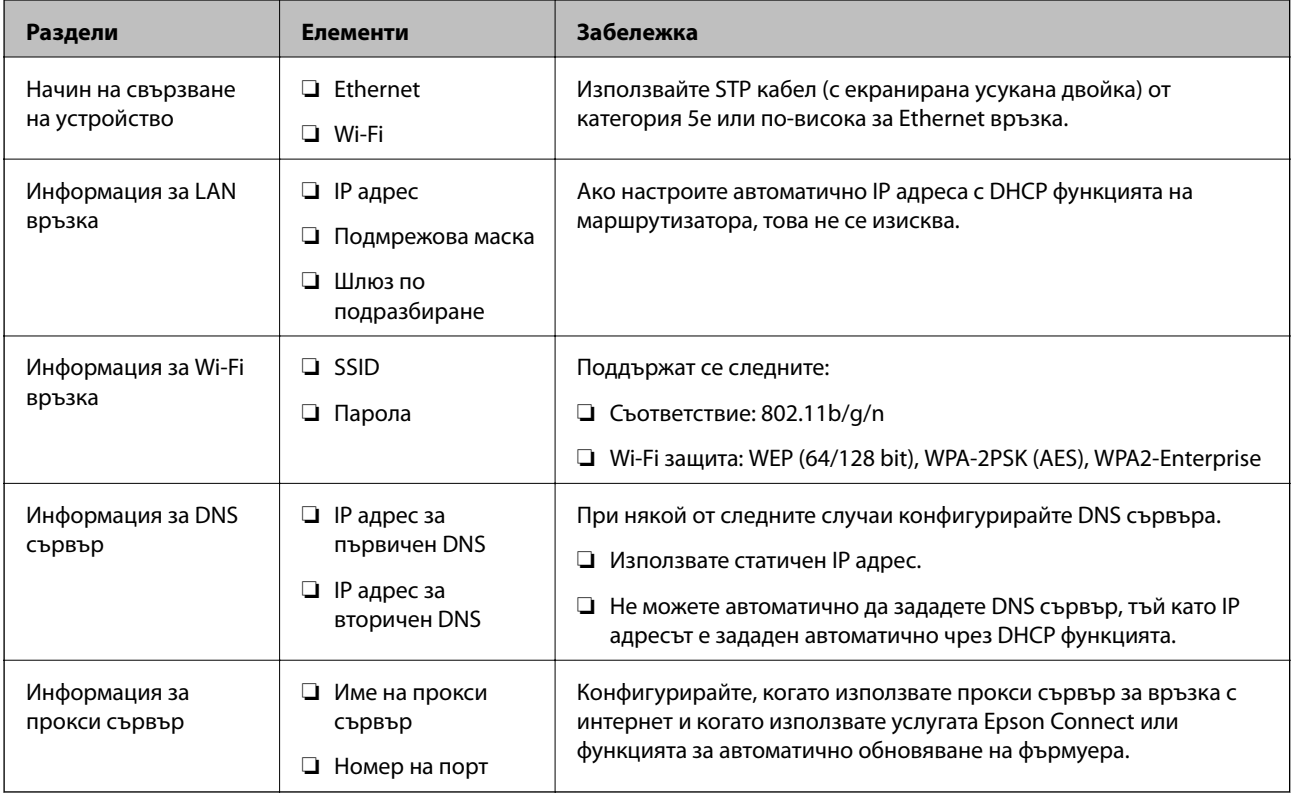

## **Спецификации на принтера**

За спецификациите, които принтерът поддържа стандартно или в режим на свързване, вижте Ръководство на потребителя.

### **Използване на номер на порт**

Вижте "Приложение" за номера на порта, който използва принтерът.

### **Още по темата**

& ["Използване на порт за принтера" на страница 86](#page-85-0)

## **Тип назначаване на IP адрес**

Има два вида назначаване на IP адрес на принтера.

### **Подготовка**

### <span id="page-14-0"></span>**Статичен IP адрес:**

Задаване на предварително определен уникален IP адрес на принтера.

IP адресът не се променя, дори при изключване на принтера или на маршрутизатора, затова можете да управлявате устройството по IP адрес.

Този тип е подходящ за мрежи, в които се управляват много принтери, например големи офиси или училища.

### **Автоматично присвояване с DHCP функция:**

Правилният IP адрес се присвоява автоматично, когато комуникацията между принтера и маршрутизатора, който поддържа DHCP функция, е успешна.

Ако не е удобно да се сменя IP адресът за конкретно устройство, запазете IP адрес предварително и след това го присвоете.

#### *Забележка:*

За порта за опашката за печат изберете протокол, който може автоматично да определи IP адреса, например EpsonNet Print Port.

## **DNS сървър и прокси сървър**

Ако използвате услуга за интернет връзка, конфигурирайте DNS сървъра. Ако не го конфигурирате, трябва да укажете IP адрес за достъп, защото преобразуването на имена може да е неуспешно.

Прокси сървърът е поставен на шлюза между мрежата и интернет и комуникира с компютъра, принтера и интернет (срещуположен сървър) вместо всеки от тях. Срещуположният сървър комуникира само с прокси сървъра. Следователно, информацията за принтера, например IP адрес и номер на порт, не може да бъде прочетена и се очаква увеличена сигурност.

Можете да разрешите достъп до конкретен URL адрес, като използвате функцията за филтриране, защото прокси сървърът може да провери съдържанието на комуникацията.

## **Метод за настройка на мрежова връзка**

За настройка на IP адреса на принтера, подмрежова маска и шлюз по подразбиране процедирайте както следва.

### **Използване на контролния панел:**

Конфигурирайте настройките за всеки принтер от контролния панел на принтера. Свържете към мрежата след конфигуриране на мрежовите настройки на принтера.

### **Използване на програма за инсталиране:**

Ако се използва програма за инсталиране, мрежата на принтера и клиентският компютър се настройват автоматично. Настройката е възможна чрез следване на инструкциите на програмата за инсталиране дори ако нямате сериозни познания за мрежата. Това се препоръчва при настройка на принтера и няколко клиентски компютъра чрез използване на връзка сървър/клиент (споделяне на принтера с the Windows сървър)

### **Използване на инструмент:**

Използвайте инструмент от компютъра на администратора. Можете да намерите принтера и после да го настроите или да създадете SYLK файл, за да направите партидни настройки на принтерите. Можете да

### **Подготовка**

настроите много принтери, но те трябва да са физически свързани с Ethernet кабел преди настройката. Затова се препоръчва да изградите Ethernet връзка за настройката.

### **Още по темата**

- & ["Свързване към мрежата от контролния панел" на страница 17](#page-16-0)
- $\blacktriangleright$  ["Свързване към мрежата с използване на програмата за инсталиране" на страница 25](#page-24-0)
- $\blacklozenge$  ["Присвояване на IP адрес с EpsonNet Config" на страница 78](#page-77-0)

## <span id="page-16-0"></span>**Свързване**

Тази глава описва средата или процедурата за свързване на принтера към мрежата.

## **Свързване към мрежата**

### **Свързване към мрежата от контролния панел**

Свържете принтера към мрежа от контролния панел на принтера.

Относно контролния панел на принтера вижте Ръководство на потребителя за подробности.

### **Задаване на IP адрес**

Настройка на основни елементи като IP адрес, Подмрежова маска и Шлюз по подразбиране.

- 1. Включете принтера.
- 2. Изберете **Настройки** на началния екран на контролния панел на принтера.

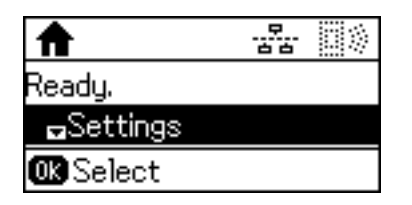

### *Забележка:*

Ако екранът е изключен, натиснете който и да е бутон на контролния панел.

3. Изберете **Системна администрация**.

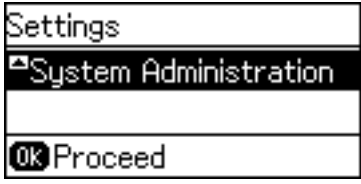

4. Изберете **Мрежови настройки**.

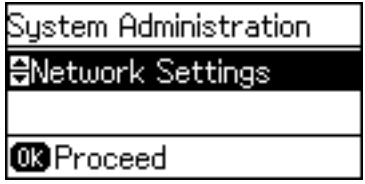

5. Изберете **Разширена настройка**.

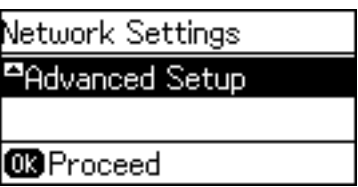

6. Изберете **TCP/IP адрес**.

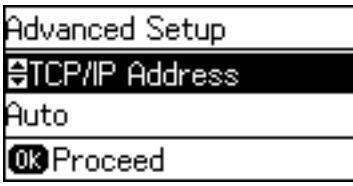

7. Изберете **Ръчно**.

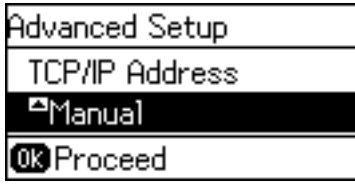

Когато зададете IP адреса автоматично чрез DHCP функцията на маршрутизатора, изберете Автоматично. В този случай **IP адрес**, **Подмрежова маска** и **Шлюз по подразбиране** в стъпка 8 до 9 също се настройват автоматично, затова продължете към стъпка 10.

8. Въведете IP адреса.

Натиснете бутона ▲ или ▼ за въвеждане.

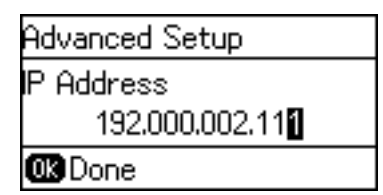

9. Настройте **Подмрежова маска** и **Шлюз по подразбиране**.

### **Bажно:**

Ако комбинацията от IP адрес, Подмрежова маска и Шлюз по подразбиране е неправилна, се показва съобщение за грешка и не можете да продължите с настройките. Проверете дали няма грешка при въвеждането.

10. Натиснете бутона OK, за да завършите.

Натиснете бутона толкова пъти, колкото е необходимо, за да се върнете на началния екран. Началният екран се затваря автоматично след определен период от време, ако не натиснете бутона  $\blacktriangleright$ .

## **Настройка на DNS сървъра**

Настройте DNS сървъра. Задайте адреса за DNS сървъра, когато **Ръчно** е избрано за **TCP/IP адрес**.

### 1. Изберете **Настройки** на началния екран на контролния панел на принтера.

#### *Забележка:*

Ако екранът е изключен, натиснете който и да е бутон на контролния панел.

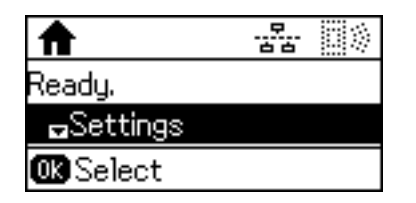

2. Изберете **Системна администрация**.

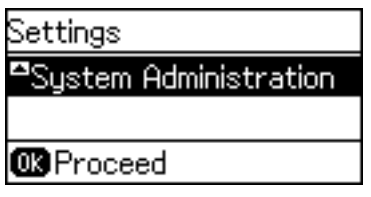

3. Изберете **Мрежови настройки**.

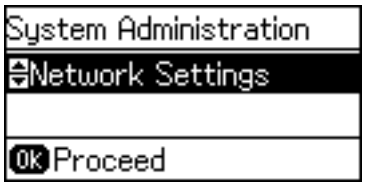

4. Изберете **Разширена настройка**.

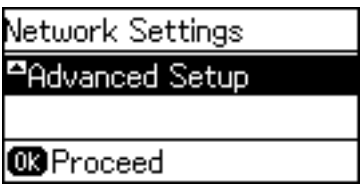

5. Изберете **DNS сървър**.

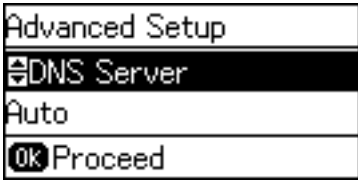

6. Изберете начина за получаване на адреса на DNS сървъра.

Когато изберете **Автоматично** за настройки за задаване на IP адрес, можете да изберете настройките на DNS сървъра от **Ръчно** или **Автоматично**. Ако не можете да получите адреса на DNS сървъра автоматично, изберете **Ръчно**, после въведете адреса на DNS сървъра.

### **Свързване**

7. Ако изберете **Ръчно**, въведете IP адреса на главния DNS сървър.

Натиснете бутона  $\blacktriangle$  или  $\blacktriangledown$  за въвеждане. Натиснете бутона  $\blacktriangle$  или  $\blacktriangleright$ , за да преместите курсора.

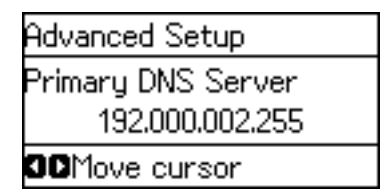

8. Въведете IP адреса на вторичния DNS сървър.

Натиснете бутона  $\blacktriangle$  или  $\nabla$  за въвеждане. Натиснете бутона  $\blacktriangle$  или  $\blacktriangleright$ , за да преместите курсора.

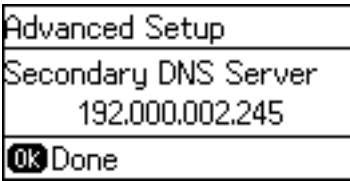

9. Натиснете бутона OK, за да завършите.

Натиснете бутона толкова пъти, колкото е необходимо, за да се върнете на началния екран. Началният екран се затваря автоматично след определен период от време, ако не натиснете бутона  $\bigcirc$ .

### **Настройка на прокси сървър**

Ако имате прокси сървър в мрежовата ви среда, го настройте.

1. Изберете **Настройки** на началния екран на контролния панел на принтера.

#### *Забележка:*

Ако екранът е изключен, натиснете който и да е бутон на контролния панел.

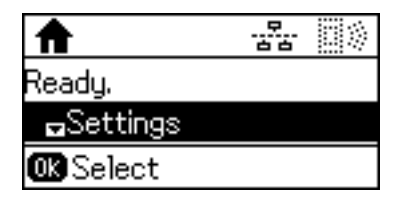

2. Изберете **Системна администрация**.

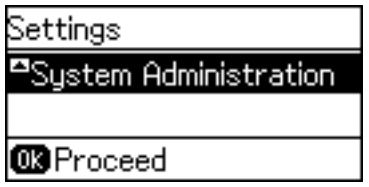

3. Изберете **Мрежови настройки**.

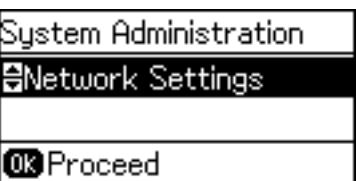

4. Изберете **Разширена настройка**.

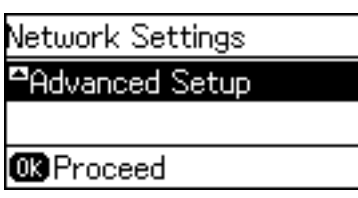

5. Изберете **Прокси сървър**.

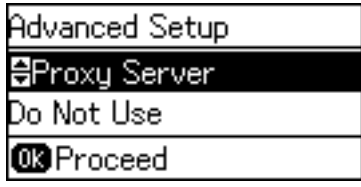

6. Изберете **Употреба**.

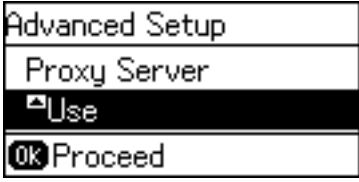

7. Въведете адреса за прокси сървъра чрез формат IPv4 или FQDN.

Натиснете бутона  $\bf{O}$  два пъти, за да смените типа на символите. Натиснете бутона  $\blacksquare$  или  $\bm{\triangledown}$  за въвеждане. Натиснете бутона  $\blacktriangleleft$  или  $\blacktriangleright$ , за да преместите курсора.

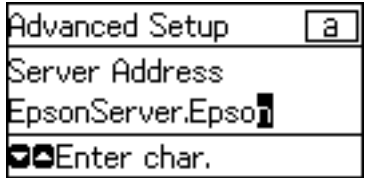

- 8. Въведете номера на порта за прокси сървъра.
- 9. Натиснете бутона OK, за да завършите.

Натиснете бутона толкова пъти, колкото е необходимо, за да се върнете на началния екран. Началният екран се затваря автоматично след определен период от време, ако не натиснете бутона .

## **Проверка на настройките за IP адреса**

Проверете настройките за IP адреса.

1. Изберете **Настройки** на началния екран на контролния панел на принтера.

#### *Забележка:*

Ако екранът е изключен, натиснете който и да е бутон на контролния панел.

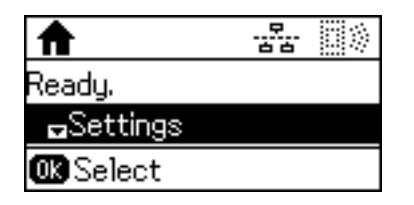

2. Изберете **Мрежов статус**.

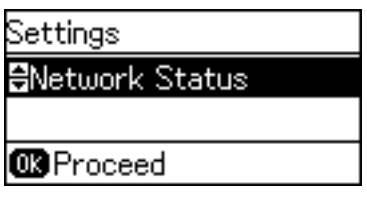

3. Изберете **Съст. кабелен LAN/Wi-Fi**.

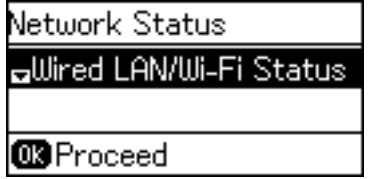

- 4. Потвърдете всяка настройка чрез натискане на бутона  $\nabla$ .
- 5. Когато приключите с потвърждаването, натиснете бутона  $\blacktriangleright$ няколко пъти, за да се върнете на началния екран.

### **Свързване към Ethernet**

Свържете принтера към мрежата с Ethernet кабел и проверете връзката.

- 1. Свържете принтера и концентратора (L2 превключвател) с Ethernet кабел.
- 2. Изберете **Настройки** на началния екран на контролния панел на принтера.

### *Забележка:*

Ако екранът е изключен, натиснете който и да е бутон на контролния панел.

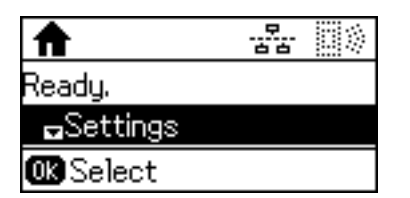

3. Изберете **Системна администрация**.

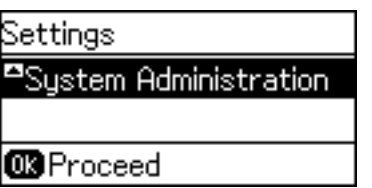

4. Изберете **Мрежови настройки**.

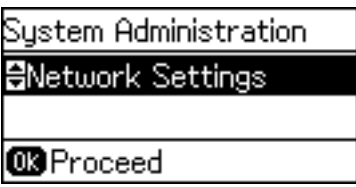

5. Изберете **Проверка на свързването**.

Показва се резултатът от диагностиката на връзката. Проверете дали връзката е правилна.

6. Изберете **Край**.

С избора на **Печат на отчет за връзка** можете да отпечатате резултата от диагностиката.

7. Натиснете бутона Эняколко пъти, за да се върнете на началния екран.

### **Още по темата**

& ["Промяна от Ethernet връзка на Wi-Fi връзка" на страница 84](#page-83-0)

## **Ръчно конфигуриране на Wi-Fi настройки от контролния панел**

Можете да конфигурирате ръчно необходимата информация за връзката към точка на достъп от контролния панел на принтера. За да извършите ръчно конфигуриране, са необходими SSID и парола за точката на достъп.

Когато точката на достъп поддържа WPS, можете автоматично да направите настройките за Wi-Fi връзка, като използвате бутона за натискане или PIN кода, без да използвате SSID и парола.

#### *Забележка:*

Ако използвате точка на достъп с настройки по подразбиране, ще намерите SSID и паролата на етикета. Ако не знаете SSID и паролата, се свържете се с лицето, конфигурирало точката на достъп, или вижте в документацията, доставена с точката на достъп.

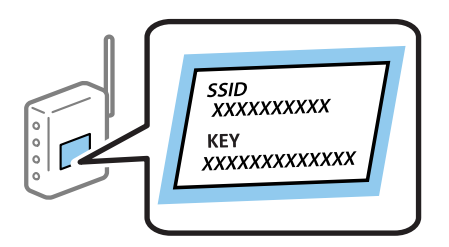

### **Свързване**

1. Изберете **Wi-Fi** на началния екран на контролния панел на принтера.

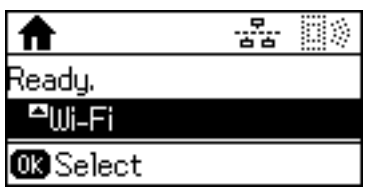

2. Изберете **Съветник за инст. на Wi-Fi**.

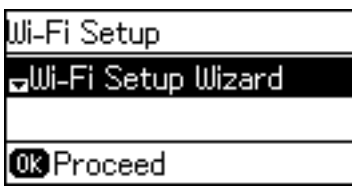

3. Изберете SSID за точката на достъп от контролния панел на принтера.

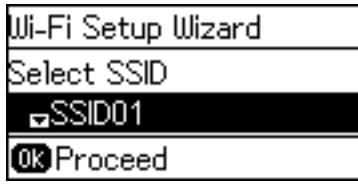

*Забележка:*

- $\Box$  Ако SSID, към която искате да се свържете, не е показана на контролния панел на принтера, натиснете
	- бутона  $\Box$ , за да актуализирате списъка. Ако все още не се показва, изберете Д**руги мрежи**, след което въведете SSID директно.
- $\Box$  Ако SSID не ви е известен, проверете дали не е изписан на етикета на точката на достъп. Ако използвате точка на достъп с настройки по подразбиране, използвайте SSID, изписан на етикета.
- 4. Въведете паролата.

Натиснете бутона  $\mathbf{C}$ два пъти, за да смените типа на символите. Натиснете бутона  $\blacktriangle$  или  $\blacktriangledown$  за въвеждане. Натиснете бутона  $\blacktriangleleft$  или  $\blacktriangleright$ , за да преместите курсора.

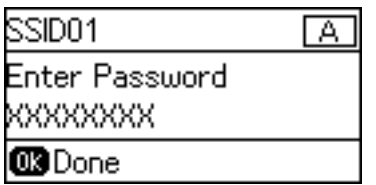

#### *Забележка:*

- ❏ Паролата различава малки и главни букви.
- ❏ Ако паролата не ви е известна, проверете дали не е изписана на етикета на точката на достъп. Ако използвате точка на достъп с настройки по подразбиране, използвайте паролата, изписана на етикета. Паролата може да се нарича още "Ключ", "Фраза за достъп" и т.н.
- ❏ Ако паролата за точката на достъп не ви е известна, вижте в документацията, доставена с точката на достъп, или се свържете с лицето, която я е конфигурирало.

<span id="page-24-0"></span>5. Потвърдете настройките, като натиснете бутона  $\nabla$ , след което натиснете бутона ОК.

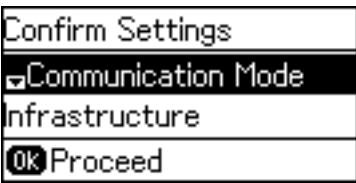

6. Натиснете бутона OK, за да завършите.

С избора на **Печат на отчет за връзка** можете да отпечатате резултата от диагностиката.

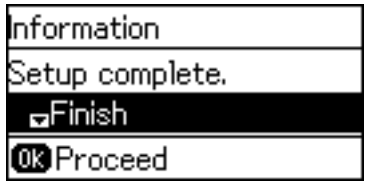

### **Още по темата**

- & ["Задаване на Wi-Fi настройки от контролния панел \(WPS\)" на страница 82](#page-81-0)
- $\rightarrow$  ["Промяна от Wi-Fi връзка на Ethernet връзка" на страница 85](#page-84-0)

## **Свързване към мрежата с използване на програмата за инсталиране**

Препоръчваме ви да използвате програмата за инсталиране за свързване на принтера към компютър. Можете да стартирате програмата за инсталиране по един от следните методи.

- ❏ Инсталиране от уебсайта
	- Отидете на следния уебсайт и въведете името на продукта. Отидете на **Конфигуриране**, след което стартирайте инсталацията.

[http://epson.sn](http://epson.sn/?q=2)

❏ Инсталиране от диска със софтуер (само за модели, които имат диск със софтуер и потребители с компютри с дискови устройства).

Поставете диска със софтуер в компютъра, след което следвайте инструкциите на екрана.

### **Избор на начини за свързване**

Следвайте инструкциите на екрана, докато не се покаже следният екран.

### **Свързване**

<span id="page-25-0"></span>Изберете вида връзка, след което щракнете върху **Следващ**.

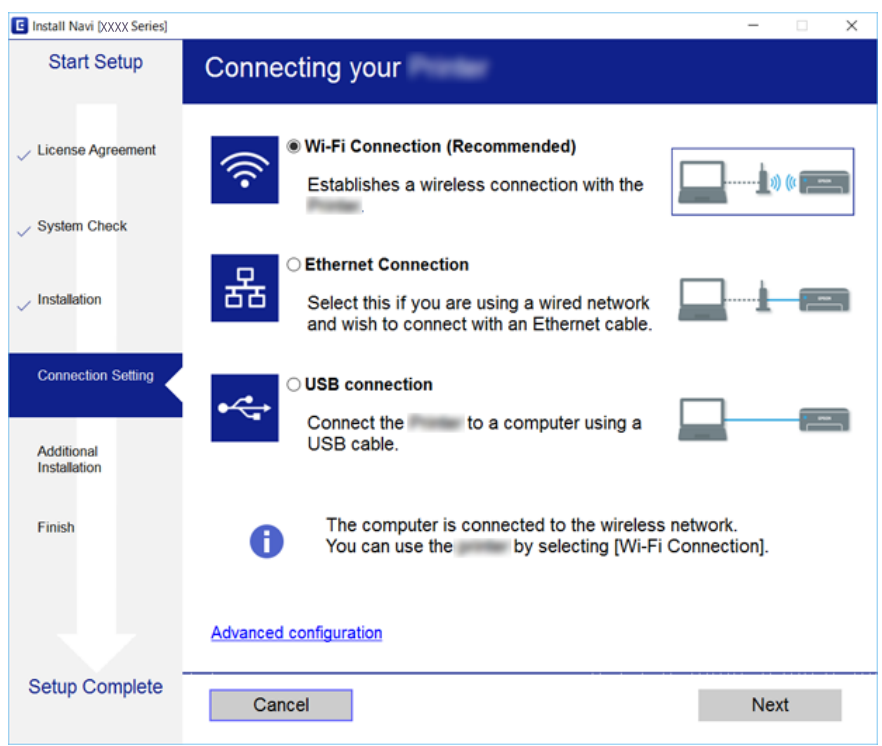

## **Използване на Wi-Fi Direct (Обикновена ТД) връзка**

Можете да се свържете към принтера директно, без да се свързвате към мрежата, като използвате Wi-Fi Direct (Обикновена ТД) от смартфон или таблет, когато администраторът разреши директно свързване.

Когато използвате NFC от смартфон или таблет, Wi-Fi Direct (Обикновена ТД) трябва да е разрешено.

## **Активиране на Wi-Fi Direct (Обикновена AP)**

- 1. Влезте в Web Config и изберете раздела **Network** > **Wi-Fi Direct**.
- 2. Изберете **Enable** за **Wi-Fi Direct**.
- 3. Щракнете върху **Next**.
- 4. Щракнете върху **OK**.

Мрежата се свързва отново, след което Wi-Fi Direct (Обикновена AP) се разрешава.

### *Забележка:*

Чрез щракване върху *Delete* можете да изтриете регистрираната информация за устройството, свързано чрез Wi-Fi Direct (Обикновена AP).

### **Още по темата**

& ["Достъп до Web Config" на страница 28](#page-27-0)

## <span id="page-26-0"></span>**Настройки на функции**

Тази глава описва как да направите първите настройки за използване на всяка функция в устройството.

## **Софтуер за настройка**

В тази тема е обяснена процедурата за правене на настройки от компютъра на администратора чрез Web Config.

## **Web Config (уебстраница за устройството)**

## **Относно Web Config**

Web Config е браузър-базирано приложение за конфигуриране на настройките на принтера.

За достъп до Web Config трябва първо да имате присвоен IP адрес на принтера.

#### *Забележка:*

Можете да заключите настройките чрез конфигуриране на администраторска парола за принтера.

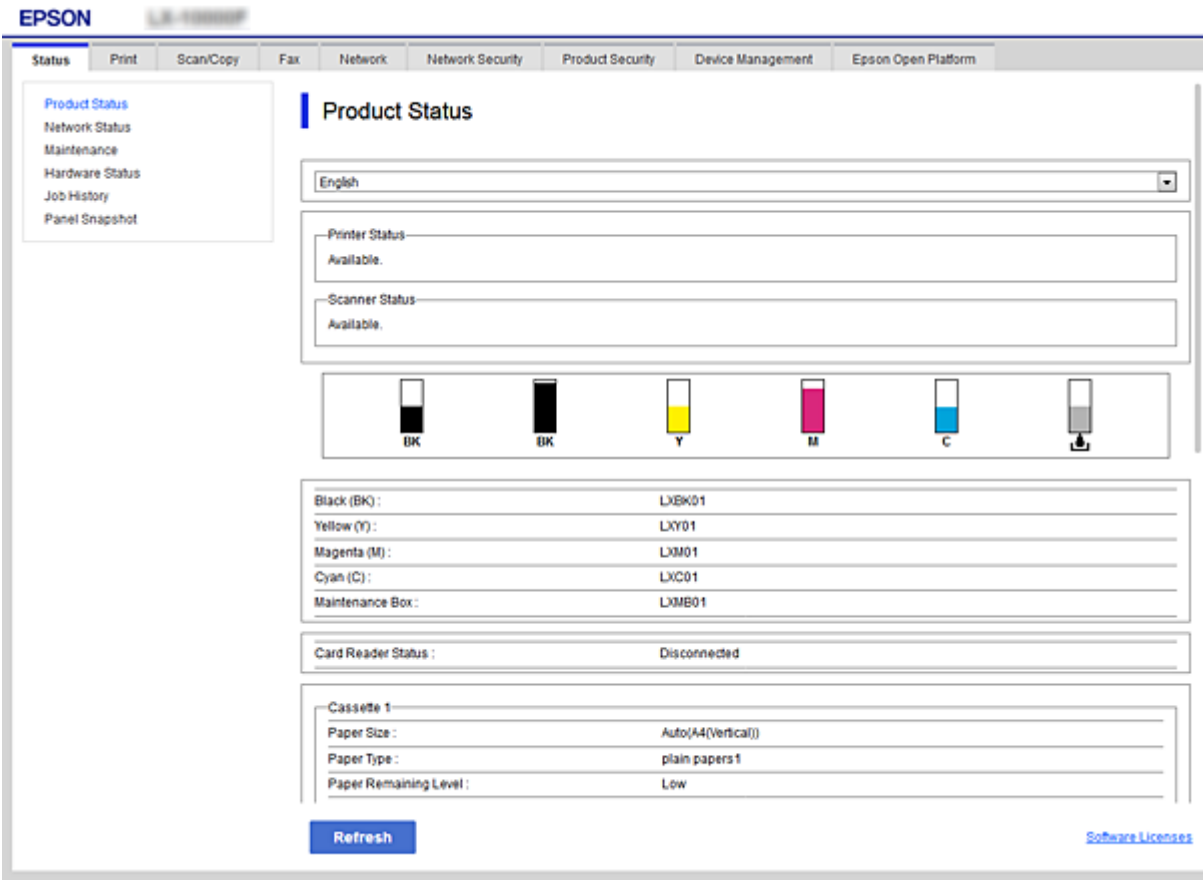

### **Настройки на функции**

## <span id="page-27-0"></span>**Достъп до Web Config**

Въведете IP адреса на принтера в уеббраузър. Трябва да е активиран JavaScript. При достъп до Web Config чрез HTTPS, в браузъра ще се появи предупредително съобщение, тъй като се използва самоподписан сертификат, запазен в принтера.

❏ Достъп чрез HTTPS

IPv4: https://<IP адрес на принтера> (без < >)

```
IPv6: https://[IP адрес на принтера]/ (с [ ])
```
❏ Достъп чрез HTTP IPv4: http://<IP адрес на принтера> (без < >) IPv6: http://[IP адрес на принтера]/ (с [ ])

### **Примери**

```
❏ IPv4:
 https://192.0.2.111/
http://192.0.2.111/
```
❏ IPv6:

https://[2001:db8::1000:1]/ http://[2001:db8::1000:1]/

### *Забележка:*

Ако името на принтера е регистрирано в DNS сървъра, можете да използвате името на принтера вместо IP адреса на принтера.

### **Още по темата**

- & ["SSL/TLS комуникация с принтера" на страница 47](#page-46-0)
- & ["Относно цифрово сертифициране" на страница 47](#page-46-0)

## **Използване на функции за печат**

Разрешаване на използване на функция за печат.

### **Изисквания за печат по мрежа**

За печат по мрежата се изисква следното.

Можете да конфигурирате тези настройки, като използвате драйвера на принтера и функциите на операционната система.

- ❏ Инсталиране на драйвера на принтера
- ❏ Създаване на опашка за печат на компютър
- ❏ Настройка на порт за мрежа

## <span id="page-28-0"></span>**Настройка на драйвер на принтер с използване на връзка клиент/сървър**

Настройте принтера да позволява печат от компютър, който преди това е бил настроен като сървър за печат, и споделете принтера.

Инсталирайте драйвера на принтера за сървъра и за клиента на сървъра за печат.

Ако се използва програма за инсталиране, настройката на мрежата на принтера или на компютъра, инсталацията на драйвера и опашката за печат се създават автоматично.

## **Настройка на стандартни TCP/IP портове — Windows**

Настройка на стандартен TCP/IP порт на сървъра за печат и създаване на опашка за печат за мрежов печат.

- 1. Отворете екрана Устройства и принтери.
	- ❏ Windows 10/Windows Server 2016

Щракнете с десния бутон върху бутона Старт или го натиснете и задръжте, след което изберете **Контролен панел** > **Устройства и принтери**.

❏ Windows 8.1/Windows 8/Windows Server 2012 R2/Windows Server 2012

**Работен плот** > **Настройки** > **Контролен панел** > **Хардуер и звук** или **Хардуер** > **Устройства и принтери**.

❏ Windows 7/Windows Server 2008 R2

Щракнете върху меню "Старт" > **Контролен панел** > **Хардуер и звук** (или **Хардуер**) > **Устройства и принтери**.

❏ Windows Vista/Windows Server 2008

Щракнете върху "Старт" > **Контролен панел** > **Хардуер и звук** > **Принтери**.

❏ Windows XP/Windows Server 2003 R2/Windows Server 2003

Щракнете върху меню "Старт" > **Контролен панел** > **Принтери и друг хардуер** > **Принтери и факсове**.

- 2. Добавяне на принтер.
	- ❏ Windows 10/Windows 8.1/Windows 8/Windows Server 2016/Windows Server 2012 R2/Windows Server 2012

Щракнете върху **Добавяне на принтер**, след това изберете **Търсеният принтер не е в списъка**.

❏ Windows 7/Windows Server 2008 R2

Щракнете върху **Добавяне на принтер**.

❏ Windows Vista/Windows Server 2008

Щракнете върху **Инсталиране на принтер**.

❏ Windows XP/Windows Server 2003 R2/Windows Server 2003

Щракнете върху **Инсталиране на принтер**, след това щракнете върху **Напред**.

- 3. Добавяне на локален принтер.
	- ❏ Windows 10/Windows 8.1/Windows 8/Windows Server 2016/Windows Server 2012 R2/Windows Server 2012

Изберете **Добавяне на локален принтер или мрежов принтер с ръчни настройки**, след това щракнете върху **Напред**.

❏ Windows 7/Windows Server 2008 R2/Windows Vista/Windows Server 2008

Щракнете върху **Добавяне на локален принтер**.

❏ Windows XP/Windows Server 2003 R2/Windows Server 2003

Изберете **Свързан към този компютър локален принтер**, след това щракнете върху **Напред**.

4. Изберете **Създаване на нов порт**, изберете **Стандартен TCP/IP порт** като Тип на порт, след това щракнете върху **Напред**.

За Windows XP/Windows Server 2003 R2/Windows Server 2003 щракнете върху **Напред** от екрана **Съветник за добавяне на стандартен TCP/IP порт за принтер**.

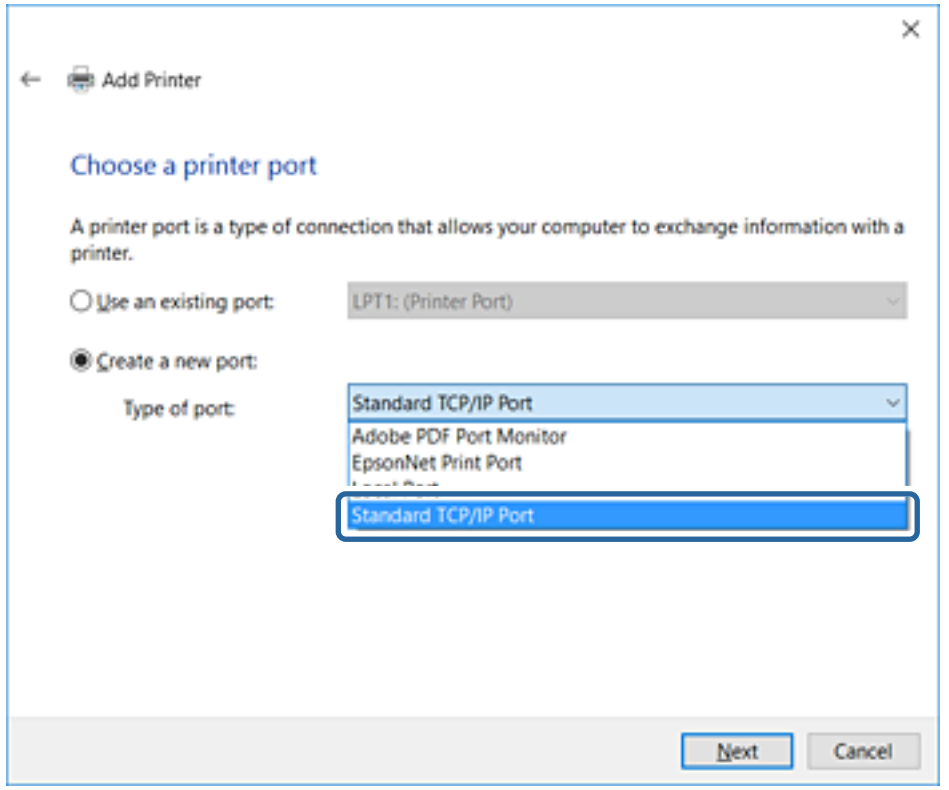

5. Въведете IP адреса на принтера или името на принтера в **Име на хост или IP адрес** или **Име на принтера или IP адрес**, след това щракнете върху **Напред**.

Не променяйте **Име на порт**.

Щракнете върху **Продължаване**, когато се появи екранът **Управление на акаунта на потребител**.

За Windows XP/Windows Server 2003 R2/Windows Server 2003 щракнете върху **Готово** на екрана **Стандартен TCP/IP порт за принтер**.

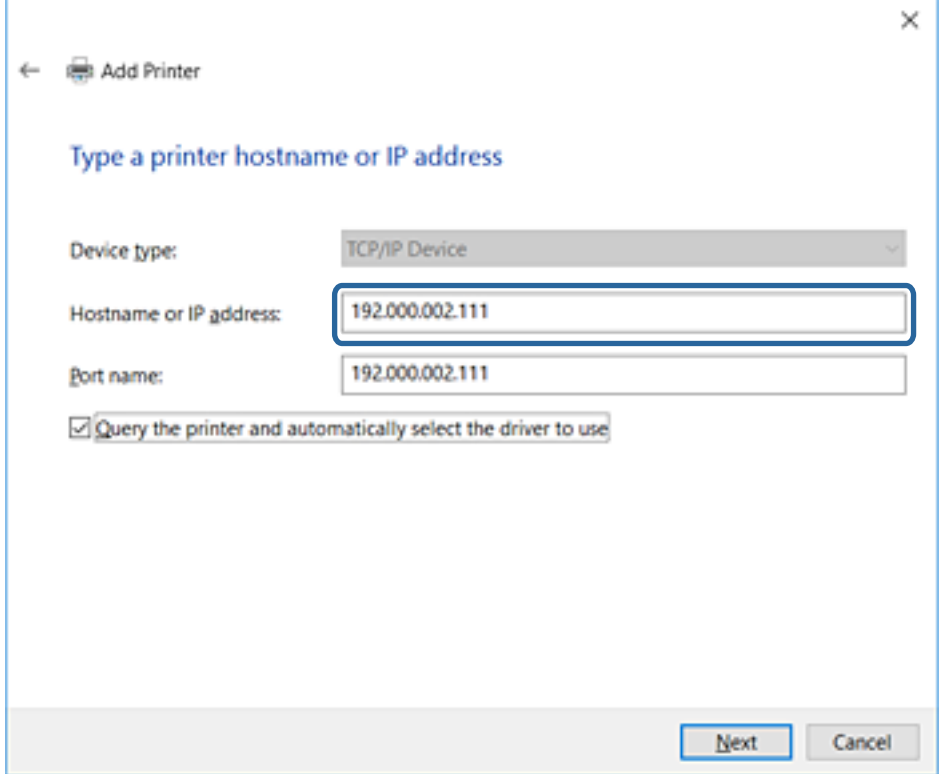

### *Забележка:*

Ако зададете името на принтера в мрежа, където има преобразуване на име, IP адресът се проследява дори ако IP адресът на принтера е променен от DHCP. Можете да проверите името на принтера от екрана за състоянието на мрежата в контролния панел на принтера или в листа за състоянието на мрежата.

6. Конфигурирайте драйвера за принтера.

❏ Ако драйверът за принтера вече е инсталиран:

Изберете **Производител** и **Принтери**. Щракнете върху **Напред**.

❏ Ако драйверът за принтера не е инсталиран:

Щракнете върху **Наличен е диск** и поставете доставения при покупката на принтера софтуерен диск. Щракнете върху **Преглед**, след което изберете папката на диска, където се намира драйверът за принтера. Уверете се, че сте избрали правилната папка. Местоположението на папката може да е различно в зависимост от операционната система.

32-битова версия за Windows: WINX86

64-битова версия за Windows: WINX64

7. Следвайте инструкциите на екрана.

Конфигурацията е завършена за Windows XP/Windows Server 2003 R2/Windows Server 2003. За Windows Vista/Windows Server 2008 и по-нови версии проверете конфигурацията на порта.

Когато използвате принтера във връзка сървър/клиент (споделяне на принтера чрез Windows сървър), направете следните настройки за споделяне.

### <span id="page-31-0"></span>**Още по темата**

& "Споделяне на принтера (само за Windows)" на страница 32

### *Проверка на конфигурацията на порта — Windows*

Проверете дали е настроен правилният порт за опашката на за печат.

- 1. Отворете екрана Устройства и принтери.
	- ❏ Windows 10/Windows Server 2016

Щракнете с десния бутон върху бутона Старт или го натиснете и задръжте, след което изберете **Контролен панел** > **Устройства и принтери**.

❏ Windows 8.1/Windows 8/Windows Server 2012 R2/Windows Server 2012

**Работен плот** > **Настройки** > **Контролен панел** > **Хардуер и звук** или **Хардуер** > **Устройства и принтери**.

❏ Windows 7/Windows Server 2008 R2

Щракнете върху меню "Старт" > **Контролен панел** > **Хардуер и звук** (или **Хардуер**) > **Устройства и принтери**.

❏ Windows Vista/Windows Server 2008

Щракнете върху "Старт" > **Контролен панел** > **Хардуер и звук** > **Принтери**.

- 2. Отворете екрана със свойствата на принтера.
	- ❏ Windows 10/Windows 8.1/Windows 8/Windows 7/Windows Server 2016/Windows Server 2012 R2/ Windows Server 2012/Windows Server 2008 R2

Щракнете с десния бутон на мишката върху иконата на принтера, след което щракнете върху **Свойства на принтера**.

❏ Windows Vista

Щракнете с десния бутон на мишката върху иконата на принтера, след което изберете **Изпълни като администратор** > **Свойства**.

❏ Windows Server 2008

Щракнете с десния бутон на мишката върху иконата на принтера, след което щракнете върху **Свойства**.

- 3. Щракнете върху раздел **Портове**, изберете **Стандартен TCP/IP порт**, след това щракнете върху **Конфигуриране на порт**.
- 4. Проверете конфигурацията на порта.

❏ За RAW

Проверете дали **Raw** е избрано в **Протокол**, след което щракнете върху **OK**.

❏ За LPR

Проверете дали **LPR** е избрано в **Протокол**. Въведете "PASSTHRU" в **Име на опашката** от **Настройки за LPR**. Изберете **Разреши броенето на байтове по LPR**, след това щракнете върху **OK**.

### **Споделяне на принтера (само за Windows)**

Когато използвате принтера във връзка сървър/клиент (споделяне на принтера чрез Windows сървър), настройте споделянето на принтера от сървъра за печат.

- 1. Изберете **Контролен панел** > **Преглед на устройства и принтери** на сървъра за печат.
- 2. Щракнете с десния бутон върху иконата на принтера (опашката за печат), който искате да споделите, след което щракнете върху **Свойства на принтера** > раздел **Споделяне**.
- 3. Изберете **Сподели този принтер** и след това въведете в **Сподели име**.

За Windows Server 2012 щракнете върху **Промяна на опциите за споделяне** и след това конфигурирайте настройките.

## **Инсталиране на допълнителни драйвери (само за Windows)**

Ако версиите на Windows за сървър и клиент са различни, е препоръчително да инсталирате допълнителни драйвери на сървъра за печат.

- 1. Изберете **Контролен панел** > **Преглед на устройства и принтери** на сървъра за печат.
- 2. Щракнете с десния бутон върху иконата на принтера, който искате да споделите с клиентите, след което щракнете върху **Свойства на принтера** > раздел **Споделяне**.
- 3. Щракнете върху **Допълнителни драйвери**.

За Windows Server 2012 щракнете върху Change Sharing Options и след това конфигурирайте настройките.

- 4. Изберете версии на Windows за клиентите и след това щракнете върху OK.
- 5. Изберете информационен файл за драйвера на принтера (\*.inf) и инсталирайте драйвера.

### **Още по темата**

 $\rightarrow$  "Използване на споделен принтер — Windows" на страница 33

### **Използване на споделен принтер — Windows**

Администраторът трябва да информира клиентите за името на компютъра, зададено на сървъра за печат, и как да го добавят към своите компютри. Ако все още не е конфигуриран допълнителен драйвер(и), информирайте клиентите как да използват **Устройства и принтери**, за да добавят споделения принтер.

Ако вече е конфигуриран допълнителен драйвер(и) на сървъра за печат, следвайте тези стъпки:

- 1. Изберете името, зададено на сървъра за печат, в **Windows Explorer**.
- 2. Щракнете двукратно върху принтера, който искате да използвате.

### **Още по темата**

- $\blacktriangleright$  ["Споделяне на принтера \(само за Windows\)" на страница 32](#page-31-0)
- & "Инсталиране на допълнителни драйвери (само за Windows)" на страница 33

## <span id="page-33-0"></span>Настройки на драйвера на принтера за връзка тип "Peer to Peer"

За връзка тип "Peer to Peer" (директен печат) драйверът на принтера трябва да е инсталиран на всеки клиентски компютър.

### **Още по темата**

& "Настройка на драйвера на принтера" на страница 34

### **Настройка на драйвера на принтера**

За малки организации препоръчваме инсталиране на драйвера на принтера на всеки клиентски компютър. Използвайте програмата за инсталиране на уебсайта на Epson или на софтуерния диск.

#### *Забележка:*

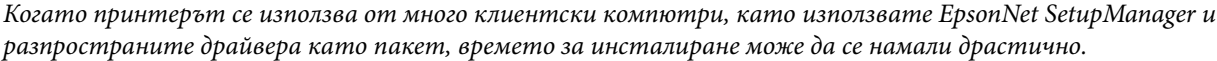

- 1. Стартирайте програмата за инсталиране.
	- ❏ Стартиране от уебсайт

Отидете на следния уебсайт и въведете името на продукта. Отидете на **Конфигуриране**, изтеглете софтуера и го стартирайте.

[http://epson.sn](http://epson.sn/?q=2)

❏ Стартиране от софтуерния диск (само за модели, които имат софтуерен диск и потребители с компютри с дискови устройства).

Поставете софтуерния диск в компютъра.

2. Изберете начин на свързване за принтера и щракнете върху **Следващ**.

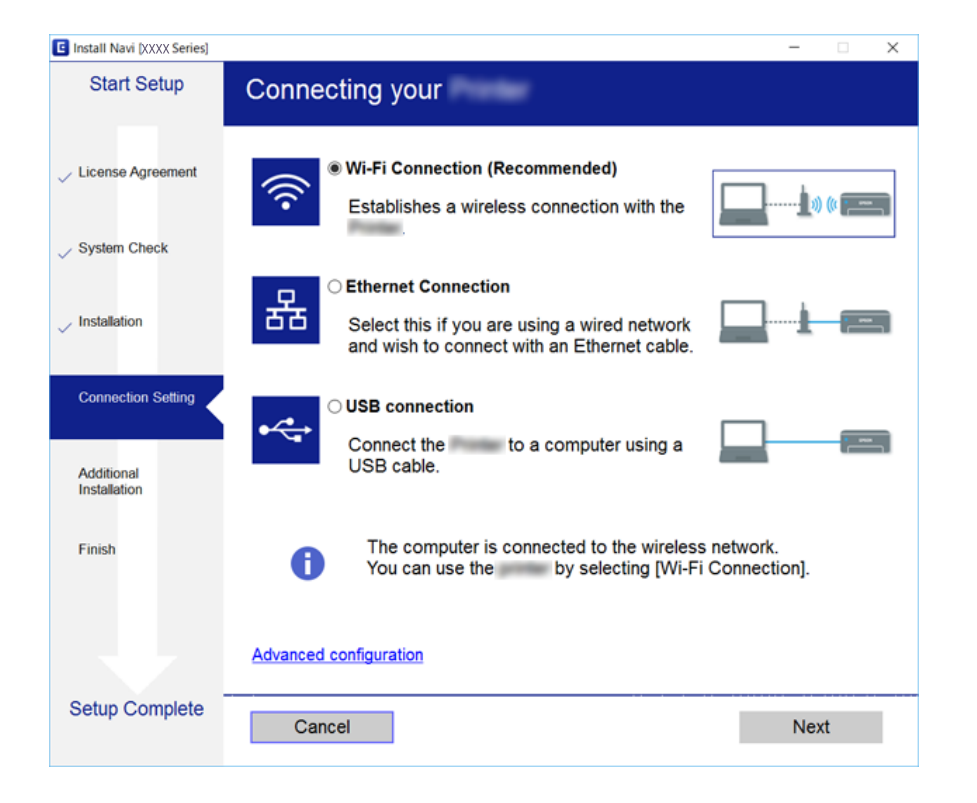

### **Настройки на функции**

<span id="page-34-0"></span>*Забележка:*

Ако е показан *Изберете софтуер за инсталиране*, изберете *Променете или възстановете метода на свързване* и после щракнете върху *Следващ*.

3. Следвайте инструкциите на екрана.

### **Още по темата**

 $\rightarrow$  ["EpsonNet SetupManager" на страница 78](#page-77-0)

## **Настройки на системата**

## **Настройка на контролен панел**

Настройка на контролния панел на принтера. Можете да настроите както следва.

- 1. Влезте в Web Config и изберете раздела **Device Management** > **Control Panel**.
- 2. Задайте следните елементи според необходимостта.
	- ❏ Language

Изберете показания език на контролния панел.

❏ Panel Lock

Ако изберете **ON**, се изисква администраторска парола при изпълнение на операция, която изисква административни права. Ако паролата за администратор не е настроена, заключването на панела е дезактивирано.

3. Щракнете върху **OK**.

#### **Още по темата**

& ["Достъп до Web Config" на страница 28](#page-27-0)

## **Настройки за енергоспестяване при неактивност**

Направете настройка за енергоспестяване при период на неактивност на принтера. Задайте времето в зависимост от средата на използване.

### *Забележка:*

Можете да извършите и настройки за енергоспестяване на контролния панел на принтера.

- 1. Влезте в Web Config и изберете раздела **Device Management** > **Power Saving**.
- 2. Въведете време за **Sleep Timer**, за да превключвате в режим на енергоспестяване в момент на неактивност.

Можете да зададете до 240 минути.

- 3. Изберете времето за изключване за **Power Off Timer**.
- 4. Щракнете върху **OK**.

### <span id="page-35-0"></span>**Още по темата**

& ["Достъп до Web Config" на страница 28](#page-27-0)

## **Синхронизиране на дата и час със сървър за време**

Ако използвате сертификат на сертифициращ орган, можете да предотвратите проблеми с времето.

- 1. Влезте в Web Config и изберете раздела **Device Management** > **Date and Time** > **Time Server**.
- 2. Изберете **Use** за **Use Time Server**.
- 3. Въведете адреса на сървъра за време в **Time Server Address**.

Можете да използвате формат IPv4, IPv6 или FQDN. Въведете 252 символа или по-малко. Ако не укажете това, го оставете празно.

4. Въведете **Update Interval (min)**.

Можете да зададете до 10 800 минути.

5. Щракнете върху **OK**.

*Забележка:* Можете да потвърдите състоянието на връзката със сървъра за време в *Time Server Status*.

### **Още по темата**

& ["Достъп до Web Config" на страница 28](#page-27-0)

## **Print Settings**

### **Paper Source Settings**

Задайте размера и типа хартия, която да се зарежда във всеки източник на хартия.

### **Error Settings**

Задайте за кое устройство да се извеждат грешки.

❏ Paper Size Notice

Задайте дали да се извежда грешка на контролния панел, когато размерът на хартията на посочения източник на хартия е различен от размера на хартията на данните за печат.

❏ Paper Type Notice

Задайте дали да се извежда грешка на контролния панел, когато типът на хартията на посочения източник на хартия е различен от типа на хартията на данните за печат.

❏ Auto Error Solver

Задайте дали автоматично да се отменя грешката, ако на контролния панел няма операция за 5 секунди след извеждане на грешката.

### **Universal Print Settings**

Извършвайте настройки за печат от външни устройства чрез драйвера на принтера.
# **Използване на услугата Epson Connect**

С помощта на наличната в интернет услуга Epson Connect можете да отпечатвате от вашия смартфон, таблет или лаптоп по всяко време и практически от всяка една точка.

Следните функции са налични в интернет.

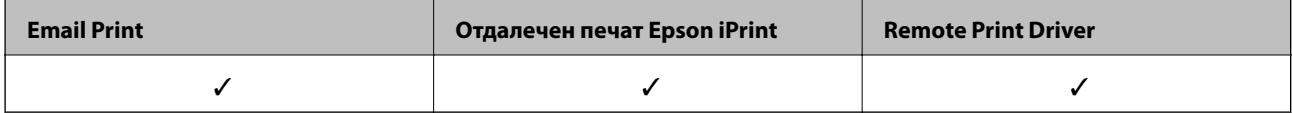

За подробности вижте уебпортала Epson Connect.

<https://www.epsonconnect.com/>

[http://www.epsonconnect.eu](http://www.epsonconnect.eu/) (само за Европа)

В тази глава са разяснени настройките за сигурност на устройството.

# **Въведение в настройки за сигурност на продукта**

В този раздел е представена функцията за защита на устройствата Epson.

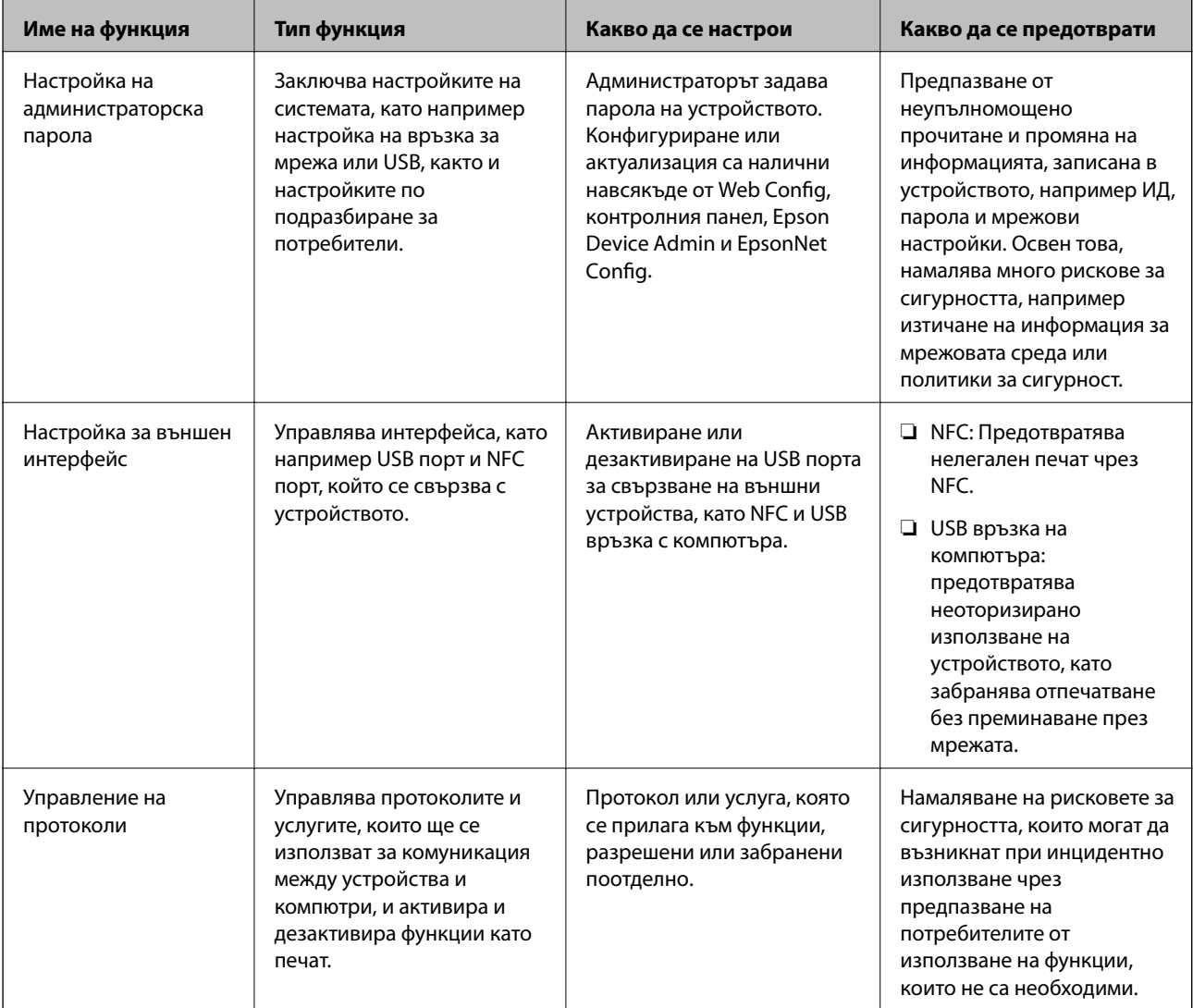

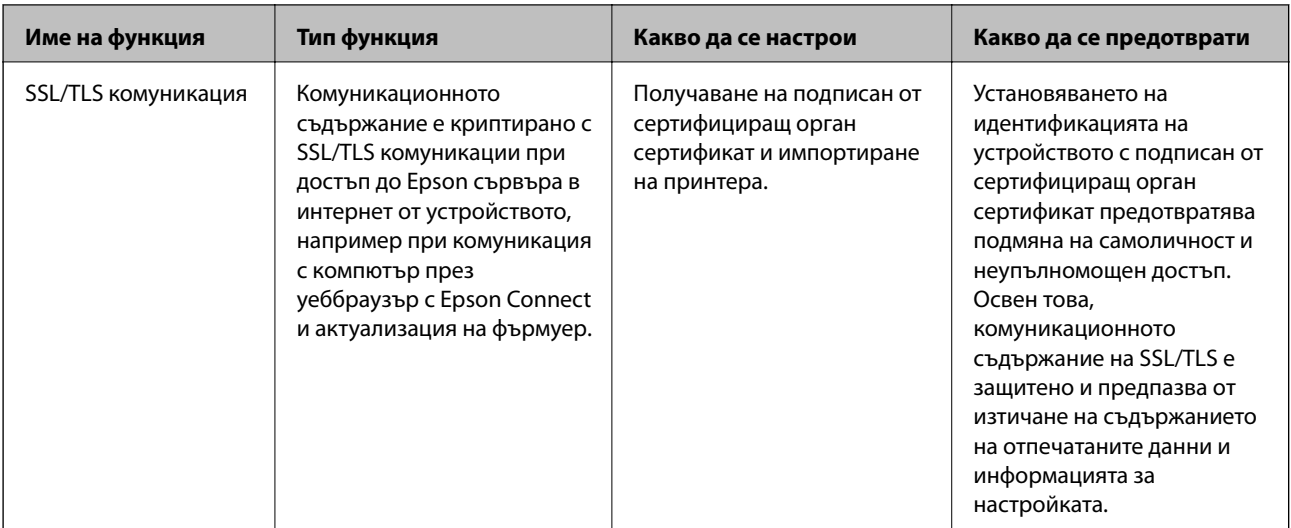

### **Още по темата**

- $\rightarrow$  ["Относно Web Config" на страница 27](#page-26-0)
- $\rightarrow$  ["EpsonNet Config" на страница 77](#page-76-0)
- & ["Epson Device Admin" на страница 77](#page-76-0)
- & "Конфигуриране на администраторска парола" на страница 39
- & ["Настройка на ограничения за външен интерфейс" на страница 43](#page-42-0)

# **Конфигуриране на администраторска парола**

Когато зададете администраторска парола, потребителите, които не са администратори, няма да могат да променят настройките за системно администриране. Можете да зададете и да промените администраторската парола, като използвате Web Config, контролния панел на принтера или софтуера (Epson Device Admin или EpsonNet Config). Когато използвате софтуера, вижте документацията за всеки от тях.

### **Още по темата**

- & "Конфигуриране на администраторска парола от контролния панел" на страница 39
- $\rightarrow$  ["Конфигуриране на администраторска парола с Web Config" на страница 41](#page-40-0)
- $\rightarrow$  ["EpsonNet Config" на страница 77](#page-76-0)
- & ["Epson Device Admin" на страница 77](#page-76-0)

### **Конфигуриране на администраторска парола от контролния панел**

Можете да настроите администраторска парола от контролния панел на принтера.

1. Изберете **Настройки** на контролния панел на принтера.

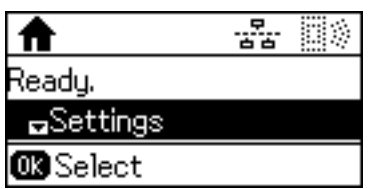

2. Изберете **Администраторски настройки**.

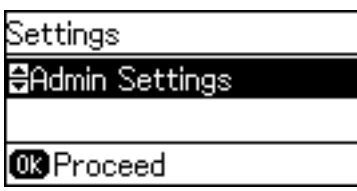

3. Изберете **Администраторска парола**.

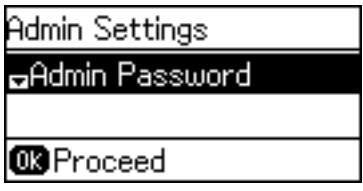

4. Изберете **Регистрация**.

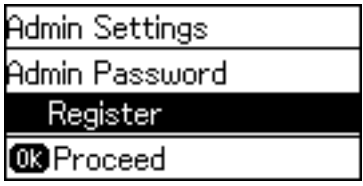

*Забележка:*

Ако паролата за администратор вече е конфигурирана, се показва *Промяна* вместо *Регистрация*.

5. Въведете новата парола.

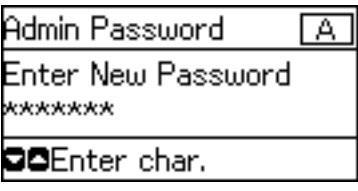

Натиснете бутона  $\bf{O}$  два пъти, за да смените типа на символите. Натиснете бутона  $\blacksquare$  или  $\bm{\triangledown}$  за въвеждане. Натиснете бутона  $\blacktriangleleft$  или  $\blacktriangleright$ , за да преместите курсора.

- 6. Въведете новата парола още веднъж.
- 7. Натиснете бутона OK, за да завършите.

<span id="page-40-0"></span>8. Изберете **Заключване на настройка**.

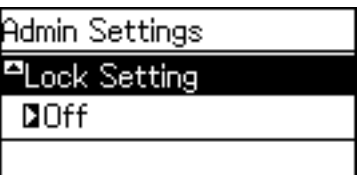

9. Изберете **Включено**.

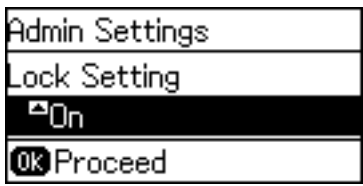

10. Натиснете бутона OK, за да завършите.

Паролата за администратор ще се изисква, когато работите с елемент от заключеното меню.

11. Натиснете бутона Эняколко пъти, за да се върнете на началния екран.

### *Забележка:*

- ❏ Можете да промените или изтриете паролата за администратор, като изберете *Настройки* > *Администраторски настройки* > *Администраторска парола* > *Промяна* или *Нулиране*.
- ❏ В Web Config, ако настроите *ON* за *System Settings* > *Control Panel* > *Sleep Timer*, принтерът ще прекрати сесията Ви и ще Ви върне на началния екран след период на неактивност на контролния панел.

### **Конфигуриране на администраторска парола с Web Config**

Можете да зададете администраторската парола от Web Config.

1. Влезте в Web Config и изберете раздела **Product Security** > **Change Administrator Password**.

2. Въведете парола в **New Password** и **Confirm New Password**. Въведете потребителско име, ако е необходимо.

Ако искате да смените паролата с нова, въведете текущата парола.

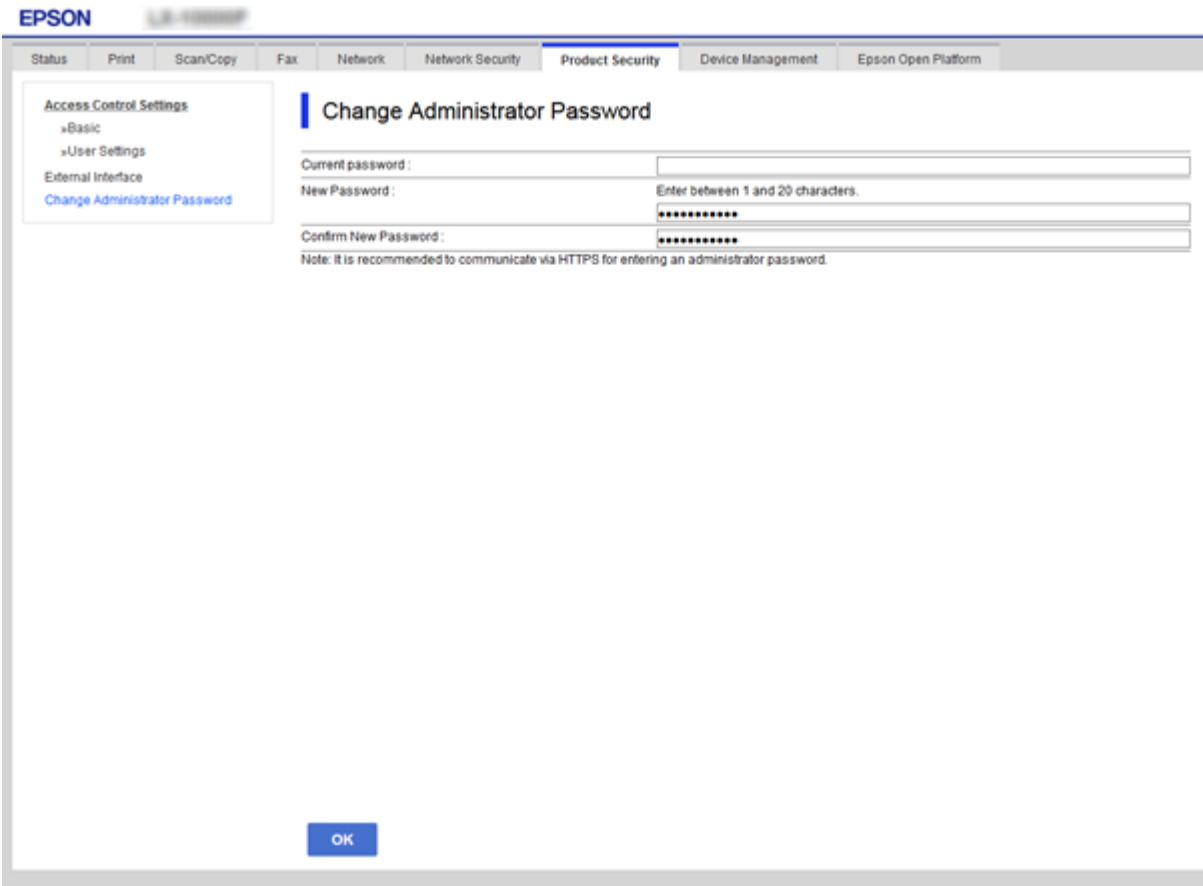

3. Изберете **OK**.

*Забележка:*

- ❏ За да настроите или промените заключените елементи в менюто, щракнете върху *Administrator Login*, после въведете администраторската парола.
- ❏ За да изтриете паролата за администратор, щракнете върху раздела *Product Security* > *Delete Administrator Password* и след това въведете паролата за администратор.

#### **Още по темата**

& ["Достъп до Web Config" на страница 28](#page-27-0)

# **Елементи, които да бъдат заключени с администраторска парола**

Администраторите имат права за настройка и промяна на всички функции в устройството.

Освен това, ако бъде настроена администраторска парола за устройството, то заключва и не позволява да бъдат променяни елементите за настройка на мрежата и ограничава функциите на потребителите, свързани с управление на устройството.

<span id="page-42-0"></span>Администраторът може да управлява следните елементи.

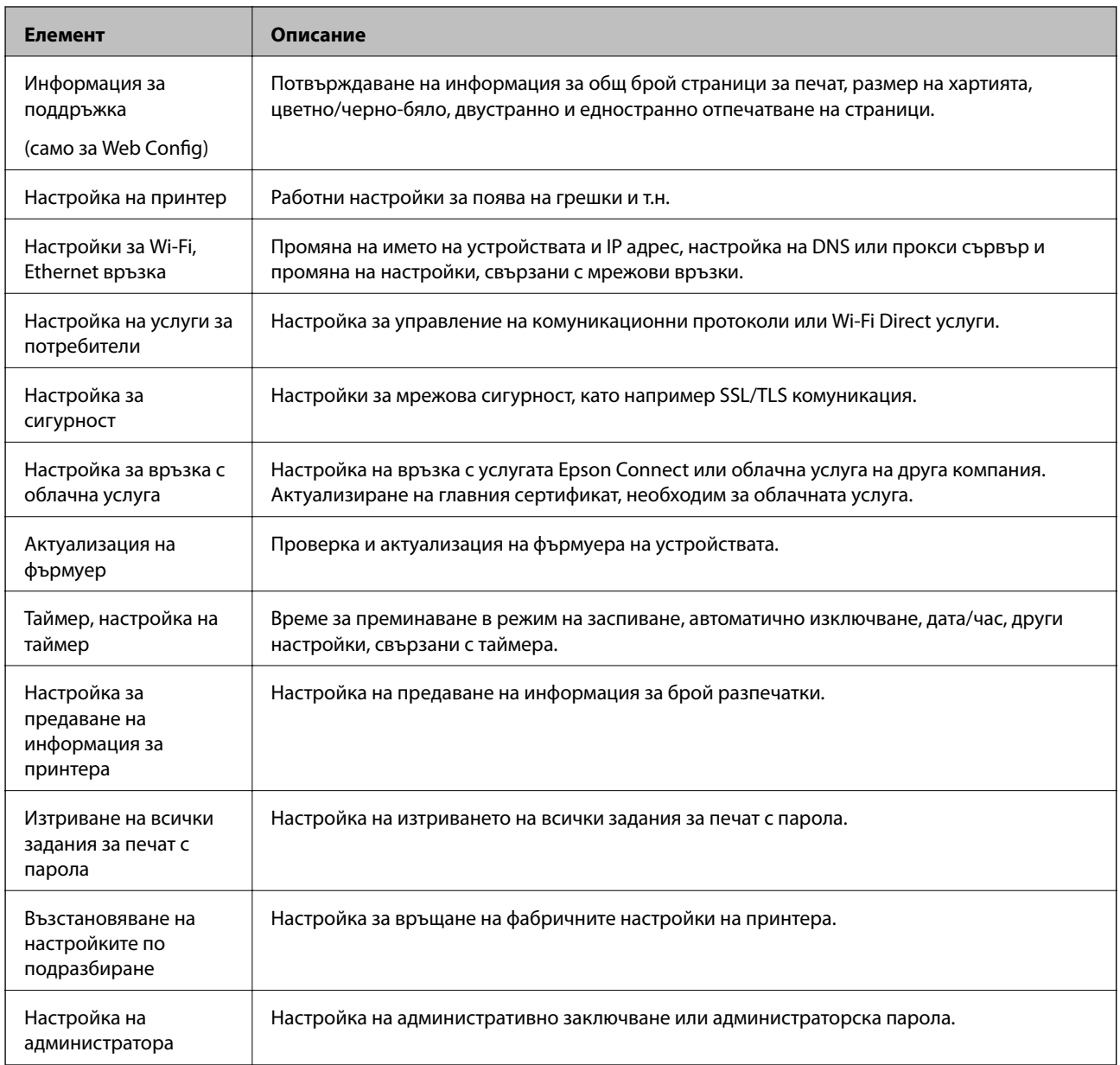

# **Настройка на ограничения за външен интерфейс**

Можете да ограничите използването на USB връзка от компютър. Направете настройките за ограничение, за да ограничите отпечатването, различно от това през мрежа.

#### *Забележка:*

Можете също да извършите настройките за ограничение на контролния панел на принтера.

- 1. Влезте в Web Config и изберете раздела **Product Security** > **External Interface**.
- 2. Изберете **Enable** или **Disable**.

Ако искате да го ограничите, изберете **Disable**.

3. Щракнете върху **OK**.

#### **Още по темата**

& ["Достъп до Web Config" на страница 28](#page-27-0)

### **Управление чрез протоколи**

Можете да печатате като използвате разнообразни пътища и протоколи. Ако използвате мултифункционален принтер, можете да използвате мрежово сканиране и компютърни факсове от неопределен брой компютри в мрежа. Можете да намалите случайните рискове за сигурността като ограничите печата от определени пътища или чрез управление на достъпните функции.

### **Управляващи протоколи**

Конфигурирайте настройките на протоколите.

- 1. Влезте в Web Config и след това изберете раздела **Network Security** > **Protocol**.
- 2. Конфигурирайте всеки елемент.
- 3. Щракнете върху **Next**.
- 4. Щракнете върху **OK**.

Настройките се прилагат за принтера.

### **Протоколи, които можете да разрешите или забраните**

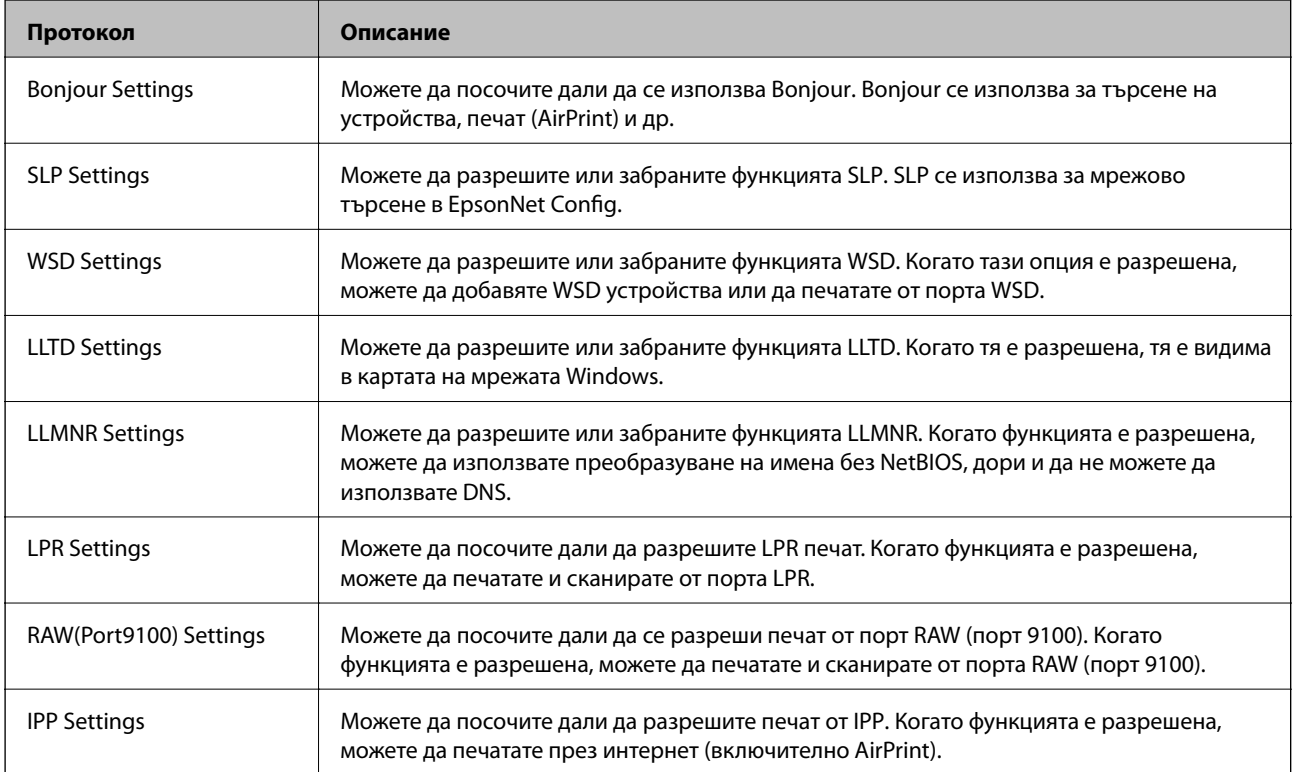

## **Елементи за настройка на протоколи**

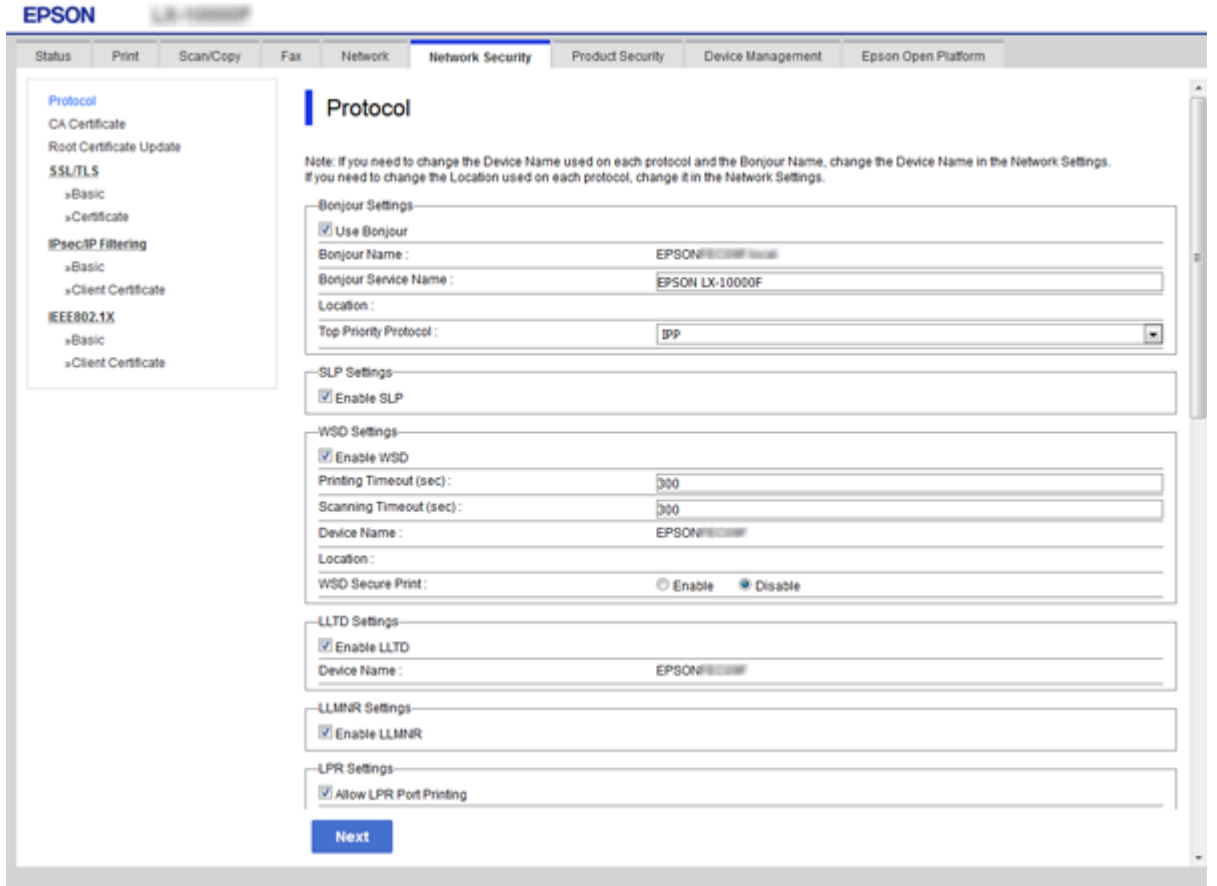

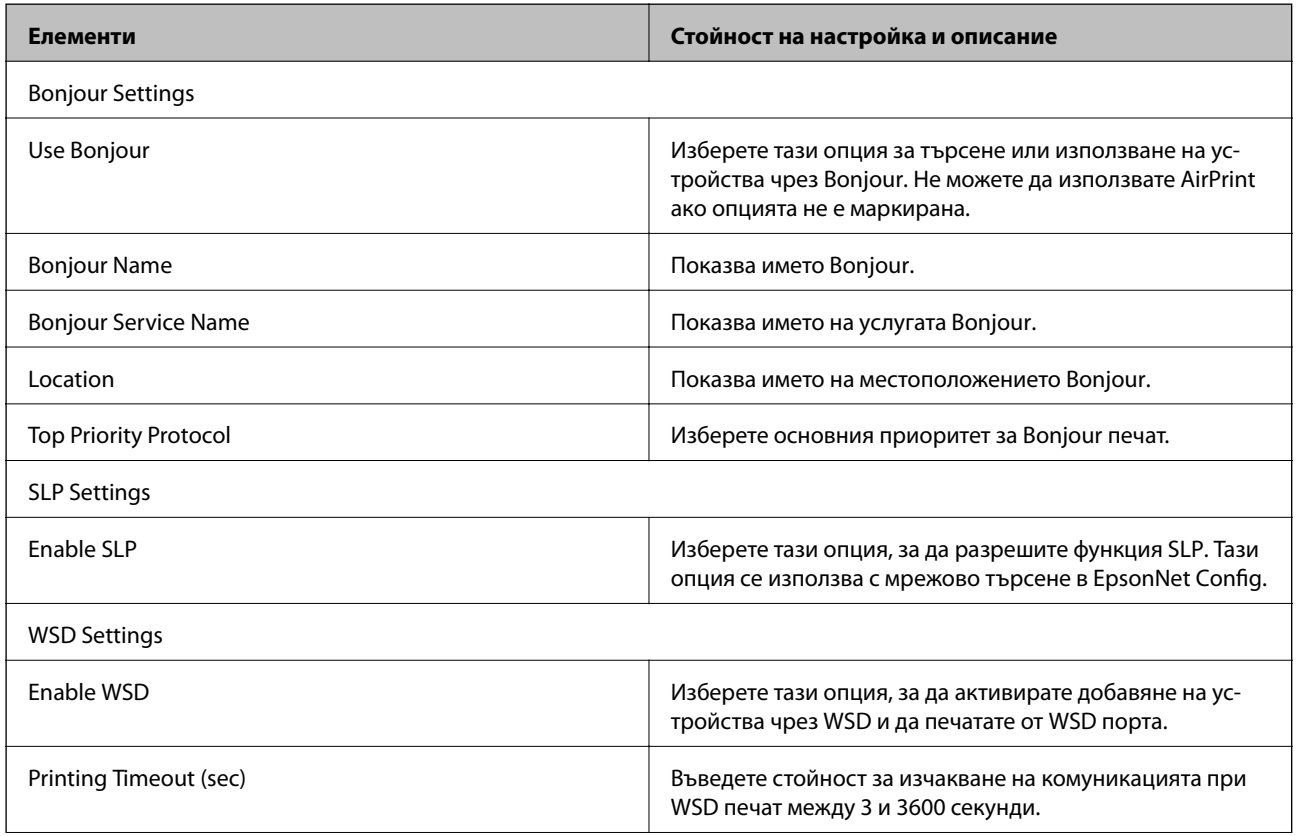

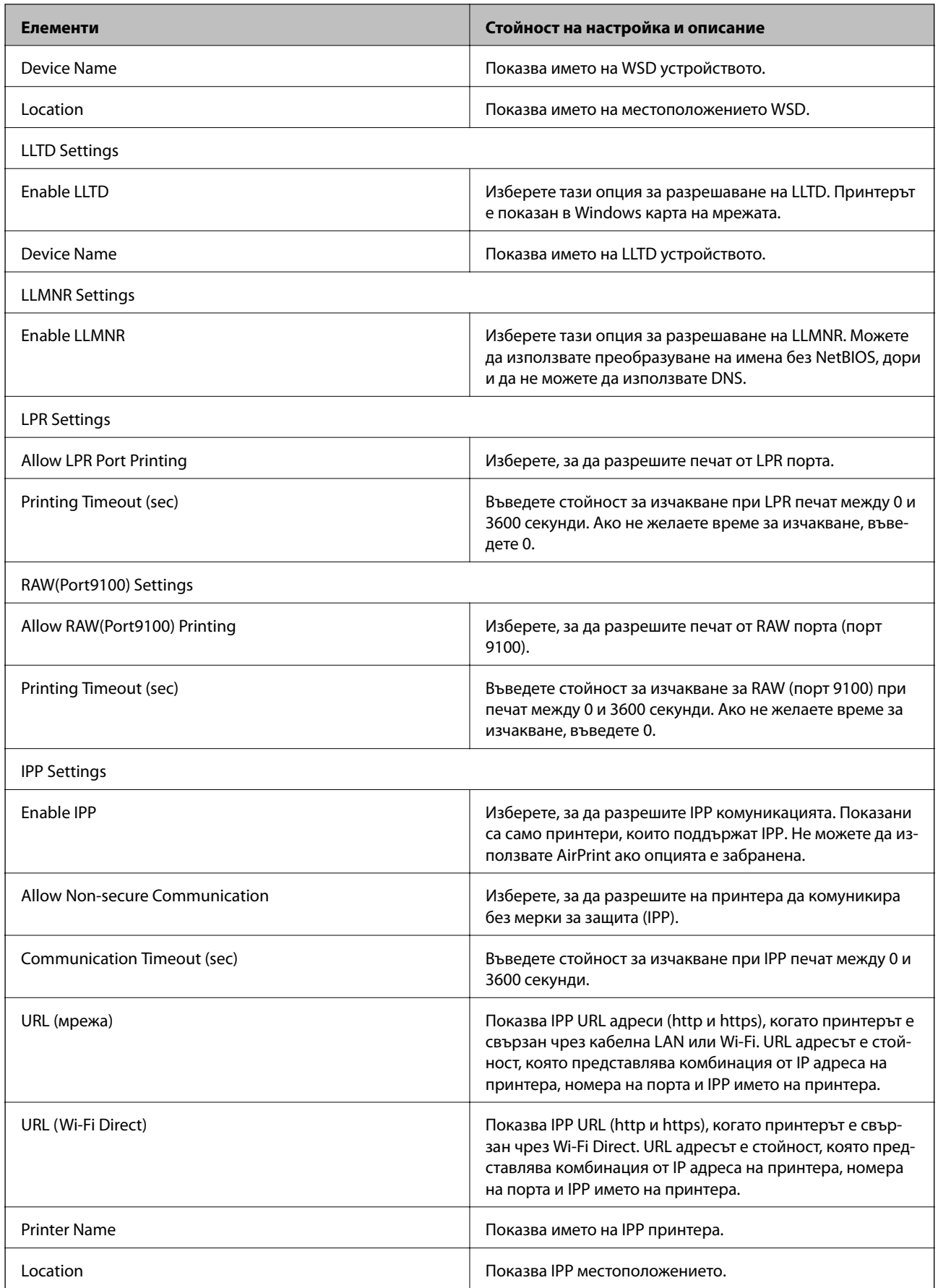

# <span id="page-46-0"></span>**SSL/TLS комуникация с принтера**

Когато се настрои сертификат на сървъра чрез SSL/TLS (Слой със защитени сокети/Защита на транспортния слой) комуникация към принтера, можете да криптирате пътя на комуникация между компютрите. Направете това, ако искате да предотвратите дистанционен и неупълномощен достъп.

### **Относно цифрово сертифициране**

❏ Сертификат, подписан от сертифициращ орган

Сертификат, подписан от сертифициращ орган (CA), трябва да се получи от сертифициращ орган. Можете да осигурите сигурни комуникации с помощта на сертификат, подписан от сертифициращ орган. Можете да използвате сертификат, подписан от сертифициращ орган, за всяка функция за сигурност.

❏ Сертификат на сертифициращ орган

Сертификатът на сертифициращ орган показва, че трета страна е проверила самоличността на сървъра. Това е ключов компонент в стила на сигурност "мрежа на доверие". Трябва да получите сертификат на сертифициращ орган за удостоверяване на сървъра от сертифициращия орган, който го издава.

❏ Самоподписан сертификат

Самоподписаният сертификат е сертификат, който принтерът издава и подписва сам. Този сертификат е ненадежден и не може да се избегне неправомерна смяна на самоличността. Ако използвате този сертификат за SSL/TLS сертификат, на браузъра може да се покаже предупреждение за сигурност. Можете да използвате този сертификат само за SSL/TLS комуникация.

#### **Още по темата**

- & "Получаване и импортиране на сертификат, подписан от сертифициращ орган" на страница 47
- & ["Изтриване на сертификат, подписан от сертифициращ орган" на страница 52](#page-51-0)
- & ["Актуализиране на самоподписан сертификат" на страница 52](#page-51-0)

### **Получаване и импортиране на сертификат, подписан от сертифициращ орган**

### **Получаване на сертификат, подписан от сертифициращ орган**

За да получите сертификат, подписан от сертифициращ орган, създайте CSR (заявка за подписване на сертификат) и я приложете по отношение на сертифициращия орган. Можете да създадете CSR с помощта на Web Config и компютър.

Следвайте стъпките, за да създадете CSR и да получите сертификат, подписан от сертифициращ орган, с помощта на Web Config. Когато създавате CSR с помощта на Web Config, сертификатът е във формат PEM/ DER.

- 1. Отидете на Web Config, след което изберете раздел **Network Security** > **SSL/TLS** > **Certificate**.
- 2. Щракнете върху **Generate** на **CSR**.

Отваря се страница за създаване на CSR.

3. Въведете стойност за всеки елемент.

#### *Забележка:*

Наличната дължина на ключа и съкращенията варират според сертифициращия орган. Създайте заявка съгласно правилата на всеки сертифициращ орган.

4. Щракнете върху **OK**.

Показва се съобщение за завършване.

- 5. Изберете раздел **Network Security** > **SSL/TLS** > **Certificate**.
- 6. Щракнете върху един от бутоните за изтегляне на **CSR** в съответствие с определения формат от всеки сертифициращ орган, за да изтеглите CSR на компютър.

### c*Важно:*

Не генерирайте CSR отново. Ако направите това, възможно е да не можете да импортирате издаден CA-signed Certificate.

7. Изпратете CSR до сертифициращ орган и получете CA-signed Certificate.

Следвайте правилата на всеки сертифициращ орган относно метода и формата на изпращане.

8. Запазете издадения CA-signed Certificate на компютър, свързан към принтера.

Получаването на CA-signed Certificate е завършено, когато запазите сертификата в определена дестинация.

### *Елементи за настройка на CSR*

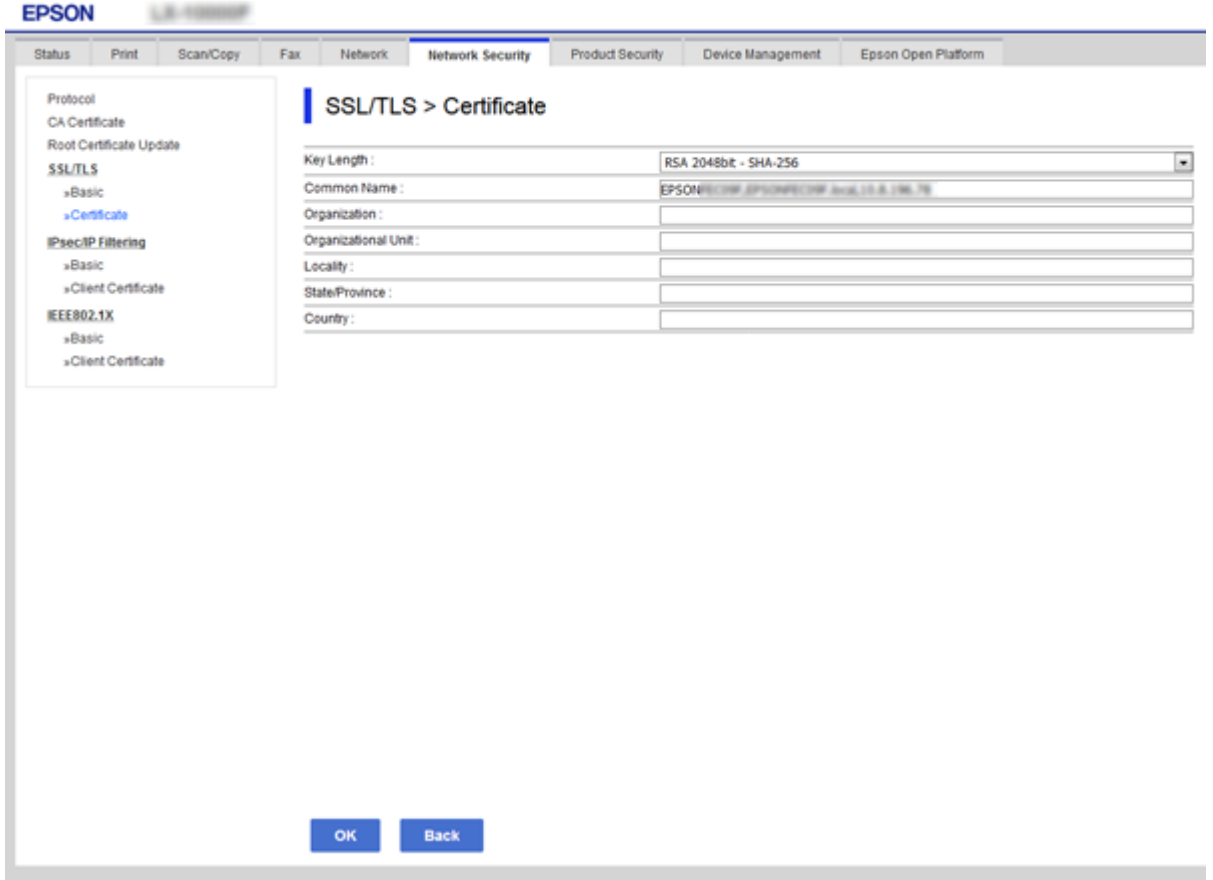

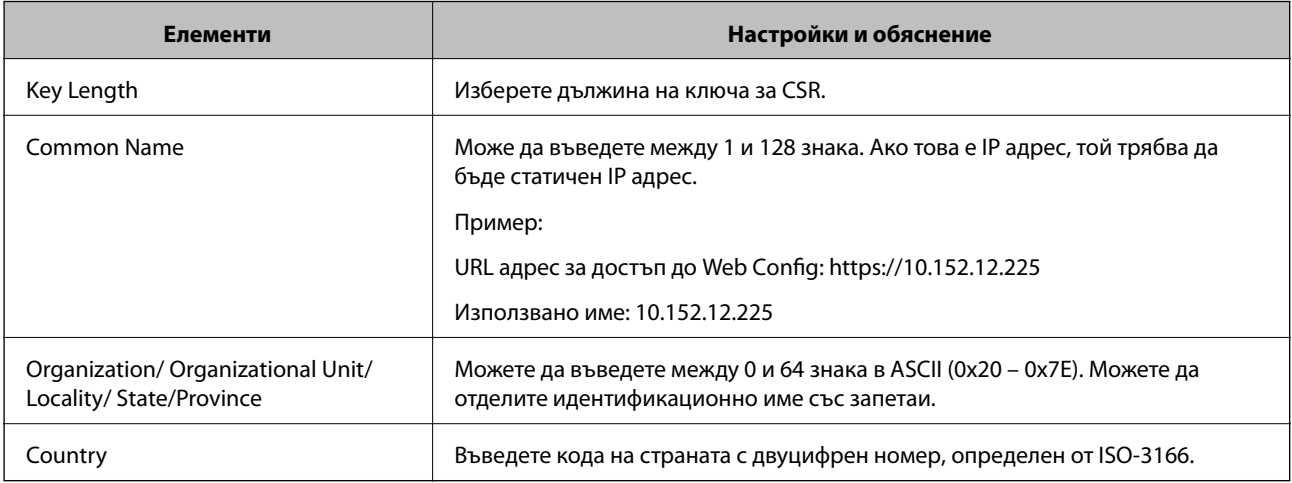

### **Още по темата**

 $\blacktriangleright$  ["Получаване на сертификат, подписан от сертифициращ орган" на страница 47](#page-46-0)

### <span id="page-49-0"></span>**Импортиране на сертификат, подписан от сертифициращ орган**

### **P** Важно:

- ❏ Уверете се, че датата и часът на принтера са настроени правилно.
- $\Box$  Ако получите сертификат с помощта на CSR, създадена от Web Config, можете да импортирате сертификата веднъж.
- 1. Отидете на Web Config и след това изберете раздела **Network Security** > **SSL/TLS** > **Certificate**.
- 2. Щракнете върху **Import**

Отваря се страница за импортиране на сертификат.

3. Въведете стойност за всеки елемент.

В зависимост от това къде създавате CSR и файловия формат на сертификата, необходимите настройки могат да се различават. Въведете стойности на изискваните елементи според следното.

- ❏ Сертификат във формат PEM/DER, получен от Web Config
	- ❏ **Private Key**: Не конфигурирайте, защото принтерът съдържа личен ключ.
	- ❏ **Password**: Не конфигурирайте.
	- ❏ **CA Certificate 1**/**CA Certificate 2**: По желание
- ❏ Сертификат във формат PEM/DER, получен от компютър
	- ❏ **Private Key**: Трябва да зададете.
	- ❏ **Password**: Не конфигурирайте.
	- ❏ **CA Certificate 1**/**CA Certificate 2**: По желание
- ❏ Сертификат във формат PKCS#12, получен от компютър
	- ❏ **Private Key**: Не конфигурирайте.
	- ❏ **Password**: По желание
	- ❏ **CA Certificate 1**/**CA Certificate 2**: Не конфигурирайте.
- 4. Щракнете върху **OK**.

Показва се съобщение за завършване.

#### *Забележка:*

Щракнете върху *Confirm*, за да проверите информацията за сертификата.

#### **Още по темата**

& ["Достъп до Web Config" на страница 28](#page-27-0)

& ["Елементи за настройка на импортиране на сертификат, подписан от сертифициращ орган" на](#page-50-0) [страница 51](#page-50-0)

<span id="page-50-0"></span>*Елементи за настройка на импортиране на сертификат, подписан от сертифициращ орган*

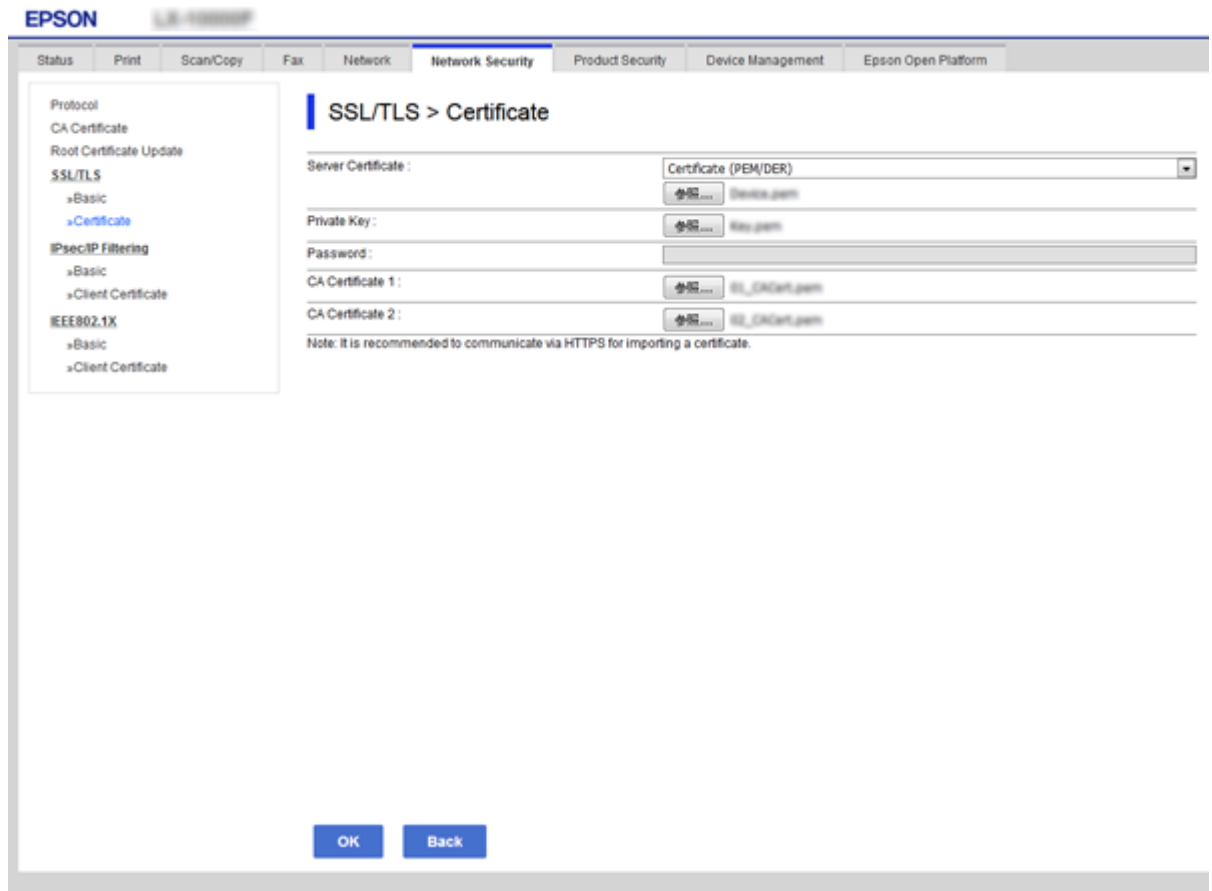

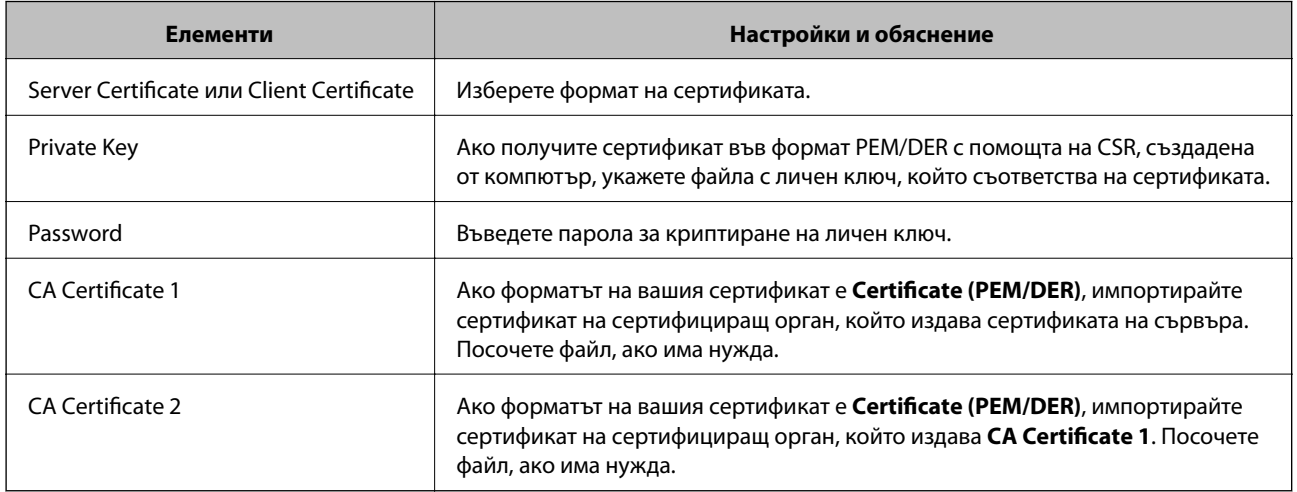

### **Още по темата**

& ["Импортиране на сертификат, подписан от сертифициращ орган" на страница 50](#page-49-0)

### <span id="page-51-0"></span>**Изтриване на сертификат, подписан от сертифициращ орган**

Можете да изтриете импортиран сертификат, когато сертификатът е изтекъл или когато вече не е необходима криптирана връзка.

### c*Важно:*

Ако получите сертификат с помощта на CSR, създадена от Web Config, не можете да импортирате изтрит сертификат отново. В този случай създайте CSR и получете сертификат отново.

- 1. Отидете на Web Config, след което изберете раздела **Network Security** > **SSL/TLS** > **Certificate**.
- 2. Щракнете върху **Delete**.
- 3. Потвърдете, че искате да изтриете сертификата в показаното съобщение.

#### **Още по темата**

& ["Достъп до Web Config" на страница 28](#page-27-0)

### **Актуализиране на самоподписан сертификат**

Ако принтерът поддържа функция за HTTPS сървър, можете да актуализирате самоподписан сертификат. При достъп до Web Config с помощта на самоподписан сертификат се появява предупредително съобщение.

Използвайте самоподписания сертификат временно, докато получите и импортирате сертификат, подписан от сертифициращ орган.

- 1. Влезте в Web Config и изберете раздела **Network Security** > **SSL/TLS** > **Certificate**.
- 2. Щракнете върху **Update**.
- 3. Въведете **Common Name**.

Въведете IP адрес или идентификатор, например FQDN име за принтера. Може да въведете между 1 и 128 знака.

#### *Забележка:*

Можете да отделите идентификационно име (CN) със запетаи.

4. Посочете срок на валидност на сертификата.

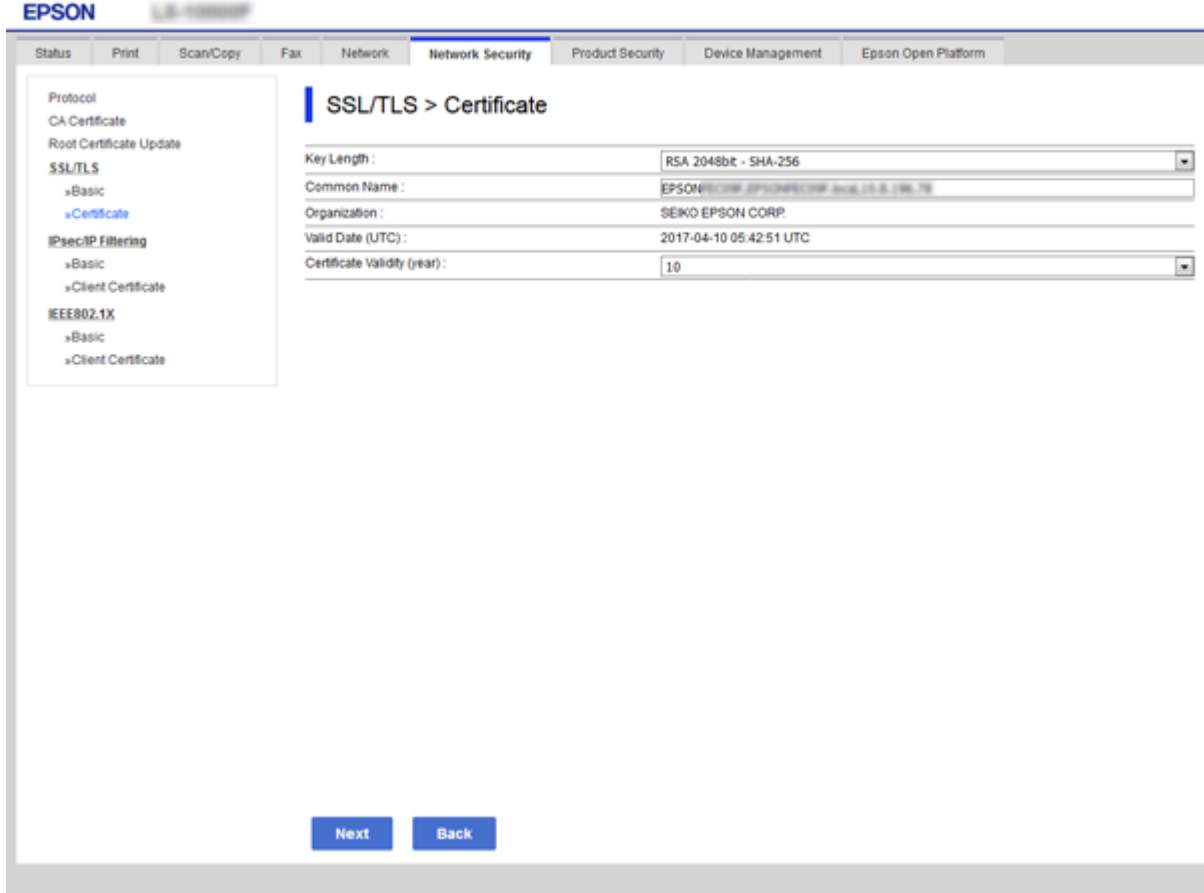

5. Щракнете върху **Next**.

Показва се съобщение за потвърждение.

6. Щракнете върху **OK**.

Принтерът се актуализира.

### *Забележка:*

Щракнете върху *Confirm*, за да проверите информацията за сертификата.

### **Още по темата**

& ["Достъп до Web Config" на страница 28](#page-27-0)

# **Настройки за работа и управление**

Тази глава описва елементите, свързани с ежедневните операции и поддръжка на устройството.

# **Проверка на информация на устройството**

Можете да проверите следната информация на работещо устройство от **Status**, като използвате Web Config.

❏ Product Status

Проверете езика, състоянието, облачната услуга, номер на продукт, MAC адрес и др.

❏ Network Status

Проверете информацията за състоянието на мрежовата връзка, IP адрес, DNS сървър и др.

❏ Maintenance

Проверете първия ден на отпечатване, брой смени на мастило, отпечатани страници и др.

❏ Hardware Status

Проверете състоянието на всички функции като Wi-Fi и т.н.

❏ Job History

Проверете регистъра за заданията за печат, за приемане и за предаване.

❏ Panel Snapshot

Показване на снимка на екрана, показан на контролния панел на устройството.

#### **Още по темата**

& ["Достъп до Web Config" на страница 28](#page-27-0)

# **Управление на устройства (Epson Device Admin)**

Можете да управлявате и да работите с множество устройства от Epson Device Admin. Epson Device Admin ви позволява да управлявате устройства, разположени в различни мрежи. Следното описва основните функции за управление.

За повече информация за функциите и използването на софтуера вижте документацията или помощта на Epson Device Admin.

❏ Откриване на устройства

Можете да откривате устройства в мрежата и после да ги регистрирате в списък. Ако Epson устройства, например принтери и скенери, са свързани към същия мрежов сегмент като компютъра на администратора, можете да ги намерите дори ако нямат присвоен IP адрес.

Можете също да откриете устройства, които са свързани към компютри в мрежата с USB кабели. Трябва да инсталирате Epson Device USB Agent на компютъра.

❏ Настройка на устройства

Можете да направите шаблон, съдържащ елементи с настройки, например мрежов интерфейс и източник на хартия и да го приложите за други устройства като споделени настройки. Когато е свързан към мрежата, можете да присвоите IP адрес на устройство, което няма такъв.

❏ Следене на устройства

Можете редовно да извличате състоянието и подробна информация за устройствата в мрежата. Можете да следите устройства, които са свързани към компютри в мрежата с USB кабели, и устройства от други производители, които са регистрирани в списъка с устройства. За да наблюдавате устройства, свързани с USB кабели, трябва да инсталирате Epson Device USB Agent.

❏ Управление на предупреждения

Можете да следите предупрежденията за състоянието на устройствата и консумативите. Системата автоматично изпраща известия по имейл на администратора според настроените условия.

❏ Управление на отчети

Можете да създавате редовни отчети с натрупването на данни в системата за използването на устройството и консумативите. След това можете да запишете тези създадени отчети и да ги изпратите по имейл.

### **Още по темата**

& ["Epson Device Admin" на страница 77](#page-76-0)

# **Обновяване на фърмуер**

### **Актуализиране на фърмуера на принтера с помощта на контролния панел**

Ако принтерът е свързан към интернет, можете да актуализирате фърмуера на принтера с помощта на контролния панел. Можете също да настроите принтера редовно да проверява за актуализации на фърмуера и да уведомява за тяхната наличност.

### **P** Важно:

Не изключвайте принтера или захранващия кабел, докато актуализацията не приключи; в противен случай принтерът може да не функционира правилно.

1. Изберете **Настройки** на началния екран на контролния панел на принтера.

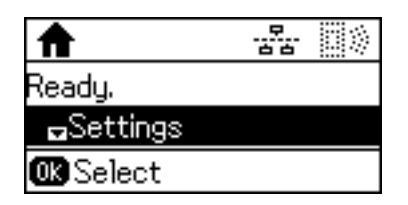

2. Изберете **Системна администрация**.

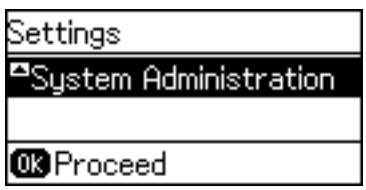

3. Изберете **Актуализация на фърмуера**.

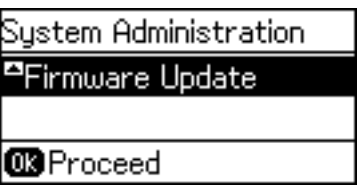

4. Изберете **Актуализация**.

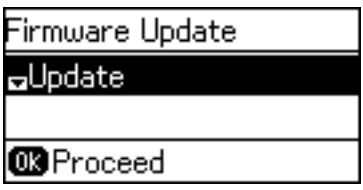

*Забележка:*

Изберете *Актуализация на фърмуера* > *Известие* > *Включено*, за да настроите принтера редовно да проверява за актуализации на фърмуера.

5. Натиснете бутона OK.

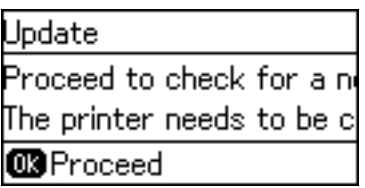

Принтерът започва търсене на налични актуализации.

6. Ако на LCD екрана се появи съобщения за налична актуализация на фърмуера, следвайте инструкциите на екрана, за да стартирате актуализацията.

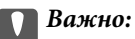

❏ Ако актуализацията на фърмуера не е напълно завършена или е неуспешна, принтерът няма да стартира нормално и при последващото му включване на LCD екрана ще се появи "Recovery Mode". В този случай трябва отново да извършите актуализацията на фърмуера с помощта на компютър. Свържете принтера към компютъра с USB кабел. Докато "Recovery Mode" се показва на принтера, няма да можете да актуализирате фърмуера през мрежова връзка. От компютъра влезте на уеб сайта на Epson и изтеглете най-новата версия на фърмуера за принтера. Вижте инструкциите на уеб сайта за последващите стъпки.

### **Актуализиране на фърмуер с помощта на Web Config**

Обновява фърмуера чрез използване на Web Config. Устройството трябва да е свързано към интернет.

- 1. Влезте в Web Config и изберете раздела **Device Management** > **Firmware Update**.
- 2. Щракнете върху **Start**.

Започва проверка на фърмуера и ако съществува обновен фърмуер, се показва информация.

#### **Настройки за работа и управление**

3. Щракнете върху **Start** и следвайте инструкциите на екрана.

#### *Забележка:*

Можете да актуализирате фърмуера и от Epson Device Admin. Можете да проверите информацията за фърмуера визуално в списъка с устройства. Полезно е, когато искате да обновите фърмуера на няколко устройства. За повече подробности вижте помощта или Epson Device Admin.

### **Още по темата**

- & ["Достъп до Web Config" на страница 28](#page-27-0)
- & ["Epson Device Admin" на страница 77](#page-76-0)

### **Обновяване на фърмуера чрез използване на Epson Firmware Updater**

Можете да изтеглите фърмуера на устройството от уебсайта на Epson на компютър, след което да свържете устройството и компютъра чрез USB кабел, за да обновите фърмуера. Ако не можете да обновите по мрежата, опитайте този начин.

- 1. Отворете уебсайта на Epson и изтеглете фърмуера.
- 2. Свържете компютъра, който съдържа изтегления фърмуер, към устройството чрез USB кабел.
- 3. Щракнете двукратно върху изтегления .exe файл.
	- Epson Firmware Updater се стартира.
- 4. Следвайте инструкциите на екрана.

# **Архивиране на настройките**

Чрез експортиране на елементите от настройките в Web Config можете да ги копирате на други принтери.

### **Експортиране на настройки**

Експортирате всяка настройка на принтера.

- 1. Влезте в Web Config, след което изберете раздела **Device Management** > **Export and Import Setting Value** > **Export**.
- 2. Изберете настройките, които искате да експортирате.

Изберете настройките, които искате да експортирате. Ако изберете основна категория, подкатегориите също ще бъдат избрани. Обаче, подкатегориите, които водят до грешки чрез дублиране в рамките на една и съща мрежа (като IP адрес и др.) не могат да бъдат избрани.

3. Въведете парола за шифроване на експортирания файл.

Нужна Ви е парола за импортиране на файла. Оставете полето празно, ако не искате да шифровате файла.

### 4. Щракнете върху **Export**.

### c*Важно:*

Ако искате да експортирате мрежовите настройки на принтера, като име на устройството и IPv6 адрес, изберете *Enable to select the individual settings of device* и изберете още елементи. Използвайте само избраните стойности на новия принтер.

### **Още по темата**

& ["Достъп до Web Config" на страница 28](#page-27-0)

### **Импортиране на настройките**

Импортирайте експортирания Web Config файл в принтера.

### c*Важно:*

Когато импортирате стойности, които включват индивидуална информация, като име на принтер или IP адрес, се уверете, че същият IP адрес не съществува в същата мрежа. Ако IP адресът се застъпва, принтерът не отразява стойността.

- 1. Влезте в Web Config, след което изберете раздела **Device Management** > **Export and Import Setting Value** > **Import**.
- 2. Изберете експортирания файл и въведете паролата за криптиране.
- 3. Щракнете върху **Next**.
- 4. Изберете настройките, които искате да импортирате и щракнете върху **Next**.
- 5. Щракнете върху **OK**.

Настройките се прилагат за принтера.

# **Отстраняване на проблеми**

### **Съвети за отстраняване на проблеми**

Можете да намерите повече информация в следните ръководства.

❏ Ръководство на потребителя

Предоставя указания относно употребата на принтера, смяна на модул за подаване на мастило, поддръжка и разрешаване на проблеми.

❏ Уебсайт на Epson Connect

<https://www.epsonconnect.com/>

Предлага информация за функциите на Epson Connect и за отстраняване на проблеми.

# **Проверка на регистъра за сървър и мрежово устройство**

В случай на проблем с мрежовата връзка е възможно да идентифицирате причината, като проверите състоянието с помощта на мрежовия регистър на регистрите и командите на системното оборудване, като например маршрутизатори.

### **Инициализиране на мрежовите настройки**

### **Дезактивиране на Wi-Fi от Web Config**

За да използвате Web Config, принтерите и устройствата трябва да имат IP адреси и да са свързани в една и съща мрежа.

1. Проверете IP адреса на принтера.

Можете да го проверите от екрана за състоянието на мрежата на панела за управление на принтера, от отчета за връзката или в колоната [IP адрес] на листа за състоянието на мрежата.

2. Въведете IP адреса на принтера в браузъра, за да стартирате Web Config.

 $\epsilon \rightarrow c$  Thttp://XXX.XXX.XXX.XXX

- 3. Изберете раздела **Network** > **Wi-Fi**, след което изберете **Disable Wi-Fi**.
- 4. Прочетете съобщението, след това изберете **OK**.

### **Прекъсване на връзка на Wi-Fi Direct (Обикновена AP) от Web Config**

За да използвате Web Config, принтерите и устройствата трябва да имат IP адреси и да са свързани в една и съща мрежа.

1. Проверете IP адреса на принтера.

Можете да го проверите от екрана за състоянието на мрежата на панела за управление на принтера, от отчета за връзката или в колоната [IP адрес] на листа за състоянието на мрежата.

2. Въведете IP адреса на принтера в браузъра, за да стартирате Web Config.

 $\left| \begin{array}{c} \leftarrow \rightarrow \mathbf{C} \end{array} \right|$  http://XXX.XXX.XXX.XXX

- 3. Изберете раздела **Network** > **Wi-Fi Direct**.
- 4. Изберете **Disable** за **Wi-Fi Direct**.
- 5. Щракнете върху **Next**
- 6. Прочетете съобщението, след това изберете **OK**.

### **Дезактивиране на Wi-Fi от контролния панел**

Когато Wi-Fi е дезактивиран, Wi-Fi връзката се преустановява.

- 1. Изберете **Настройки** от началния екран.
- 2. Изберете **Системна администрация** > **Мрежови настройки** > **Wi-Fi настройка**.
- 3. Изберете **Деактивиране на Wi-Fi**.
- 4. Прочетете съобщението след това натиснете бутона  $\blacktriangle$ .
- 5. Натиснете бутона OK.

Екранът се затваря автоматично след определен период от време, ако не натиснете бутона OK.

### **Прекъсване на връзка Wi-Fi Direct (Simple AP) от командния панел**

#### *Забележка:*

Когато връзката Wi-Fi Direct (Simple AP) е дезактивирана, връзката на всички компютри и смарт устройства, които са свързани към принтера в Wi-Fi Direct (Simple AP), е прекъсната.Ако искате да прекъснете връзката за определено устройство, спрете я от самото устройство вместо от принтера.

- 1. Изберете **Настройки** от началния екран.
- 2. Изберете **Системна администрация** > **Мрежови настройки** > **Wi-Fi настройка** > **Настройка на Wi-Fi Direct**.
- 3. Изберете **Изключване Wi-Fi Direct**.
- 4. Прочетете съобщението след това натиснете бутона А.
- 5. Натиснете бутона OK.

Екранът се затваря автоматично след определен период от време, ако не натиснете бутона OK.

### **Възстановяване на мрежовите настройки от контролния панел**

Можете да възстановите всички мрежови настройки до първоначалните им стойности.

- 1. Изберете **Настройки** от началния екран.
- 2. Изберете **Системна администрация** > **Възст. на настр. по подр.** > **Мрежови настройки**.
- 3. Прочетете съобщението след това натиснете бутона  $\blacktriangle$ .
- 4. Натиснете бутона OK.

Екранът се затваря автоматично след определен период от време, ако не натиснете бутона OK.

# **Проверка на комуникацията между устройства и компютри**

### **Проверка на връзката чрез команда Ping — Windows**

Можете да използвате командата Ping, за да се уверите, че компютърът е свързан към принтера. Следвайте стъпките по-долу, за да проверите връзката с командата Ping.

1. Вижте IP адреса на принтера за връзката, която искате да проверите.

Можете да го видите на екрана за състоянието на мрежата на контролния панел на принтера, от отчета за връзката или в колоната **IP Address** на листа за състоянието на мрежата.

- 2. Изведете екрана на командната среда на компютъра.
	- ❏ Windows 10/Windows Server 2016

Щракнете върху стартовия бутон с десния бутон на мишката или го натиснете и задръжте, после изберете **Команден прозорец**.

❏ Windows 8.1/Windows 8/Windows Server 2012 R2/Windows Server 2012

Изведете екрана на приложението, след което изберете **Командна среда**.

❏ Windows 7/Windows Server 2008 R2/Windows Vista/Windows Server 2008 или по-стари

Щракнете върху стартовия бутон, изберете **Всички програми** или **Програми** > **Принадлежности** > **Командна среда**.

3. Въведете 'ping xxx.xxx.xxx.xxx', след това натиснете клавиша Enter.

Въведете IP адреса на принтера на мястото на xxx.xxx.xxx.xxx.

4. Проверете статуса на комуникацията.

Ако принтерът и компютърът комуникират, ще се покаже следното съобщение.

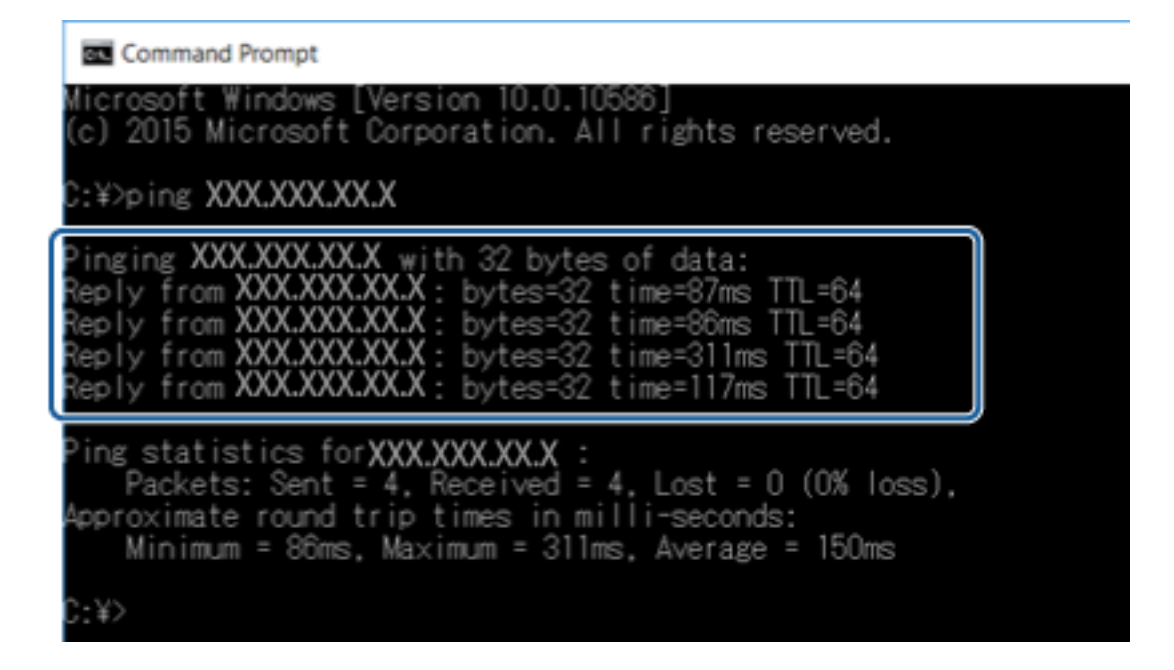

Ако принтерът и компютърът не комуникират, ще се покаже следното съобщение.

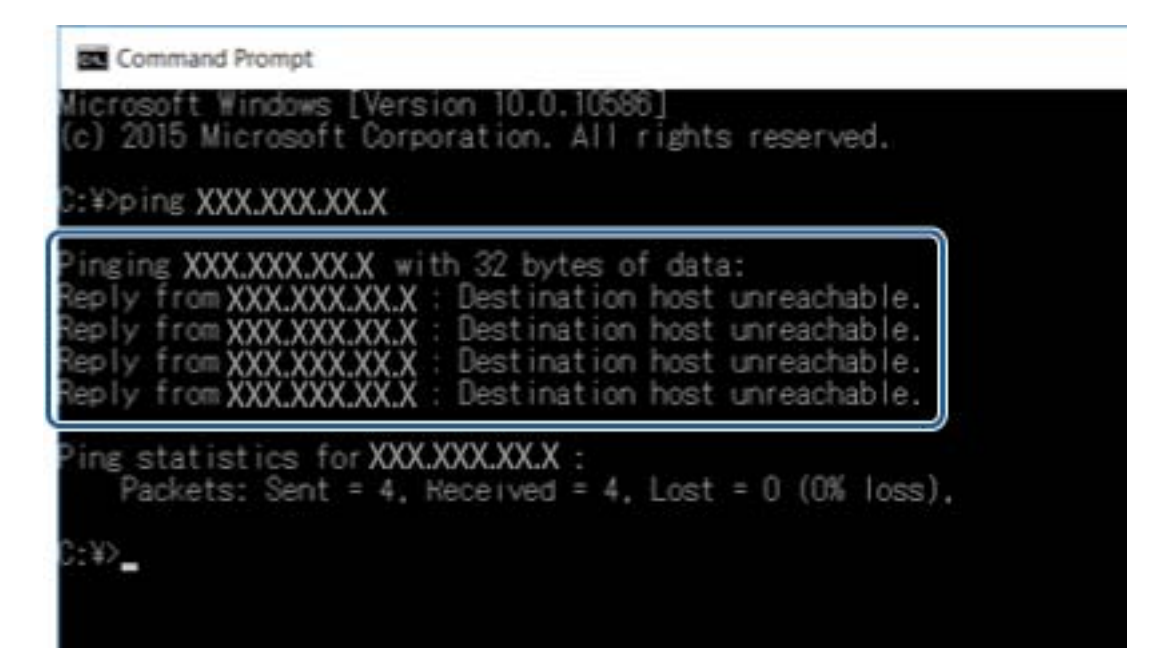

### **Проверка на връзката чрез команда Ping — Mac OS**

Можете да използвате командата Ping, за да се уверите, че компютърът е свързан към принтера. Следвайте стъпките по-долу, за да проверите връзката с командата Ping.

1. Вижте IP адреса на принтера за връзката, която искате да проверите.

Можете да го видите на екрана за състоянието на мрежата на контролния панел на принтера, от отчета за връзката или в колоната **IP Address** на листа за състоянието на мрежата.

2. Стартирайте Network Utility.

Напишете "Network Utility" в **Spotlight**.

3. Щракнете върху раздел **Ping**, въведете IP адреса, който сте проверили в стъпка 1, след което щракнете върху **Ping**.

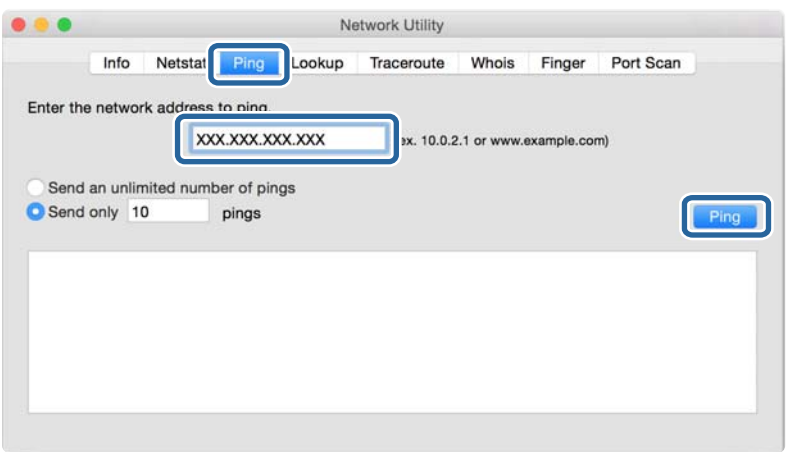

4. Проверете статуса на комуникацията.

Ако принтерът и компютърът комуникират, ще се покаже следното съобщение.

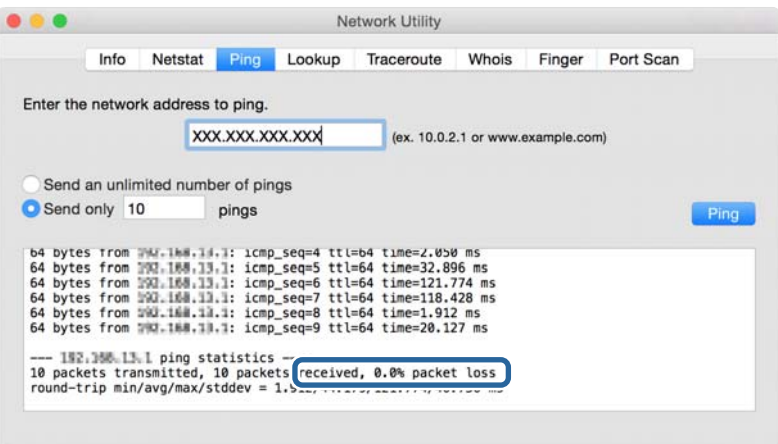

Ако принтерът и компютърът не комуникират, ще се покаже следното съобщение.

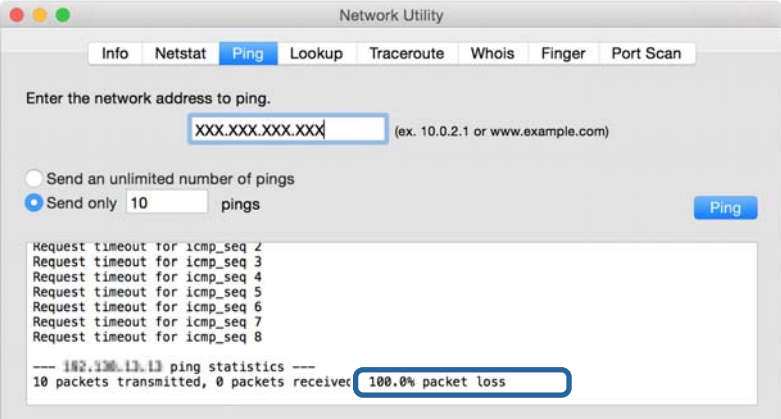

### **Печат на доклада за мрежовата връзка**

Можете да разпечатате доклад за връзката с мрежата, за да проверите състоянието между принтера и точката за достъп.

- 1. Заредете хартия.
- 2. Изберете **Настройки** от началния екран.
- 3. Изберете **Системна администрация** > **Мрежови настройки** > **Проверка на свързването**.
- 4. Изберете **Печат на отчет за връзка** за печат на доклада за мрежовата връзка.

Ако възникне грешка, прочетете доклада за мрежовата връзка, след което следвайте решенията за отстраняване на проблеми.

### **Още по темата**

& ["Съобщения и решения, свързани с доклада за мрежовата връзка" на страница 65](#page-64-0)

### <span id="page-64-0"></span>**Съобщения и решения, свързани с доклада за мрежовата връзка**

Прочетете съобщенията и кодовете на грешки в доклада за мрежовата връзка, след което следвайте решенията за отстраняване на проблемите.

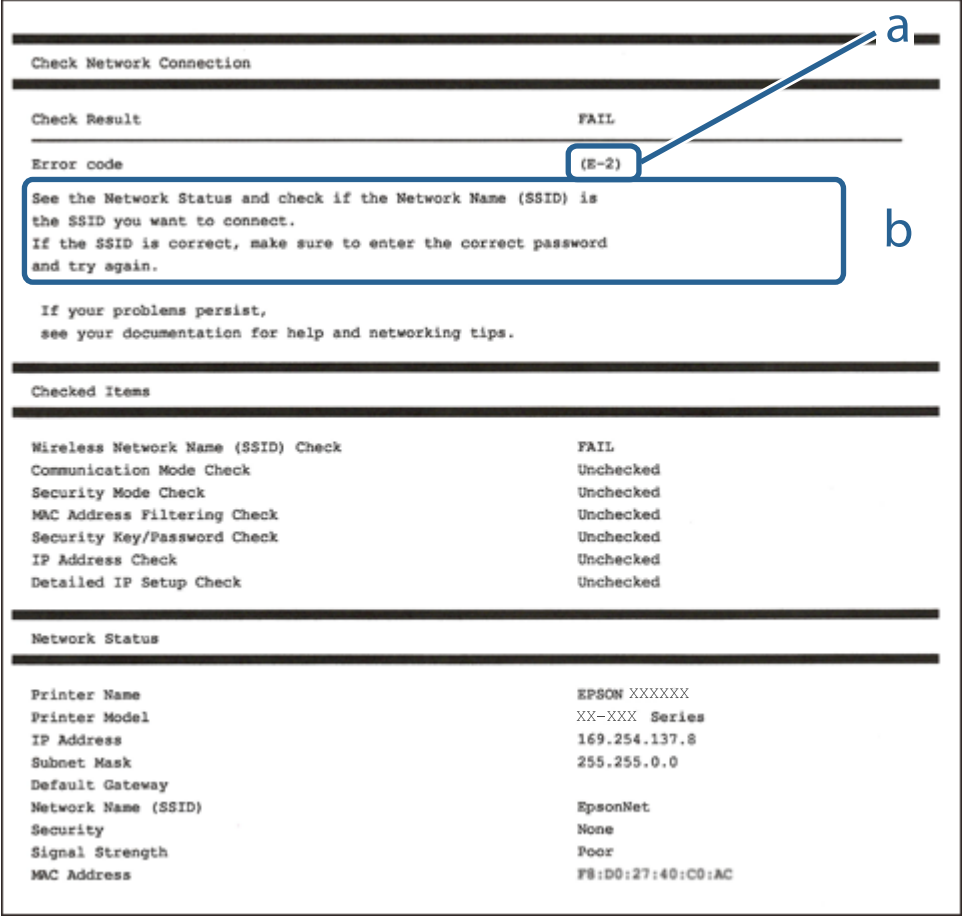

- a. Код на грешка
- b. Съобщения за мрежовата среда

### **E-1**

### **Съобщение:**

Confirm that the network cable is connected and network devices such as hub, router, or access point are turned on.

### **Решения:**

- ❏ Уверете се, че Ethernet кабелът е здраво свързан към Вашия принтер и към концентратора или други мрежови устройства.
- ❏ Уверете се, че концентраторът или другите мрежови устройства са включени.

### **E-2, E-3, E-7**

### **Съобщение:**

No wireless network names (SSID) found. Confirm that the router/access point is turned on and the wireless network (SSID) is set up correctly. Contact your network administrator for assistance.

No wireless network names (SSID) found. Confirm that the wireless network name (SSID) of the PC you wish to connect is set up correctly. Contact your network administrator for assistance.

Entered security key/password does not match the one set for your router/access point. Confirm security key/ password. Contact your network administrator for assistance.

### **Решения:**

- ❏ Уверете се, че точката на достъп е включена.
- ❏ Проверете дали компютърът или устройството са правилно свързани към точката на достъп.
- ❏ Изключете точката за достъп.Изчакайте около 10 секунди и след това го включете.
- ❏ Поставете принтера по-близо до точката на достъп и отстранете всички препятствия между тях.
- ❏ Уверете се, че SSID е правилно въведен, ако сте го въвели ръчно.Проверете SSID от частта **Network Status** на доклада за връзката с мрежата.
- ❏ Ако използвате настройка на бутон за установяване на мрежова връзка, се уверете, че Вашата точка за достъп поддържа WPS.Не можете да използвате настройка на бутон, ако точката на достъп не поддържа WPS.
- ❏ Уверете се, че SSID използва само ASCII знаци (буквено-цифрови знаци и символи).Принтерът не може да покаже SSID, съдържащ различни от ASCII знаци.
- ❏ Преди свързването към точката за достъп се уверете, че знаете Вашето SSID и паролата.Ако използвате точка за достъп с настройки по подразбиране, ще намерите SSID и паролата на етикет на точката на достъп.Ако не знаете Вашето SSID и парола, се свържете се с лицето, конфигурирало точката на достъп, или вижте в документацията, доставена с точката на достъп.
- ❏ Ако се свързвате към SSID, генериран чрез функцията тетъринг на смарт устройство, проверете SSID и паролата в съпътстващата смарт устройството документация.
- ❏ Ако Wi-Fi връзката бъде внезапно прекъсната, проверете условията по-долу.При наличието на някои от тези условия нулирайте мрежовите настройки, като изтеглите и стартирате софтуера от следния уебсайт.

#### [http://epson.sn](http://epson.sn/?q=2) > **Конфигуриране**

- ❏ Към мрежата е добавено друго смарт устройство с помощта на бутона за настройка.
- ❏ Wi-Fi мрежата е конфигурирана с помощта на метод, различен от бутона за настройка.

### **E-5**

### **Съобщение:**

Security mode (e.g. WEP, WPA) does not match the current setting of the printer. Confirm security mode. Contact your network administrator for assistance.

#### **Решения:**

Уверете се, че типът защита на точката на достъп е зададен на един от изброените по-долу.Ако не е, променете типа защита на точката на достъп, след което нулирайте мрежовите настройки на принтера.

- ❏ WEP-64 бита (40 бита)
- ❏ WEP-128 бита (104 бита)
- ❏ WPA PSK (TKIP/AES)\*
- ❏ WPA2 PSK (TKIP/AES)\*
- ❏ WPA (TKIP/AES)
- ❏ WPA2 (TKIP/AES)
- \* WPA PSK е познат и като WPA Personal.WPA2 PSK, познат също като WPA2 Personal.

### **E-6**

### **Съобщение:**

MAC address of your printer may be filtered. Check whether your router/access point has restrictions such as MAC address filtering. See the documentation of the router/access point or contact your network administrator for assistance.

#### **Решения:**

- ❏ Проверете дали филтрирането на MAC адреса не е дезактивирано.Ако е активирано, регистрирайте MAC адреса на принтера, за да не бъде филтриран.Направете справка в предоставената при покупката на точката на достъп документация за подробна информация.Можете да проверите MAC адреса на принтера от частта **Network Status** на доклада за връзката с мрежата.
- ❏ Ако точката за достъп използва споделено удостоверяване с WEP защита, се уверете, че ключът и индексът за удостоверяване са правилни.

### **E-8**

#### **Съобщение:**

Incorrect IP address is assigned to the printer. Confirm IP address setup of the network device (hub, router, or access point). Contact your network administrator for assistance.

### **Решения:**

- ❏ Активирайте DHCP на точката на достъп, ако настройката за получаване на IP адрес е зададена на **Автоматично**.
- ❏ Ако настройката за получаване на IP адрес е зададена на Ръчно, IP адресът, зададен ръчно от Вас, е извън диапазона (например: 0.0.0.0).Задайте валиден IP адрес от контролния панел на принтера или като използвате Web Config.

### **E-9**

### **Съобщение:**

Confirm the connection and network setup of the PC or other device. Connection using the EpsonNet Setup is available. Contact your network administrator for assistance.

### **Решения:**

Проверете посочените по-долу.

- ❏ Устройствата са включени.
- ❏ Имате достъп до интернет и други компютри или мрежови устройства в същата мрежа от устройствата, които искате да свържете към принтера.

Ако Вашият принтер и мрежови устройства не се свързват, след като потвърдите горното, изключете точката за достъп.Изчакайте около 10 секунди и след това го включете.След това нулирайте мрежовите настройки, като изтеглите и стартирате инсталационната програма от следния уебсайт.

### [http://epson.sn](http://epson.sn/?q=2) > **Конфигуриране**

### **E-10**

### **Съобщение:**

Confirm IP address, subnet mask, and default gateway setup. Connection using the EpsonNet Setup is available. Contact your network administrator for assistance.

### **Решения:**

Проверете посочените по-долу.

- ❏ Други устройства в мрежата са включени.
- ❏ Мрежовите адреси (IP адрес, маска на подмрежа и шлюз по подразбиране) са правилни, ако сте задали на Ръчно получаването на IP адрес.

Нулирайте мрежовия адрес, ако не е правилен.Можете да проверите IP адреса на принтера, маската на подмрежата и шлюза по подразбиране от частта **Network Status** на доклада за връзката с мрежата.

Ако DHCP е активиран, променете настройката за получаване на IP адреса на принтера на **Автоматично**.Ако желаете да зададете IP адреса ръчно, проверете IP адреса на принтера от частта **Network Status** на доклада за връзката с мрежата и след това изберете Ръчно на екрана с мрежовите настройки.Задайте маската на подмрежа на [255.255.255.0].

Ако Вашият принтер и мрежови устройства не се свързват, изключете точката за достъп.Изчакайте около 10 секунди и след това го включете.

### **E-11**

### **Съобщение:**

Setup is incomplete. Confirm default gateway setup. Connection using the EpsonNet Setup is available. Contact your network administrator for assistance.

#### **Решения:**

Проверете посочените по-долу.

- ❏ Адресът на шлюза по подразбиране е верен, ако сте задали настройката на TCP/IP на принтера на Ръчно.
- ❏ Зададеното като шлюз по подразбиране устройство е включено.

Задайте правилния адрес на шлюза по подразбиране.Можете да проверите адреса на шлюза по подразбиране от частта **Network Status** на доклада за връзката с мрежата.

### **E-12**

### **Съобщение:**

Confirm the following -Entered security key/password is correct -Index of the security key/password is set to the first number -IP address, subnet mask, or default gateway setup is correct Contact your network administrator for assistance.

### **Решения:**

Проверете посочените по-долу.

- ❏ Други устройства в мрежата са включени.
- ❏ Мрежовите адреси (IP адрес, маска на подмрежа и шлюз по подразбиране) са правилни, ако ги въвеждате ръчно.
- ❏ Мрежовите адреси за други устройства (маска на подмрежа и шлюз по подразбиране) са същите.
- ❏ Няма конфликт между IP адреса и други устройства.

Ако Вашият принтер и мрежови устройства не се свързват, след като потвърдите горното, опитайте следното.

- ❏ Изключете точката за достъп.Изчакайте около 10 секунди и след това го включете.
- ❏ Извършете отново мрежовите настройки с помощта на програмата за инсталиране.Можете да я стартирате от следния уеб сайт.

### [http://epson.sn](http://epson.sn/?q=2) > **Конфигуриране**

❏ Можете да регистрирате няколко пароли на една точка на достъп, която използва WEP тип на защита.Ако сте регистрирали няколко пароли, проверете дали първата регистрирана парола е зададена на принтера.

### **E-13**

### **Съобщение:**

Confirm the following -Entered security key/password is correct -Index of the security key/password is set to the first number -Connection and network setup of the PC or other device is correct Contact your network administrator for assistance.

### **Решения:**

Проверете посочените по-долу.

❏ Мрежовите устройства, като точка на достъп, концентратор и рутер, са включени.

❏ Настройката на TCP/IP за мрежовите устройства не е зададена ръчно.(Ако настройката на TCP/IP на принтера е зададена автоматично, докато настройката на TCP/IP за другите мрежови устройства е направена ръчно, мрежата на принтера може да се различава от мрежата на другите устройства.)

Ако след проверка на горепосочените проблемът продължава, опитайте посоченото по-долу.

- ❏ Изключете точката за достъп.Изчакайте около 10 секунди и след това го включете.
- ❏ Направете мрежовите настройки от компютър, който е свързан към същата мрежа като принтера, чрез програмата за инсталиране.Можете да я стартирате от следния уеб сайт.

#### [http://epson.sn](http://epson.sn/?q=2) > **Конфигуриране**

❏ Можете да регистрирате повече от една парола на точката на достъп, която използва WEP тип на защита.Ако сте регистрирали няколко пароли, проверете дали първата регистрирана парола е зададена на принтера.

### **Съобщение за мрежовата среда**

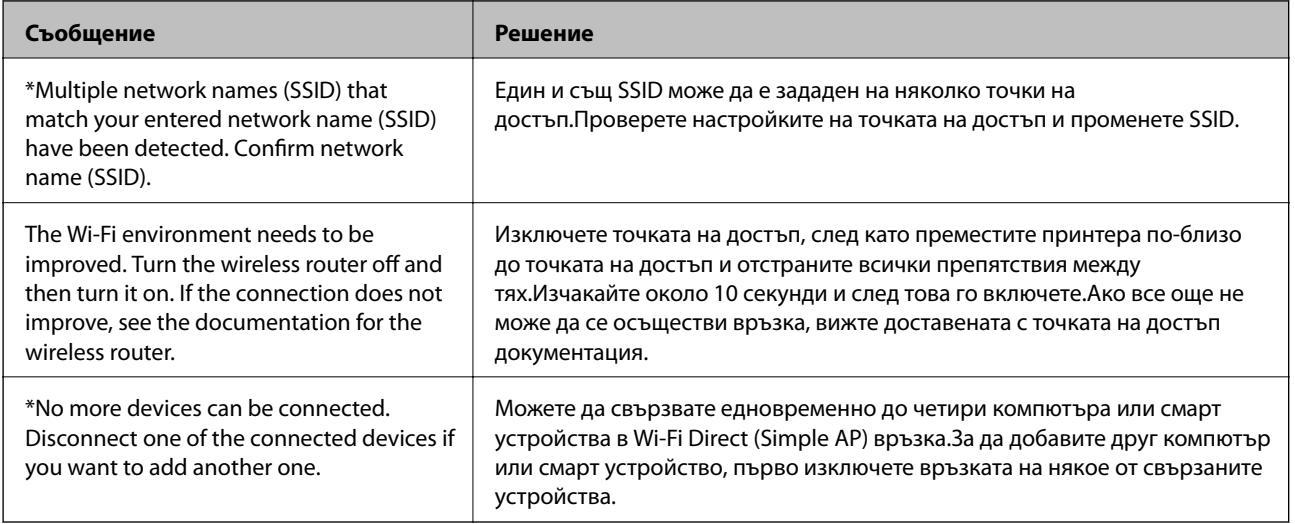

### **Печат на лист за състоянието на мрежата**

Можете да проверите подробната информация за мрежата чрез разпечатването на същата.

- 1. Заредете хартия.
- 2. Изберете **Настройки** от началния екран.
- 3. Изберете **Системна администрация** > **Мрежови настройки** > **Мрежов статус** > **Печат на лист със съст.**.
- 4. Натиснете бутона $\blacktriangle$ .

Ще се отпечата лист за състоянието на мрежата.

# **Проблеми при използване на мрежов софтуер**

### **Няма достъп до Web Config**

### **Конфигуриран ли е правилно IP адресът на принтера?**

Конфигурирайте IP адреса с помощта на EpsonNet Config или контролния панел на принтера. Можете да потвърдите текущата информация за настройка с лист за състоянието на мрежата или от контролния панел на принтера.

### **Вашият браузър поддържа ли шифроване в голям обем за Encryption Strength за SSL/TLS?**

Шифроването в голям обем за Encryption Strength за SSL/TLS е, както следва. Web Config е достъпна само в браузър, поддържащ шифроване в голям обем. Проверете какво криптиране поддържа вашият браузър.

- ❏ 80 бита: AES256/AES128/3DES
- ❏ 112 бита: AES256/AES128/3DES
- ❏ 128 бита: AES256/AES128
- ❏ 192 бита: AES256
- ❏ 256 бита: AES256

### Появява се съобщение "Изтекла" при достъп до Web Config чрез SSL комуникация (https).

Ако сертификатът е изтекъл, получете сертификата отново. Ако съобщението се появява преди датата на неговото изтичане, се уверете, че датата на принтера е конфигурирана правилно.

### **Появява се съобщението "Името на сертификата за сигурност не съвпада с···" при достъп до Web Config чрез SSL комуникация (https).**

IP адресът на принтера, въведен за **Common Name** за създаване на самоподписан сертификат или CSR, не съвпада с адреса, вписан в браузъра. Получете и импортирайте сертификат отново или сменете името на принтера.

### **Осъществява се достъп до принтера през прокси сървър.**

Ако използвате прокси сървър с вашия принтер, трябва да конфигурирате настройките за прокси на вашия браузър.

❏ Windows:

Изберете **Контролен панел** > **Мрежа и интернет** > **Опции за интернет** > **Връзки** > **LAN настройки** > **Прокси сървър** и след това изберете да не се използва прокси сървър за локални адреси.

❏ Mac OS:

Изберете **Системни предпочитания** > **Мрежа** > **Разширени** > **Прокси сървъри** и след това регистрирайте локалния адрес за **Настройки за заобикаляне на прокси сървъра за тези хостове & домейни**.

Пример:

192.168.1.\*: Локален адрес 192.168.1.XXX, маска на подмрежа 255.255.255.0

192.168.\*.\*: Локален адрес 192.168.XXX.XXX, маска на подмрежа 255.255.0.0

### **Още по темата**

- & ["Достъп до Web Config" на страница 28](#page-27-0)
- & ["Задаване на IP адрес" на страница 17](#page-16-0)
- & ["Присвояване на IP адрес с EpsonNet Config" на страница 78](#page-77-0)

### **Името на модела и/или IP адресът не се показват на EpsonNet Config**

### **Избрахте ли Блокирай, Отказ или Изключване, когато се появи екранът за защитата на Windows или защитната стена?**

Ако изберете **Блокирай**, **Отказ** или **Изключване**, IP адресът и името на модела няма да се показват на EpsonNet Config или EpsonNet Setup.

За да коригирате това, регистрирайте EpsonNet Config като изключение с помощта на защитната стена на Windows и търговски софтуер за сигурност. Ако използвате антивирусна програма или програма за сигурност, затворете я и след това се опитайте да използвате EpsonNet Config.

### **Дали зададеното време на изчакване за грешка в комуникацията е твърде кратко?**

Изпълнете EpsonNet Config и изберете **Tools** > **Options** > **Timeout**, а след това увеличете продължителността на времето за настройката **Communication Error**. Имайте предвид, че това може да накара EpsonNet Config да работи по-бавно.

### **Още по темата**

- $\rightarrow$  ["Изпълнение на EpsonNet Config Windows" на страница 78](#page-77-0)
- $\blacktriangleright$  ["Изпълнение на EpsonNet Config Mac OS" на страница 78](#page-77-0)

# **Проблеми при използване на облачни услуги**

### **Не могат да се използват облачни услуги, които е възможно да са използвани преди това**

### **Показва ли се следното съобщение на контролния панел на принтера?**

Актуализирайте основния сертификат, за да използвате услуги в облак.

Ако това съобщение се показва, отидете на Web Config, изберете раздела **Network Security** > **Root Certificate Update**, след което щракнете върху **Start** за актуализация.

### **Още по темата**

& ["Достъп до Web Config" на страница 28](#page-27-0)
# **Проблеми при използване на функциите за мрежова сигурност**

### **Не може да се създаде сигурен IPP порт за печат**

#### **Посочен ли е правилният сертификат като сертификат на сървъра за SSL/TLS комуникация?**

Ако посоченият сертификат не е правилен, създаването на порт може да е неуспешно. Уверете се, че използвате правилния сертификат.

#### **Импортиран ли е сертификат на сертифициращ орган на компютъра за достъп до принтера?**

Ако не е импортиран сертификат на сертифициращ орган на компютъра, създаването на порт може да е неуспешно. Уверете се, че е импортиран сертификат на сертифициращ орган.

#### **Още по темата**

 $\rightarrow$  **["SSL/TLS комуникация с принтера" на страница 47](#page-46-0)** 

# **Проблеми при използване на цифров сертификат**

## **Не може да се импортира сертификат, подписан от сертифициращ орган**

#### **Съвпада ли информацията на сертификата, подписан от сертифициращ орган, и на CSR?**

Ако на сертификата, подписан от сертифициращ орган, и на CSR няма еднаква информация, CSR не може да се импортира. Проверете следното:

❏ Опитвате ли се да импортирате сертификата към устройство, което няма същата информация? Проверете информацията на CSR и след това импортирайте сертификата към устройство, което има същата информация.

❏ Презаписахте ли запазената в принтера CSR след изпращането й на сертифициращ орган? Получете сертификата, подписан от сертифициращ орган, отново с CSR.

#### **Дали сертификатът, подписан от сертифициращ орган, е по-голям от 5 KB?**

Не можете да импортирате сертификат, подписан от сертифициращ орган, който е по-голям от 5 KB.

#### **Правилна ли е паролата за импортиране на сертификата?**

Ако забравите паролата си, не можете да импортирате сертификата.

#### **Още по темата**

 $\rightarrow$  ["Импортиране на сертификат, подписан от сертифициращ орган" на страница 50](#page-49-0)

### **Не може да се актуализира самоподписан сертификат**

#### **Въведено ли е Common Name?**

Трябва да е въведено **Common Name**.

#### **Въведени ли са неподдържани знаци за Common Name? Например, не се поддържа японски език.**

Въведете между 1 и 128 знака във формат IPv4, IPv6, име на хост или FQDN в ASCII (0x20-0x7E).

#### **Включени ли са запетая или интервал в Common Name?**

Ако е въведена запетая, **Common Name** се разделя в тази точка. Ако е въведен само интервал преди или след запетая, възниква грешка.

#### **Още по темата**

& ["Актуализиране на самоподписан сертификат" на страница 52](#page-51-0)

### **Не може да се създаде CSR**

#### **Въведено ли е Common Name?**

Трябва да е въведено **Common Name**.

#### **Въведени ли са неподдържани знаци за Common Name, Organization, Organizational Unit, Locality, State/Province? Например, не се поддържа японски език.**

Въведете знаци във формат IPv4, IPv6, име на хост или FQDN в ASCII (0x20-0x7E).

#### **Включени ли са запетая или интервал в Common Name?**

Ако е въведена запетая, **Common Name** се разделя в тази точка. Ако е въведен само интервал преди или след запетая, възниква грешка.

#### **Още по темата**

& ["Получаване на сертификат, подписан от сертифициращ орган" на страница 47](#page-46-0)

### **Появява се предупреждение за цифров сертификат**

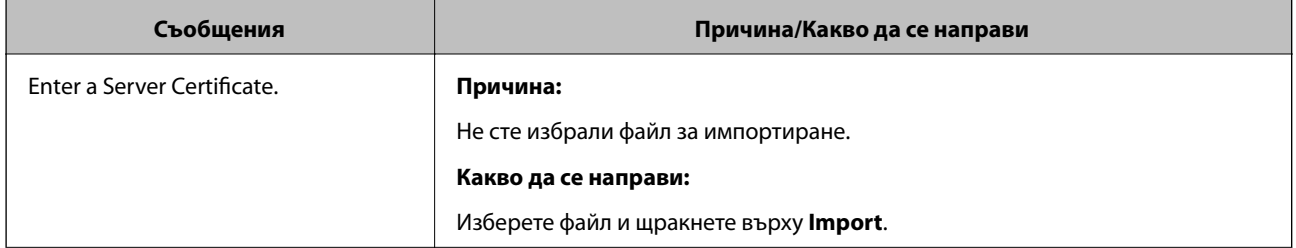

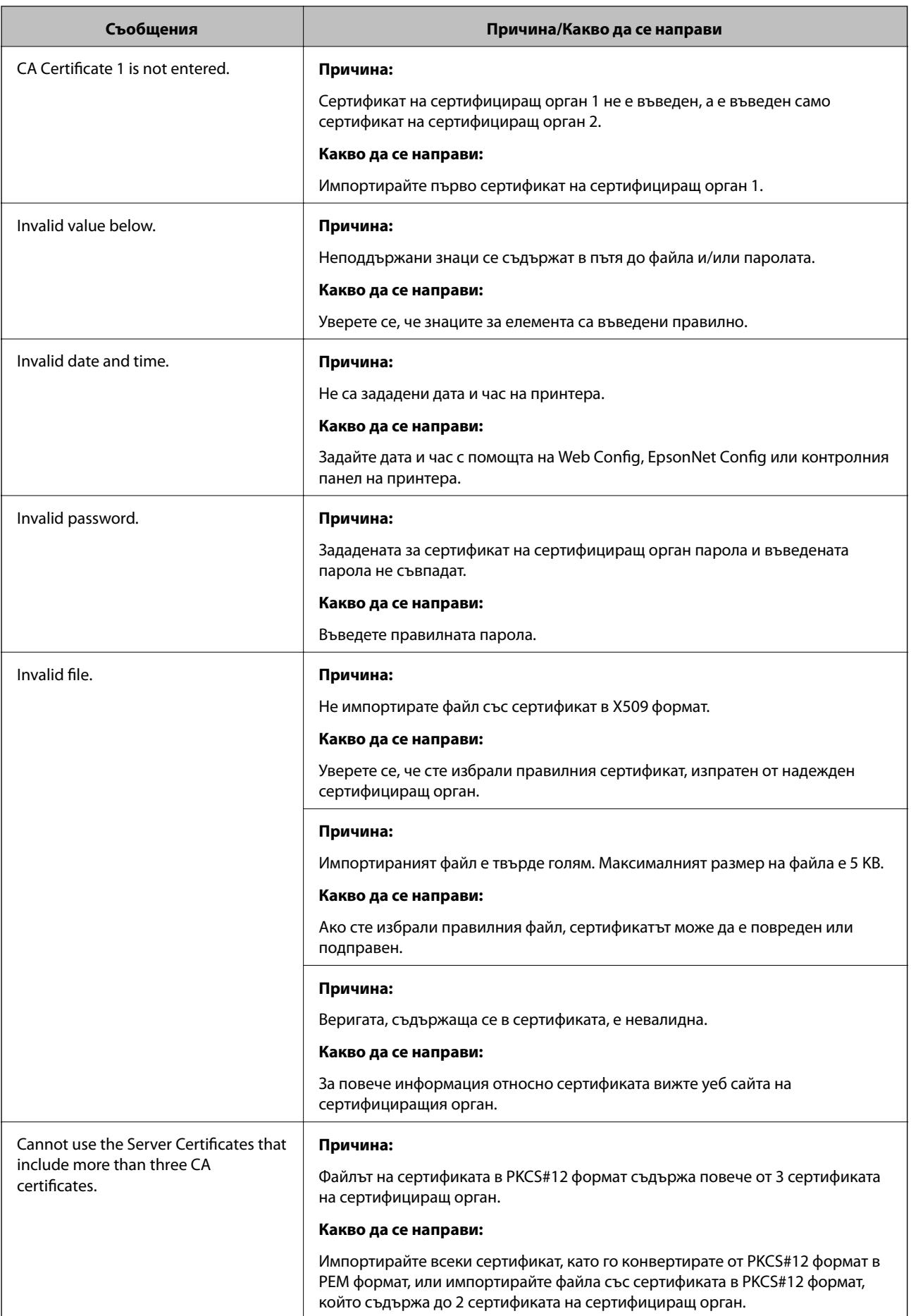

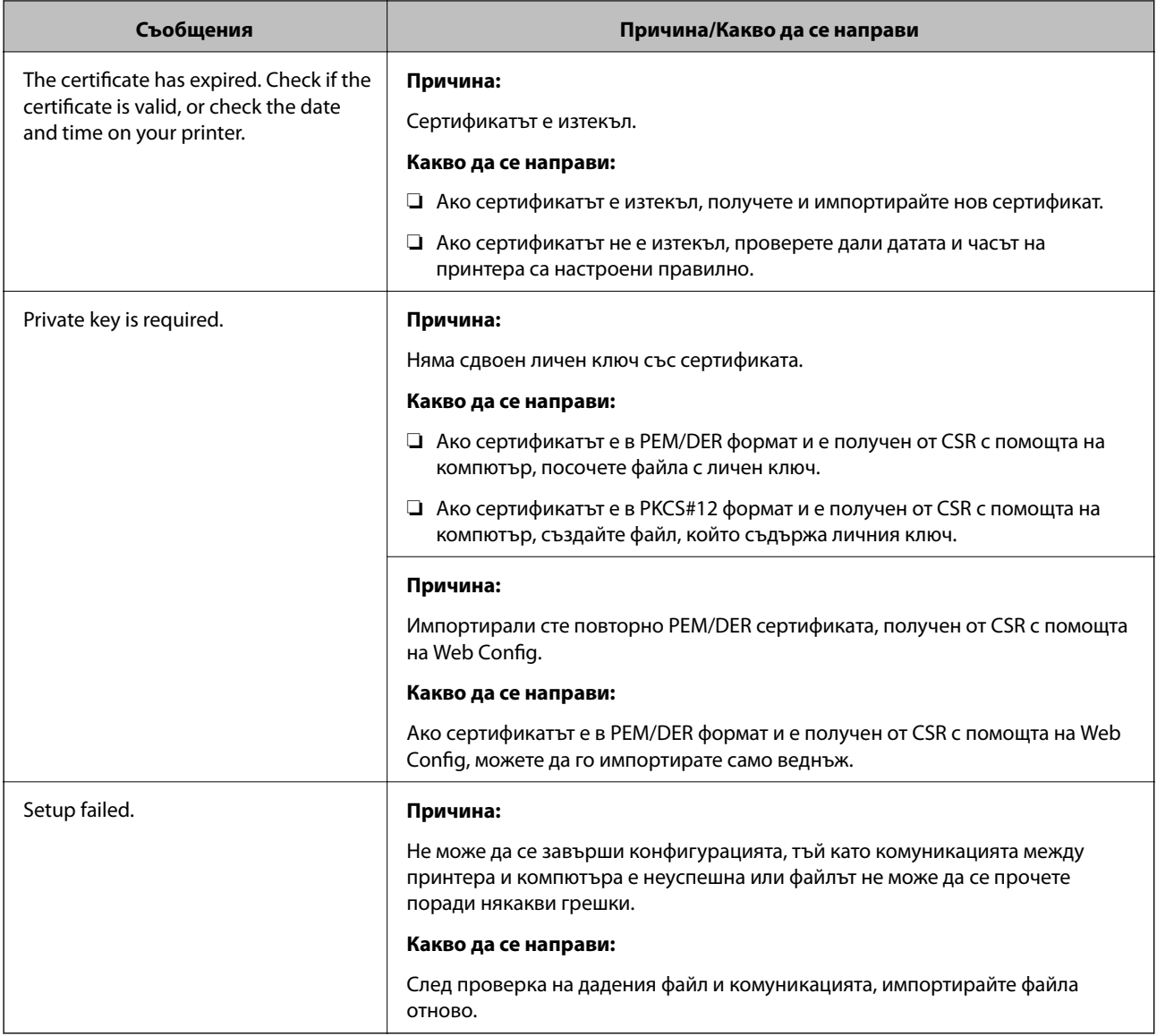

#### **Още по темата**

& ["Относно цифрово сертифициране" на страница 47](#page-46-0)

## **Изтриване на сертификат, подписан от сертифициращ орган, по погрешка**

#### **Има ли файл с резервно копие на сертификата?**

Ако имате резервно копие на файла, импортирайте сертификата отново.

Ако получавате сертификат с помощта на CSR, създадена от Web Config, не можете да импортирате изтрит сертификат отново. Създайте CSR и получете нов сертификат.

#### **Още по темата**

- & ["Изтриване на сертификат, подписан от сертифициращ орган" на страница 52](#page-51-0)
- & ["Импортиране на сертификат, подписан от сертифициращ орган" на страница 50](#page-49-0)

# <span id="page-76-0"></span>**Въведение в мрежов софтуер**

Следното описва софтуера, който конфигурира и управлява устройствата.

# **Epson Device Admin**

Epson Device Admin е приложение, което ви позволява да инсталирате устройства в мрежата и да конфигурирате и управлявате устройствата. Можете да получите подробна информация за устройствата, например състояние и консумативи, да изпращате известия за предупреждения и да създавате отчет за използването на устройството. Можете също да направите шаблон, съдържащ елементи с настройки, и да го приложите за други устройства като споделени настройки. Можете да изтеглите Epson Device Admin от уебсайта за поддръжка на Epson. За повече информация вижте документацията или помощта на Epson Device Admin.

### **Стартиране на Epson Device Admin (само за Windows)**

Изберете **Всички програми** > **EPSON** > **Epson Device Admin** > **Epson Device Admin**.

*Забележка:*

Ако се появи предупреждение на защитната стена, разрешете достъпа за Epson Device Admin.

# **EpsonNet Config**

EpsonNet Config позволява на администратора да конфигурира мрежовите настройки на принтера като задаване на IP адрес и промяна на режима на свързване. Функцията за партидна настройка се поддържа на Windows. За повече информация вижте документацията или помощта на EpsonNet Config.

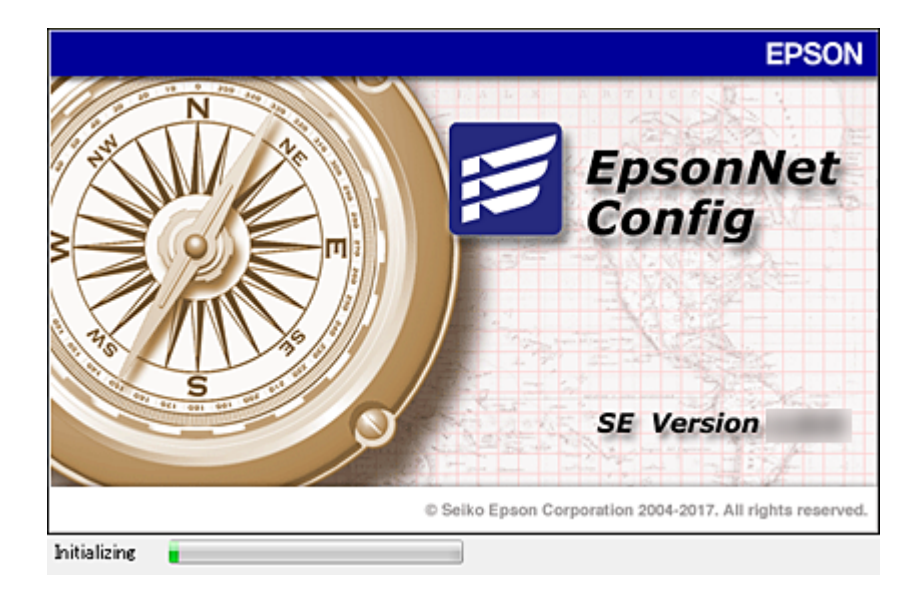

### <span id="page-77-0"></span>**Изпълнение на EpsonNet Config — Windows**

Изберете **Всички програми** > **EpsonNet** > **EpsonNet Config SE** > **EpsonNet Config**.

*Забележка:*

Ако се появи предупреждение на защитната стена, разрешете достъпа за EpsonNet Config.

### **Изпълнение на EpsonNet Config — Mac OS**

Изберете **Отиди** > **Приложения** > **Epson Software** > **EpsonNet** > **EpsonNet Config SE** > **EpsonNet Config**.

## **EpsonNet Print (само за Windows)**

EpsonNet Print е софтуер за печат в TCP/IP мрежа. Възможностите и ограниченията са изброени по-долу.

- ❏ Състоянието на принтера се показва на екрана на спулера.
- ❏ Ако IP адресът на принтера е променен от DHCP, принтерът все още се открива.
- ❏ Можете да използвате принтер, разположен на друг сегмент на мрежата.
- ❏ Можете да печатате, като използвате един от протоколите.
- ❏ IPv6 адрес не се поддържа.

# **EpsonNet SetupManager**

EpsonNet SetupManager е софтуер за създаване на пакет за лесна инсталация на принтера като инсталиране на драйвера на принтера, инсталиране на EPSON Status Monitor и създаване на порт за принтера. Този софтуер позволява на администратора да създава уникални софтуерни пакети и да ги разпределя между различни групи.

За повече информация посетете регионалния уебсайт на Epson.

# **Присвояване на IP адрес с EpsonNet Config**

Можете да присвоите IP адрес на принтера от EpsonNet Config. EpsonNet Config ви позволява да присвоите IP адрес на принтер, който няма такъв след свързване с Ethernet кабел. Когато се свързвате към Wi-Fi, се свържете еднократно към Ethernet, после сменете връзката на Wi-Fi.

# **Присвояване на IP с партидни настройки**

### **Създаване на файл за партидни настройки**

Като използвате MAC адреса и името на модела като ключове, можете да създадете нов SYLK файл за задаване на IP адрес.

Когато свържете принтер към Wi-Fi, присвоете IP адрес като следвате процедурите, после променете връзката на Wi-Fi.

- 1. Отворете приложение за работна таблица (например Microsoft Excel) или текстов редактор.
- 2. Въведете "Info\_MACAddress", "Info\_ModelName" и "TCPIP\_IPAddress" в първия ред като имена на елементите в настройката.

Въведете елементите от настройката за следните текстови низове. Правете разлика между главни и малки букви и двубайтови/еднобайтови символи; ако се различава само един символ, елементът няма да бъде разпознат.

Въведете име на елемента от настройката, както е описано по-долу; в противен случай EpsonNet Config няма да разпознае елементите.

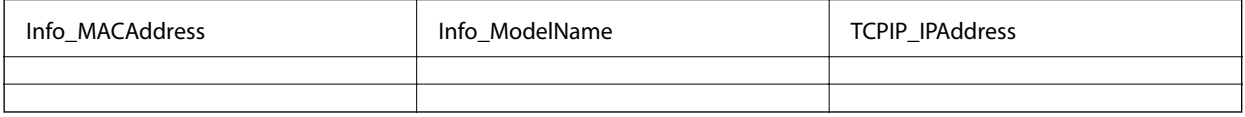

3. Въведете MAC адреса, името на модела и IP адрес за всеки мрежов интерфейс.

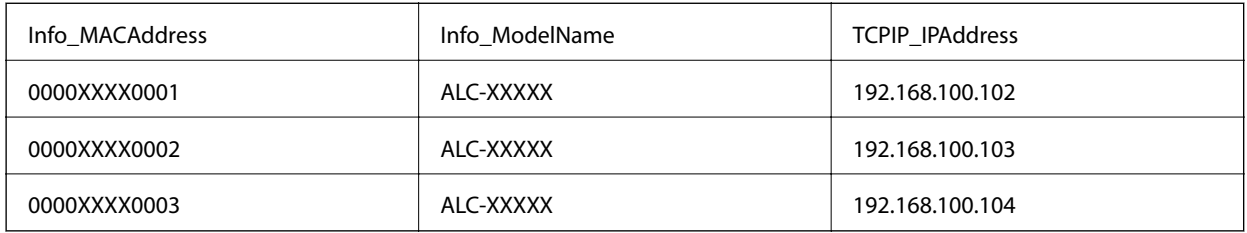

4. Въведете име и запишете като SYLK файл (\*.slk).

### **Партидни настройки от конфигурационен файл**

Присвояване на IP адрес в конфигурационния файл (SYLK файл) едновременно. Трябва да създадете конфигурационния файл преди присвояването.

Когато свържете принтер към Wi-Fi, присвоете IP адрес като следвате процедурите, после променете връзката на Wi-Fi.

- 1. Свържете всички устройства към мрежа с помощта на Ethernet кабели.
- 2. Включете принтера.
- 3. Стартирайте EpsonNet Config.

Показва се списък с принтери в мрежата. Може да отнеме известно време, преди да се покажат.

- 4. Щракнете върху **Tools** > **Batch Settings**.
- 5. Щракнете върху **Open**.
- 6. В екрана за избор изберете SYLK файл (\*.slk) който съдържа настройките, после щракнете върху **Open**.

7. Изберете устройства, за които искате да направите партидни настройки с колоната **Status**, настроена на **Unassigned** и **Process Status**, настроен на **Assign Successful**.

Когато правите множество избори, натиснете Ctrl или Shift и щракнете или плъзнете с мишката.

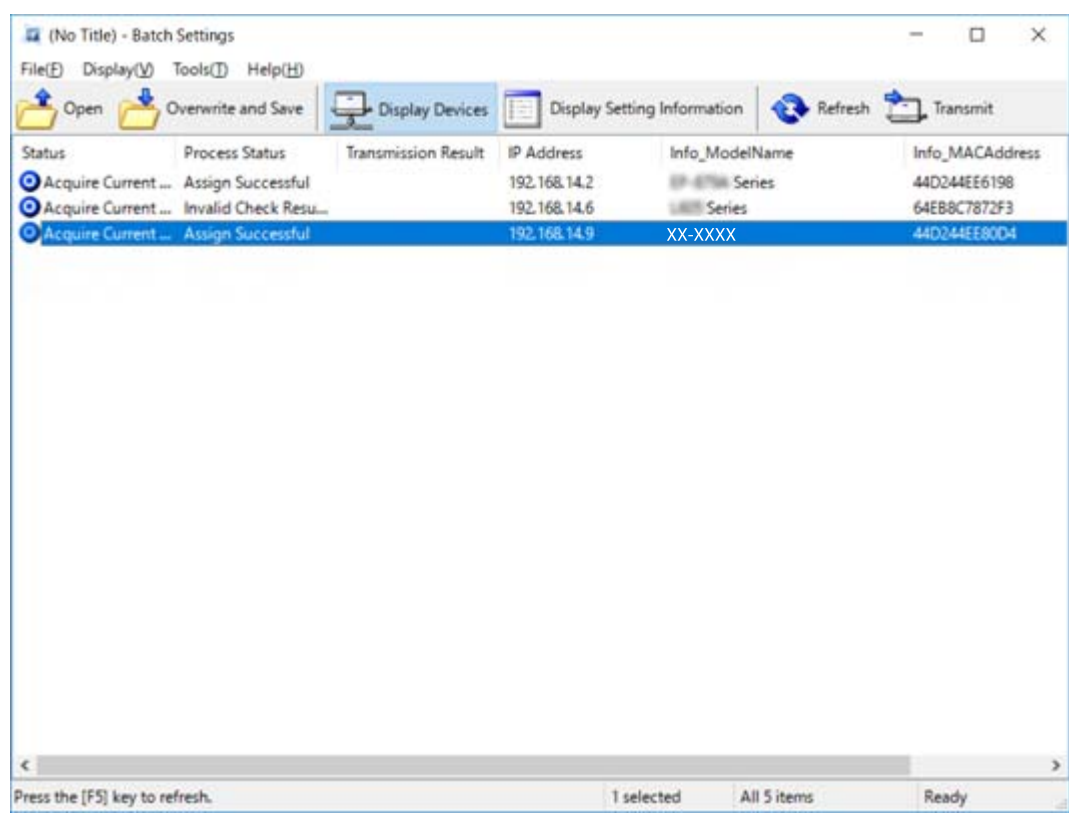

- 8. Щракнете върху **Transmit**.
- 9. Когато се покаже екранът за въвеждане на парола, въведете паролата и щракнете върху **OK**. Предаване на настройки.

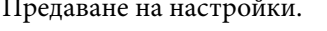

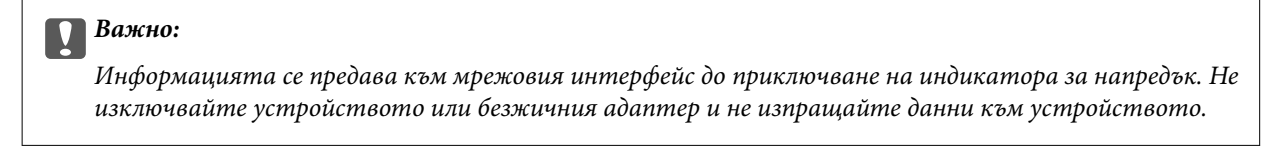

10. В екран **Transmitting Settings** щракнете върху **OK**.

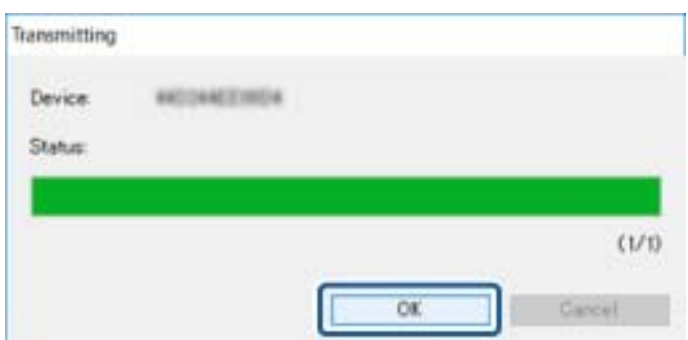

11. Проверете състоянието на устройството, което сте настроили.

За устройства, които показват  $\sum_{n=1}^{\infty}$ или  $\sum_{n=1}^{\infty}$ , проверете съдържанието на файла с настройки или дали устройството е рестартирано нормално.

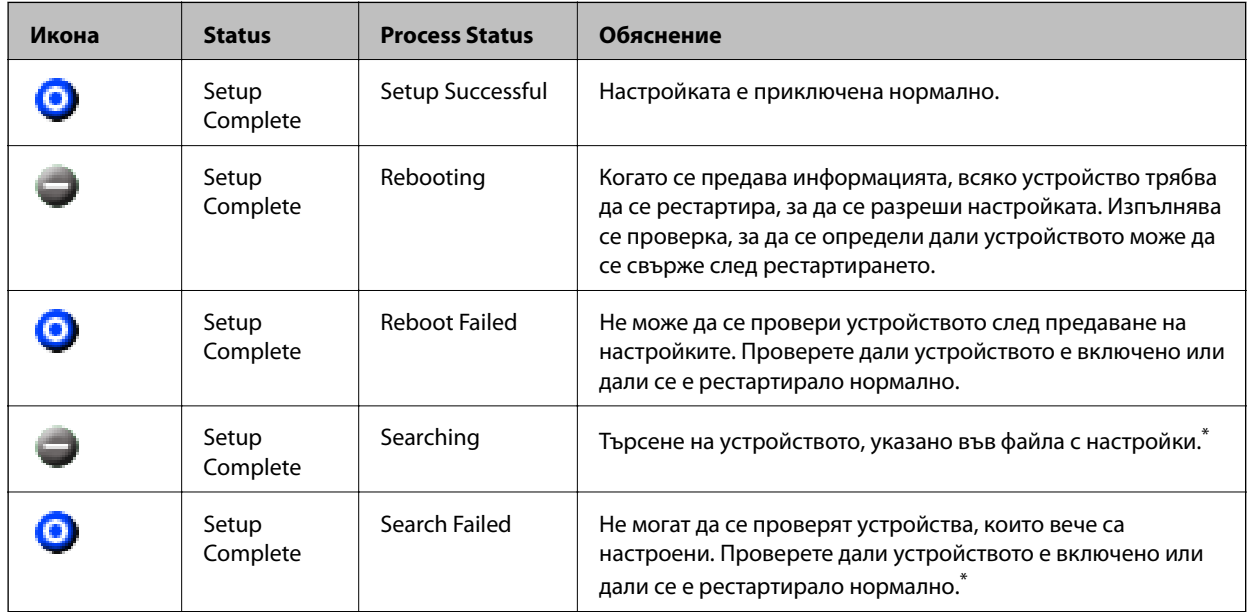

\* Само когато се показва информация за настройката.

#### **Още по темата**

- $\rightarrow$  ["Изпълнение на EpsonNet Config Windows" на страница 78](#page-77-0)
- $\blacklozenge$  ["Изпълнение на EpsonNet Config Mac OS" на страница 78](#page-77-0)

## **Задаване на IP адрес за всяко устройство**

Задайте IP адрес на принтера от EpsonNet Config.

- 1. Включете принтера.
- 2. Свържете принтера към мрежата с помощта на Ethernet кабел.
- 3. Стартирайте EpsonNet Config.

Показва се списък с принтери в мрежата. Може да отнеме известно време, преди да се покажат.

4. Щракнете двукратно върху принтера, който искате да използвате.

#### *Забележка:*

Ако сте свързали няколко принтера от един и същ модел, можете да идентифицирате принтера по MAC адрес.

5. Изберете **Network** > **TCP/IP** > **Basic**.

6. Въведете адреси за **IP Address**, **Subnet Mask** и **Default Gateway**.

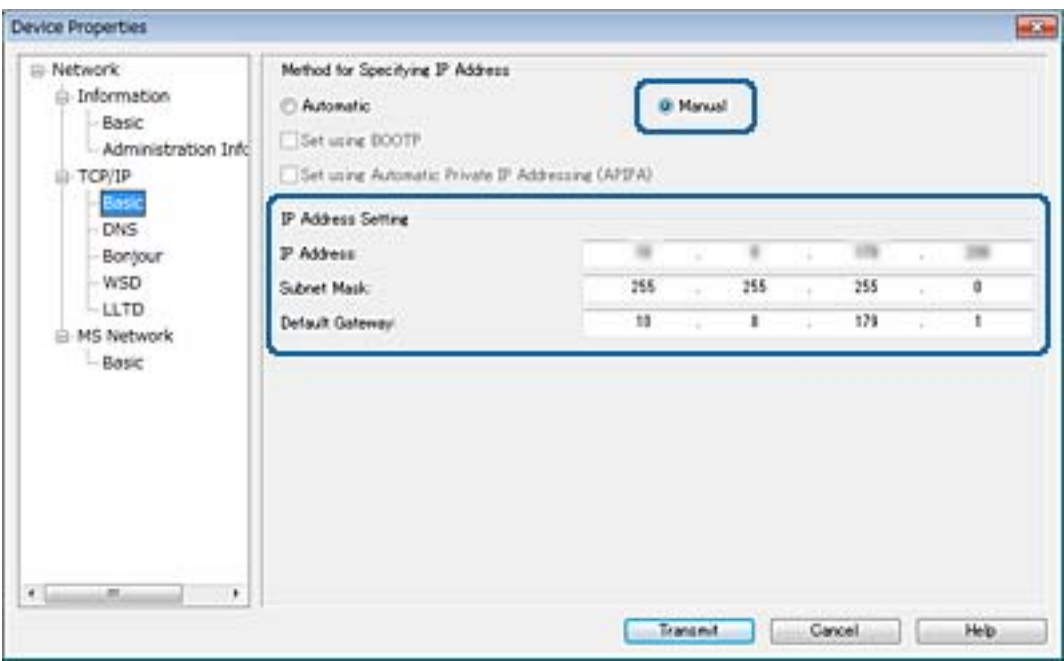

#### *Забележка:*

Въведете статичен адрес, когато свързвате принтера към защитена мрежа.

7. Щракнете върху **Transmit**.

Извежда се потвърждение за предаване на информацията на екрана.

8. Щракнете върху **OK**.

Показва се екранът за потвърждение на предаването.

#### *Забележка:*

Информацията се предава към устройството и след това се извежда съобщението "Конфигурацията е успешно завършена". Не изключвайте устройството и не изпращайте данни към услугата.

9. Щракнете върху **OK**.

#### **Още по темата**

- & ["Изпълнение на EpsonNet Config Windows" на страница 78](#page-77-0)
- $\blacklozenge$  ["Изпълнение на EpsonNet Config Mac OS" на страница 78](#page-77-0)

# **Задаване на Wi-Fi настройки от контролния панел (WPS)**

Можете да конфигурирате Wi-Fi от контролния панел на принтера, като използвате WPS функцията.

#### **Още по темата**

& ["Конфигуриране на Wi-Fi настройки чрез бутон за настройка" на страница 83](#page-82-0)

<span id="page-82-0"></span>& ["Конфигуриране на Wi-Fi настройки чрез настройка на PIN кода \(WPS\)" на страница 84](#page-83-0)

### **Конфигуриране на Wi-Fi настройки чрез бутон за настройка**

Можете автоматично да конфигурирате Wi-Fi мрежа, като натиснете бутон на точката на достъп.Ако са спазени следните условия, можете да извършите конфигурация по този начин.

❏ Точката на достъп е съвместима с WPS (Wi-Fi защитена настройка).

❏ Текущата Wi-Fi връзка е осъществена чрез натискане на бутон на точката на достъп.

#### *Забележка:*

Ако не намирате бутона или конфигурирате с помощта на софтуер, направете справка с предоставената с точката на достъп документация.

- 1. Изберете **Wi-Fi** от началния екран.
- 2. Изберете **Настройка на бутон (WPS)**.
- 3. Задръжте натиснат бутона [WPS] на точката на достъп, докато светлинният индикатор за безопасност започне да мига.

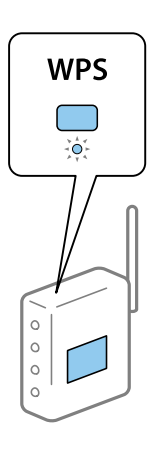

Ако не знаете къде е разположен бутонът [WPS] или ако на точката на достъп няма бутони, направете справка с предоставената с точката на достъп документация.

- 4. Натиснете бутона OK на контролния панел на принтера.
- 5. Натиснете бутона OK.

Екранът се затваря автоматично след определен период от време, ако не натиснете бутона OK.

#### *Забележка:*

При неуспешно свързване рестартирайте точката на достъп, преместете я по-близо до принтера, след което опитайте отново.Ако все още няма връзка, разпечатайте доклад за връзката и проверете решението.

# <span id="page-83-0"></span>**Конфигуриране на Wi-Fi настройки чрез настройка на PIN кода (WPS)**

Можете да се свържете към дадена точка на достъп с чрез PIN код.Можете да използвате този метод, за да определите дали за дадена точка на достъп е възможно WPS (Wi-Fi защитена настройка).Използвайте компютър за въвеждането на PIN код в точката на достъп.

- 1. Изберете **Wi-Fi** от началния екран.
- 2. Изберете **Настройка на PIN код (WPS)**.
- 3. Използвайте компютъра, за да въведете в рамките на две минути PIN кода (от осем цифри), показан на контролния панел на принтера, в точката на достъп.

#### *Забележка:*

Направете справка в предоставената при покупката на точката на достъп документация за подробна информация относно въвеждането на PIN кода.

4. Натиснете бутона OK.

Конфигурацията е завършена, когато се покаже съобщението за завършена настройка.

#### *Забележка:*

При неуспешно свързване рестартирайте точката на достъп, преместете я по-близо до принтера, след което опитайте отново.Ако все още няма връзка, разпечатайте доклад за връзката и прочетете решението за отстраняване на проблема.

## **Промяна на начин на свързване**

Променете начина на свързване. Направете тази настройка за условие за разрешаване на мрежата.

Ако настройката за присвояване на IP адрес е ръчна, се консултирайте с мрежовия администратор дали в новата мрежа може да се използва същият IP адрес.

#### *Забележка:*

Когато Wi-Fi връзката е разрешена, Ethernet връзката е забранена.

#### **Още по темата**

- & "Промяна от Ethernet връзка на Wi-Fi връзка" на страница 84
- $\rightarrow$  ["Промяна от Wi-Fi връзка на Ethernet връзка" на страница 85](#page-84-0)

### **Промяна от Ethernet връзка на Wi-Fi връзка**

### **Промяна на Wi-Fi връзка от контролния панел**

Промяна на Ethernet връзка на Wi-Fi от контролния панел на принтера. Начинът на смяна на връзката по същество е същият като настройките на Wi-Fi връзката. Вижте темите в това ръководство за настройка на Wi-Fi връзка от контролния панел на принтера.

#### <span id="page-84-0"></span>**Още по темата**

& ["Ръчно конфигуриране на Wi-Fi настройки от контролния панел" на страница 23](#page-22-0)

### **Превключване към Wi-Fi връзка с помощта на Web Config**

Променете Ethernet връзката на Wi-Fi връзка, като използвате Web Config.

1. Влезте в Web Config и изберете раздела **Network** > **Wi-Fi**.

Когато е зададена администраторска парола, влезте като администратор, като въведете потребителско име и парола.

- 2. Щракнете върху **Setup**.
- 3. Изберете SSID за точката за достъп и въведете паролата.

Ако SSID, който искате да свържете, не е показан, изберете **Enter SSID**, след което въведете SSID.

- 4. Щракнете върху **Next**.
- 5. Проверете показаното съобщение и щракнете върху **OK**.
- 6. Изключете Ethernet кабела от принтера.

#### *Забележка:*

Можете също да промените метода на свързване с помощта на EpsonNet Config или Epson Device Admin. За подробности вижте ръководството или помощта за всеки софтуер.

#### **Още по темата**

- & ["Достъп до Web Config" на страница 28](#page-27-0)
- $\rightarrow$  ["EpsonNet Config" на страница 77](#page-76-0)
- & ["Epson Device Admin" на страница 77](#page-76-0)

### **Промяна от Wi-Fi връзка на Ethernet връзка**

### **Промяна на мрежовата връзка към Ethernet чрез контролния панел**

Промяна на мрежовата връзка към Ethernet от Wi-Fi чрез контролния панел. Следвайте следния ред. За подробности за всяка операция вижте съответните линкове с информация по-долу.

- ❏ Дезактивирайте Wi-Fi.
- ❏ Задайте IP адреса.
- ❏ Свържете се към Ethernet.

#### **Още по темата**

- & ["Дезактивиране на Wi-Fi от контролния панел" на страница 60](#page-59-0)
- $\rightarrow$  ["Задаване на IP адрес" на страница 17](#page-16-0)
- & ["Свързване към Ethernet" на страница 22](#page-21-0)

### **Превключване към Ethernet връзка с помощта на Web Config**

Променете Wi-Fi връзката на Ethernet връзка, като използвате Web Config.

1. Влезте в Web Config и изберете раздела **Network** > **Wi-Fi**.

Когато е зададена администраторска парола, влезте като администратор, като въведете потребителско име и парола.

- 2. Щракнете върху **Disable Wi-Fi**.
- 3. Прочетете съобщението, след това изберете **OK**.
- 4. Свържете принтера и концентратора (L2 превключвател) с Ethernet кабел.

#### *Забележка:*

Можете също да промените метода на свързване с помощта на EpsonNet Config или Epson Device Admin. За подробности вижте ръководството или помощта за всеки софтуер.

#### **Още по темата**

- & ["Достъп до Web Config" на страница 28](#page-27-0)
- $\rightarrow$  ["EpsonNet Config" на страница 77](#page-76-0)
- & ["Epson Device Admin" на страница 77](#page-76-0)

# **Използване на порт за принтера**

Принтерът използва следния порт. Тези портове трябва да са разрешени, за да са свободни за мрежовия администратор, ако е необходимо.

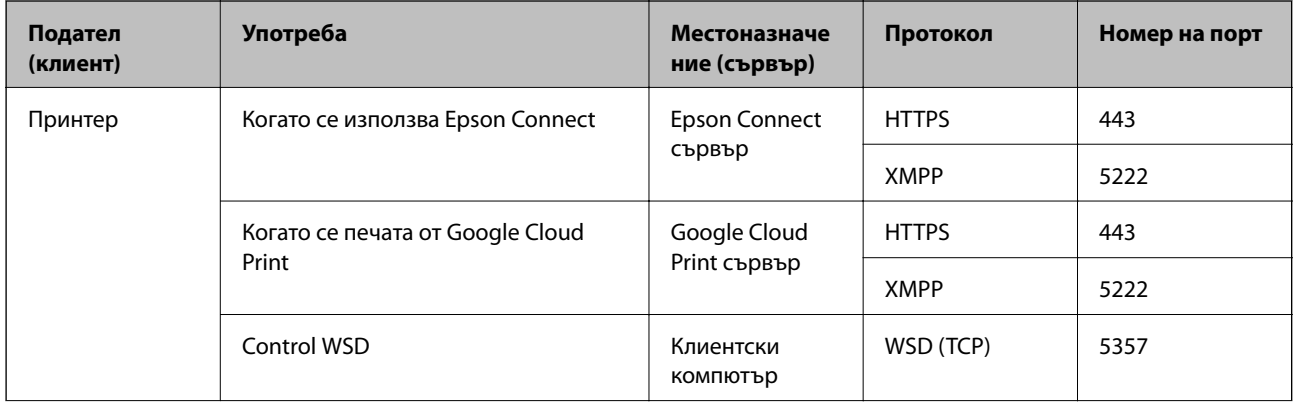

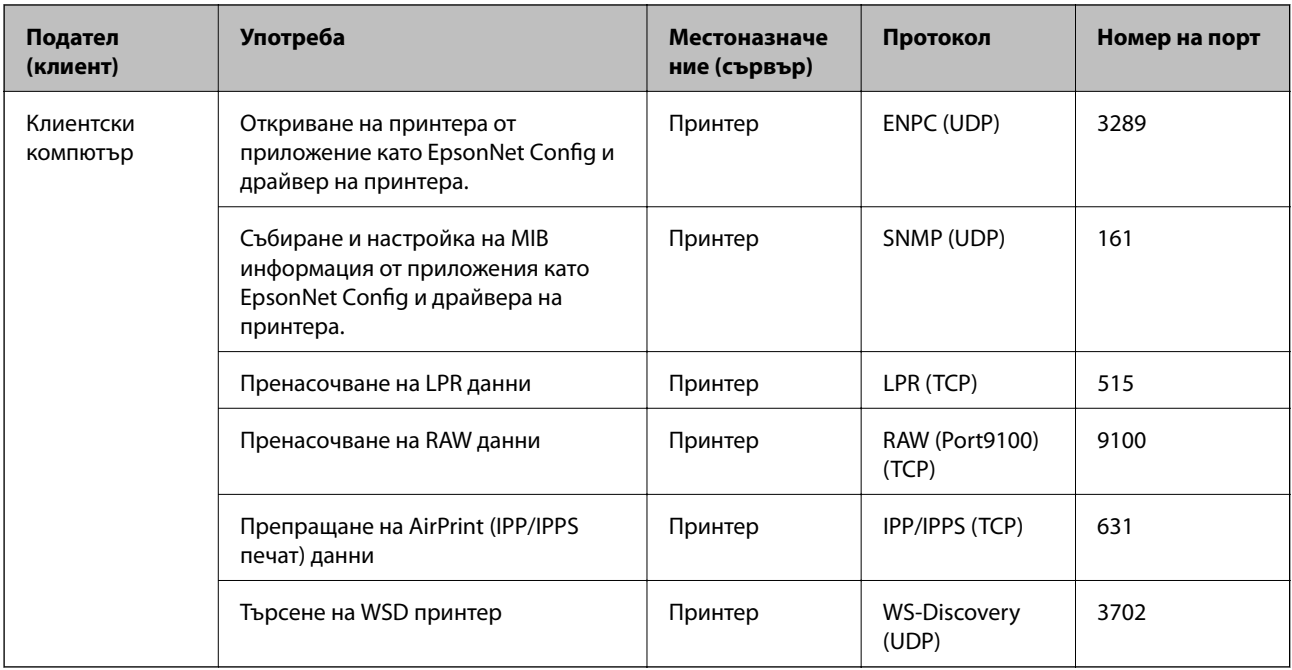